**IME** 

# **Serveur Web Energie**

Manuel d'utilisation

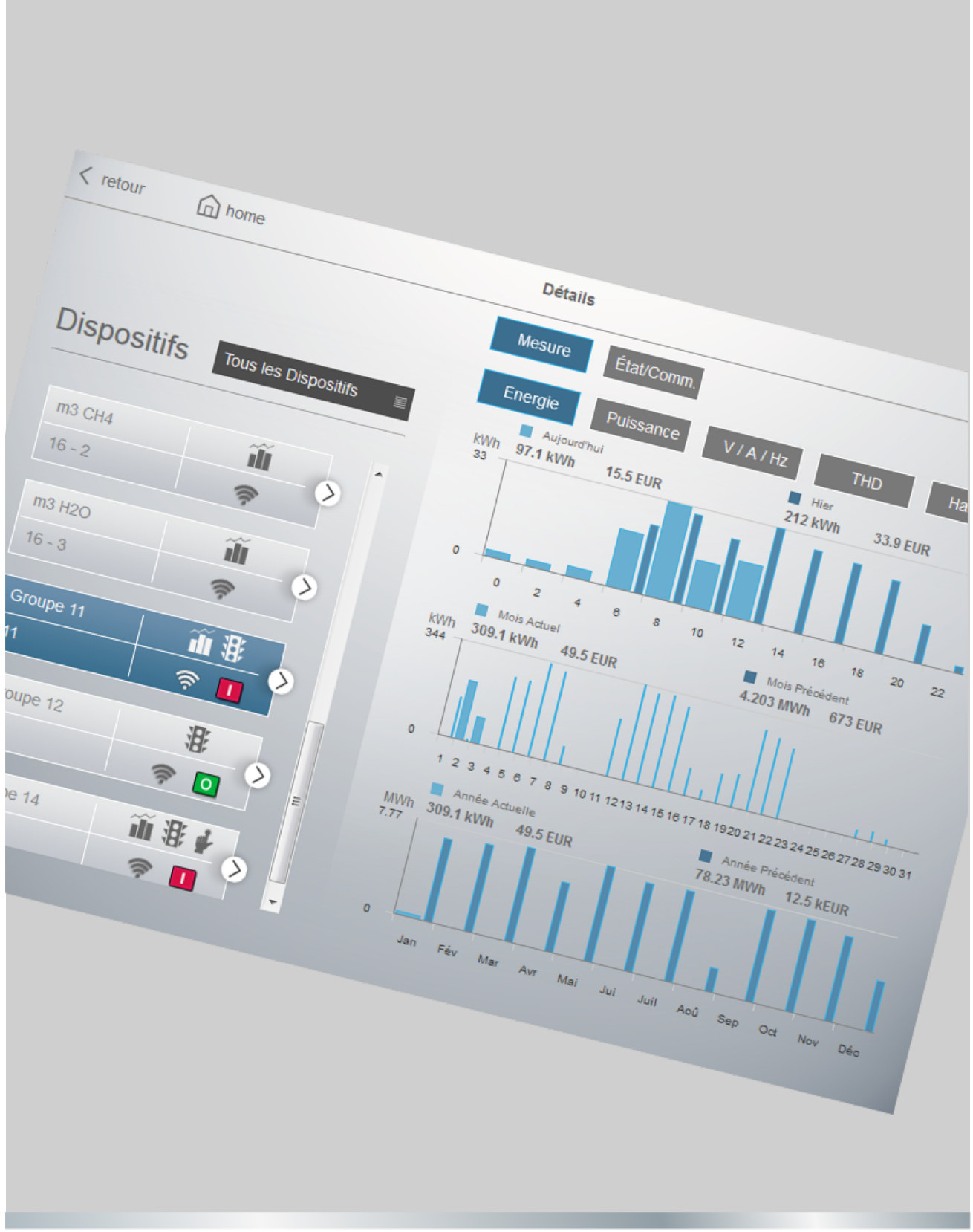

RA00161CGH RA00161CGH

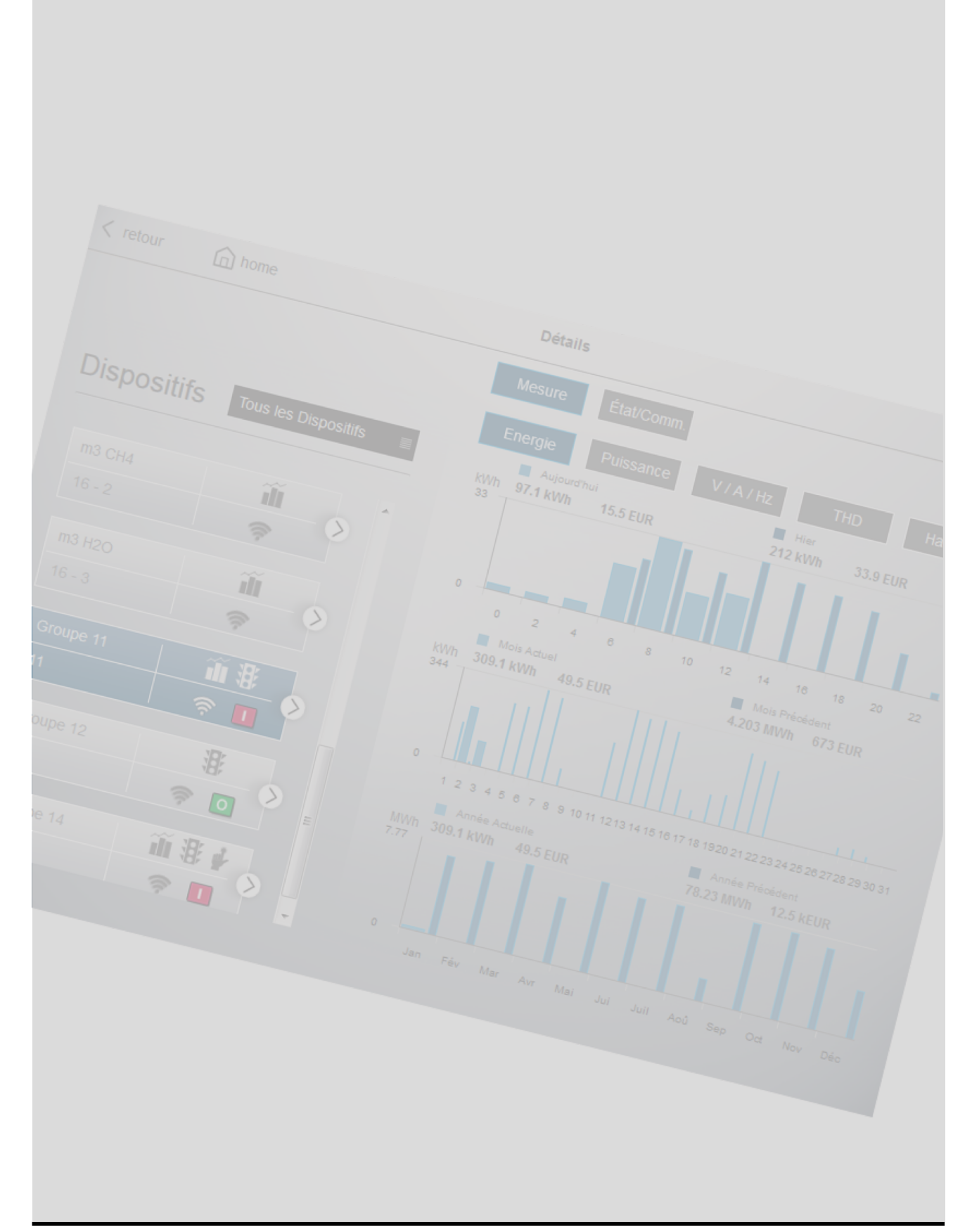

### **Tables de matières**

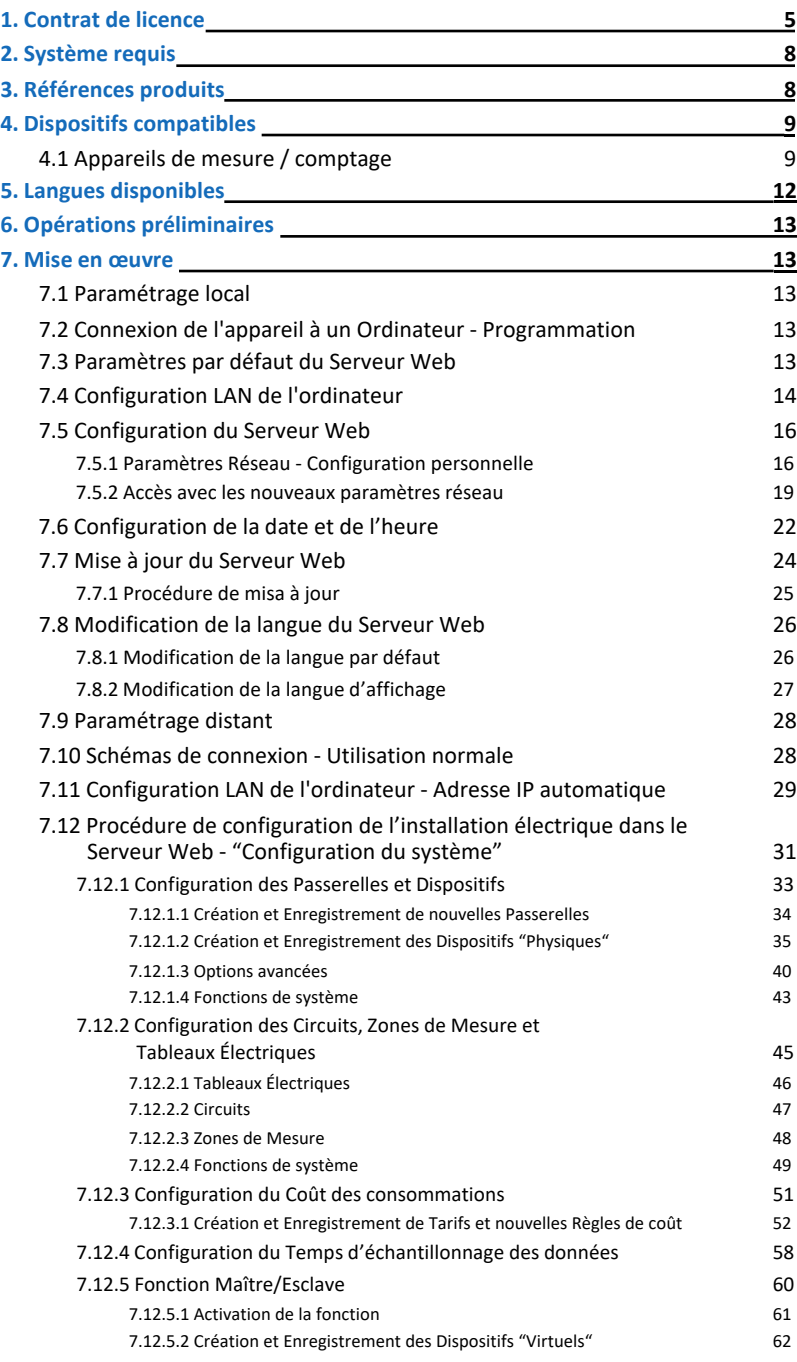

## **IME**

**Tables de matières**

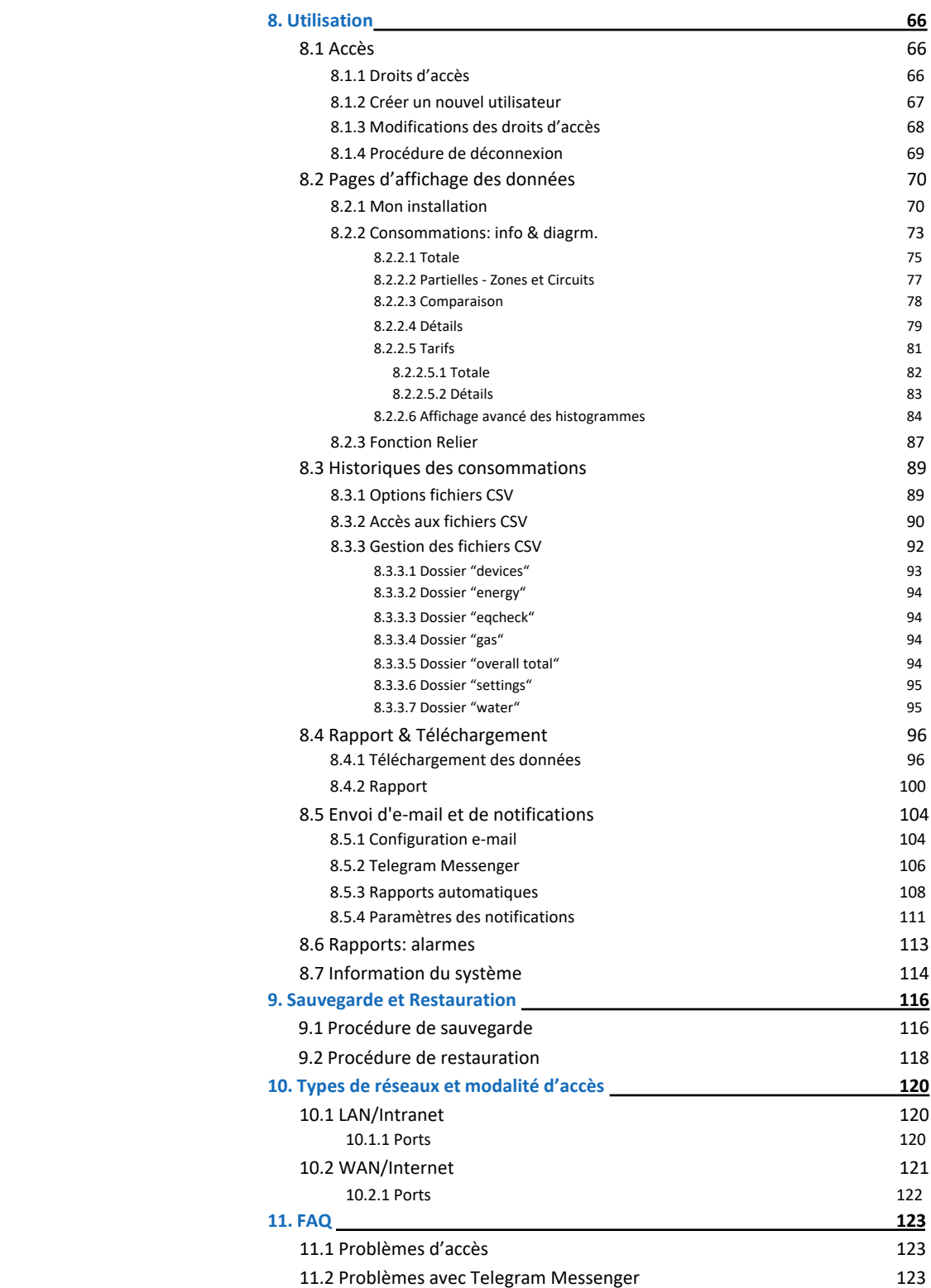

### **1. Contract de Licence**

**AVIS À L'UTILISATEUR :**

**VEUILLEZ LIRE ATTENTIVEMENT LES TERMES DU PRESENT CONTRAT DE LICENCE AVANT D'UTILISER LE LOGICIEL (DEFINI CI-APRES).**

**CECI EST UN CONTRAT DE LICENCE CONCLU ENTRE VOUS-MEME (ci-après "VOUS") ET BTicino SpA (ci-après BTicino) DONT LE SIEGE SOCIAL EST VIALE BORRI 231, 21100 VARESE, ITALIE.**

**EN OUVRANT L'EMBALLAGE SCELLE, EN CLIQUANT SUR LE BOUTON "J'ACCEPTE" OU "OUI" OU EN INDIQUANT AUTREMENT VOTRE ACCORD ELECTRONIQUEMENT OU EN PROCEDANT AU CHARGEMENT DU LOGICIEL, VOUS ACCEPTEZ LES CONDITIONS DU PRESENT CONTRAT DE LICENCE.**

**SI VOUS N'EN ACCEPTEZ PAS CES CONDITIONS, NE FAITES PLUS AUCUNE UTILISATION DU LOGICIEL ET CONTACTEZ VOTRE FOURNISSEUR OU LE SERVICE CLIENTELE DE BTicino POUR LES INFORMATIONS RELATIVES AUX MODALITES DE REMBOURSEMENT DU PRIX QUE VOUS AVEZ PAYE CONFORMEMENT AUX CONDITIONS GENERALES DE VENTE BTicino.**

#### **1. DEFINITIONS**

**Le terme "Logiciel" désigne :**

**(a) tout le contenu des fichiers de l'applicatif fourni soit sous forme de fichier("Energy Management Software") soit sous forme de Web serveur ("Energy Web Server");**

**(b) les fichiers ou documents écrits explicatifs associés correspondants (la "Documentation"), les polices de caractères et tout emballage du produit;**

**(c) toutes les mises à niveau, versions modifiées, mises à jour, ajouts et copies du Logiciel, s'il y a lieu (ci-après dénommés collectivement les "Mises à Jour").**

**Le terme "Utilisation" désigne l'accès au Logiciel, son installation, son téléchargement, sa copie ou tout autre avantage tiré de l'utilisation de ses fonctionnalités conformément à la Documentation.** 

#### **2. DROITS D'UTILISATION DU LOGICIEL**

**2.1 Licence**

**Le présent contrat est un contrat de licence.**

**BTicino vous concède un droit non exclusif et non cessible d'utiliser le Logiciel selon les conditions et modalités définies ci-après.**

#### **2.2 Droits et obligations**

**Vous êtes autorisé à :**

**- Utiliser une copie du Logiciel sur un seul ordinateur. Si un plus grand nombre de copies et/ou de nombre d'ordinateurs est indique dans la Documentation ou dans les documents spécifiques relatifs à la transaction que vous a remis le distributeur ou le revendeur agréé auprès duquel vous avez acheté le logiciel, vous pouvez utiliser le logiciel conformément à de telles spécifications;**

**- Faire une copie de sauvegarde du Logiciel ou copier le logiciel sur le disque dur de votre ordinateur et conserver l'original en tant que sauvegarde;**

**- Utiliser le logiciel en réseau, à condition que vous déteniez une copie sous licence du Logiciel pour chaque ordinateur pouvant y accéder par le réseau;**

### **1. Contract de Licence** *(suite)*

#### **2.2 Droits et obligations** *(suite)*

**- Transférer définitivement tous les droits sur le Logiciel qui vous sont concédés en vertu du présent Contrat de Licence à toute personne ou entité, à condition que vous ne conserviez aucun exemplaire du Logiciel et que le bénéficiaire de ce transfert accepte les dispositions du présent Contrat de Licence. Le transfert partiel de vos droits dans le cadre du présent Contrat de licence n'est pas autorisé. Par exemple, si la documentation applicable vous donne le droit d'utiliser plusieurs copies du Logiciel, seul le transfert des droits d'utilisation de ces copies du Logiciel est valide. Nonobstant les dispositions précédentes, vous ne pouvez pas transférer vos droits d'utilisation du Logiciel à une autre personne ou entité si vous avez acquis le Logiciel via un téléchargement électronique et non sur un support physique;**

**- Exécuter le Logiciel conformément aux utilisations autorisées supplémentaires indiquées ci-dessous**

**Vous n'êtes pas autorisé et vous ne pouvez autoriser une autre personne à :**

**- Céder sous licence ou prendre ou donner en location une quelconque partie du Logiciel;**

**- Pratiquer de l'ingénierie inverse, décompiler, désassembler, modifier, traduire ou tenter de découvrir le code source du Logiciel, ou créer des dérivés du Logiciel;**

**- Utiliser le Logiciel dans le cadre d'une infogérance, d'une utilisation en temps partagé, d'une prestation de service ou d'un service bureau;**

**- Faire une utilisation du Logiciel qui n'est pas permise en vertu du présent Contrat de Licence.**

#### **3. TITULARITE DES DROITS DE PROPRIETE INTELLECTUELLE – PROTECTION DES DROITS D'AUTEUR ("Copyright")**

**Le Logiciel est la propriété de BTicino ou de ses concédants de licence. Il est protégé par la loi, y compris notamment par les lois américaines et d'autres pays sur les droits d'auteur ("copyright") et par les dispositions des traités internationaux.**

#### **4. LIMITATION DE GARANTIE**

**La garantie du Logiciel applicable est celle mentionnée dans les Conditions générales de vente BTicino.**

**BTicino ne garantit le bon fonctionnement de ce logiciel qu'avec l'utilisation de produits BTicino. Il ne pourra être tenu responsable en cas de dysfonctionnement dû à l'utilisation de produits autres que des produits BTicino.**

#### **5. LIMITATION DE RESPONSABILITE**

**En aucun cas BTicino ne pourra être tenu responsable de tout dommage de quelque nature que ce soit, notamment de façon non exhaustive la perte d'exploitation, perte de données, rupture de fonctionnement, dysfonctionnement des autres logiciels installés sur votre ordinateur ou toute autre perte financière résultant de l'utilisation ou l'impossibilité d'utiliser le logiciel et ce même si BTicino a été prévenu de l'éventualité de ces dommages.**

## **1. Contract de Licence** *(suite)*

### **6. RESILIATION**

**BTicino peut résilier la présente licence de plein droit et sans autre formalité qu'une notification écrite vous étant adressée et avec effet immédiat si vous n'observez pas une ou plusieurs dispositions de la présente licence. Au moment de la résiliation de la présente licence, vous acceptez de détruire le Logiciel, sa documentation et toutes les copies de ceux-ci.**

### **7. LOI APPLICABLE ET JURIDICTION COMPETENTE**

**Le présent Contrat est régi et interprété selon le droit français.**

**En cas de litige découlant de l'interprétation ou de l'exécution du présent contrat, les parties s'engagent à rechercher une solution amiable.**

**A défaut d'une telle solution, le différend relèvera exclusivement de la compétence du Tribunal de Milan.**

### **2. Système requis**

#### **Affichage possible sur :**

- ‒ Ordinateur : (Dispositif, Navigateur Web)
	- Firefox : version 50 et suivantes (v50.0+)
	- Chrome : v55.0+
	- Safari : v10.0+
	- Opera : v53.0+
- ‒ Tablettes tactiles : (Dispositif, Système d'exploitation , Navigateur Web)
	- iPad (toutes les versions), iOS 10+, Safari
	- Android v6.0+, Chrome v55.0+
- ‒ Smartphones (voir la Guide de l'utilisateur)

### **3. Références produits**

#### **SXWS255 : "Serveur Web Energie 255"**

– Gestion de 255\* dispositifs

**Rappel :** 32 adresses Modbus ou 32 compteurs sortie impulsions maximum pour chaque Passerelle.

\* Valeur conseillée 128

**Version du Logiciel 3.10.0**

## **4. Dispositifs compatibles**

- **4.1 Appareils de mesure / comptage**
- Gamme **NEMO**
	- Centrales de mesure sortie RS485 :
		- Nemo D4-L, Réf. **MF6FT40026**
		- Nemo D4-L +, Réf.s **MF6HT40003, MF6HT40006, MF6HT4000H,**
		- Nemo D4-e, Réf. **MFD4E06**
		- Nemo D4-Le, Réf.s **MFD4421, MFD4422, KRNEMOD4LE080, KRNEMOD4LE142, KRNEMOD4LE190**
		- Nemo D4-Dc, Réf.s **MF6DC4200H, MF6DC42006, MF6DC4206H, MF6DC42066**
		- Nemo D4-EC, Réf.s **MKD4R63DT**, **MKD4R125DT**, **MFD4ORFCDT1**, **MFD41ORFCDT**, **MFD42ORFCDT**
		- Nemo 72-Le, Réf.s **MF72421, MF72422**
		- Nemo 96HD-e, Réf. **MF96E06**
		- Nemo 96HD-Le, Réf.s **MF96411 + IF96001, MF96412 + IF96001, MF96411 + IF96012, MF96412 + IF96012, MF96421, MF96422, KRNEMOHDLE080, KRNEMOHDLE142, KRNEMOHDLE190**
		- Nemo 96HD, Réf.s **MF96001 + IF96001, MF96002 + IF96001, MF96001 + IF96012, MF96002 + IF96012**
		- Nemo 96HD+, Réf.s **MF96021 + IF96001, MF96022 + IF96001, MF96021 + IF96012, MF96022 + IF96012**
		- Nemo 96EA, Réf.s **MFQ96021 + IF96001, MFQ96022 + IF96001**
		- Nemo 96-EC, Réf.s **MK96R63DT**, **MK96R125DT**, **MF96ORFCDT1**, **MF961ORFCDT**, **MF962ORFCDT**
	- Centrales de mesure sortie impulsions (avec le Concentrateur Réf.s **IF4C001\*** ou **SXMIMP** \* ou l'entrée compte impulsions des Compteurs d'énergie Réf.s **CE2DF3DTCL1\***, **CE4DF3DTCL1\*** et **CE4TBDTCL1\***) :
		- Nemo D4-L +, Réf.s **MF6HTU0003, MF6HTU0006, MF6HTU000H**
		- Nemo D4-Le, Réf.s **MFD4411, MFD4412**
		- Nemo 72-Le, Réf.s **MF72411, MF72412**
		- Nemo 96HD-Le, Réf.s **MF96411, MF96412**

#### **4.1 Appareils de mesure / comptage** *(suite)*

- Gamme **CONTO**
	- Compteurs d'énergie sortie RS485 :
		- Conto D1, Réf. **CE11165A4**
		- Conto D2, Réf.s **CE20195A4, CE2DF3DTCL1**
		- Conto D2 MID, Réf.s **CE2DMID11, CE2DF3DTMID**
		- Conto D4-Pd, Réf.s **CE4DT06A4, CE4DF3DTCL1**
		- Conto D4-Pd MID, Réf.s **CE4DMID31, CE4DF3DTM**
		- Conto D4-Pt, Réf.s **CE4DT12A4, CE4DT12A6, CE4DT14A4, CE4DT14A6, CE4TBDTCL1**
		- Conto D4-Pt MID, Réf.s **CE4DMID01, CE4TBDTMID**
		- Conto D6-Pd, Réf. **CE6DT1256**
		- Conto D6-Pd MID, Réf. **CE6DMID56**
	- Compteurs d'énergie sortie impulsions (avec le Concentrateur Réf.s **IF4C001\*** ou **SXMIMP\*** ou l'entrée compte impulsions des Compteurs d'énergie Réf.s **CE2DF3DTCL1\***, **CE4DF3DTCL1\*** et **CE4TBDTCL1\***) :
		- Conto D1, Réf. **CE11165A2**
		- Conto D1 MID , Réf. **CE1DMID12**
		- Conto D2, Réf.s **CE20195A2, CE2DF30PCL1**
		- Conto D2 MID, Réf.s **CE2DMID12, CE2DF30PMID**
		- Conto D4-Pd, Réf.s **CE4DT06A2, CE4DT06A23F, CE4DF30PCL1**
		- Conto D4-Pd MID, Réf.s **CE4DMID22, CE4DMID32, CE4DF30PMID**
		- Conto D4-Pt, Réf.s **CE4DT12A2, CE4DT14A2, CE4TB0PCL1**
		- Conto D6-Pd, Réf. **CE6DT1252**
		- Conto D6-Pd MID, Réf. **CE6DMID52**

### **4.1 Appareils de mesure / comptage** *(suite)*

- Gamme **NEMO SX**
	- Dispositifs de mesure multifonction :
		- Monophasés raccordement direct via Tore(s) Rogowski Fermé(s) Réf.s **SX3M63** et **SXMM63**
		- Triphasés raccordement direct via Tores Rogowski Fermés Réf.s **SXMT63** et **SXMT125**
		- Monophasé ou Triphasé (programmable) raccordement avec TI Réf. **SXMMT5**
		- Triphasés raccordement direct via Tores Rogowski Ouverts Réf.s **SXMR02**, **SXMR04**, **SXMR06** et **SXMR08**
	- Module d'état et commande :
		- Module de signalisation multifonction Réf. **SXMC02**
		- Module de commande multifonction Réf. **SXM0C1**
		- Dispositifs de visualisation et configuration :
			- Mini configurateur (afficheur local) Réf. **SXV01**
			- Interface de communication NEMO SX/RS485 Réf. **SXI485**
- Compteurs de Gaz
	- Tout appareil avec sortie impulsions avec le Concentrateur Réf.s **IF4C001\*** ou **SXMIMP\*** ou l'entrée compte impulsions des Compteurs d'énergie Réf.s **CE2DF3DTCL1\***, **CE4DF3DTCL1\*** et **CE4TBDTCL1\***
- Compteurs d'Eau
	- Tout appareil avec sortie impulsions avec le Concentrateur Réf.s **IF4C001\*** ou **SXMIMP\*** ou l'entrée compte impulsions des Compteurs d'énergie Réf.s **CE2DF3DTCL1\***, **CE4DF3DTCL1\*** et **CE4TBDTCL1\***

\* **Note :** Le concentrateur d'impulsions et les compteurs d'énergie avec entrée compte impulsions doivent être correctement programmés pour être compatibles avec le type de compteur. *(Reportez-vous au manuel d'utilisation de chaque dispositif)*.

- Gamme **Régulateurs varmétriques ALPTEC**
	- $\bullet$  ALPTEC3.2 + ExtRS485
	- ALPTEC5.2 + ExtRS485
	- ALPTEC8.2 + ExtRS485
	- ALPTEC8 + ExtRS485
- Dispositifs "génériques" de Mesure/Comptage avec sortie Modbus RS485
	- Tout appareil de mesure ou de comptage d'autres fabricants avec sortie Modbus RS485, **limité uniquement à l'énergie active positive**

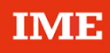

### **5. Langues disponibles**

#### **Langues :**

- 中国
- Deutsch
- English
- Español
- Français
- Français (Belgique)
- Ελληνικά
- Italiano
- Nederlands (Belgïe)
- Nederlands
- Polski
- Portuguese
- Русский

## **6. Operations préliminaires**

### **ATTENTION!**

**Avant la mise en service de l'installation, veuillez vérifier sur le site e-catalogue "IME" si une mise à jour du logiciel est disponible.**

Téléchargez sur votre ordinateur le fichier de Mise à Jour présent sur le site IME. Ce fichier vous servira à réaliser la mise à jour du firmware.

**(Après le téléchargement du dossier de mise à jour suivre la procédure décrite aux pages 22 à 23 du présent manuel)**

### **7. Mise en Œuvre**

#### **7.1 Paramétrage local**

Paramétrages/Configurations en Local

‒ Procédure permettant de configurer le serveur web depuis un ordinateur en branchement direct.

#### Matériels requis

- ‒ Notice instruction du Serveur Web
- ‒ Manuel d'utilisation du Serveur Web
- Un ordinateur avec un navigateur web (Chrome, Firefox, etc.)

**Note : le paramétrage local doit être obligatoirement effectué par un ordinateur.**

Informations utiles

‒ Paramètres du réseau IP pour le Serveur Web (utiliser la Table de Paramétrage du Serveur Web)

#### **7.2 Connexion de l'appareil à un Ordinateur - Programmation**

‒ Connecter le Serveur Web directement à un PC par le câble Ethernet (est possible de passer à travers un switch)

#### **Note : En cette phase ne connecter pas le Serveur Web vers d'autres appareils (Passerelles, etc.) ou au Réseau du Bâtiment**

‒ Alimenter le Serveur Web

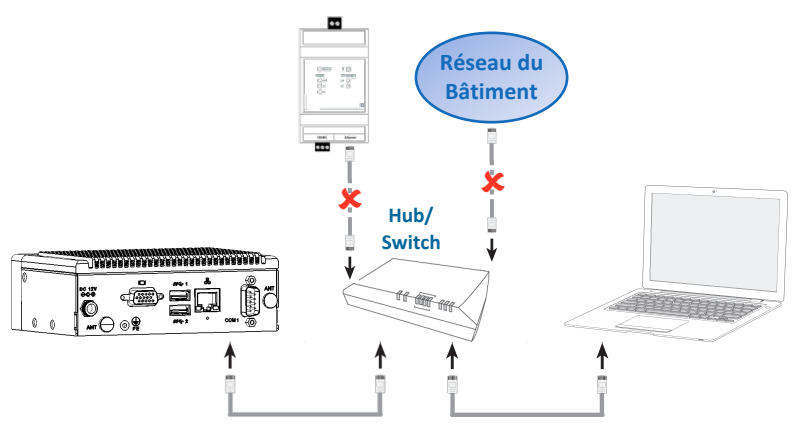

#### **7.3 Paramètres par défaut du Serveur Web**

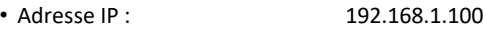

- Masque de sous-réseau : 255.255.255.0
- Passerelle par défaut : 192.168.1.1

Retourner à la Table des matières

**Note :** le Serveur Web et la Passerelles ont les mêmes paramètres par défaut

#### **7.4 Configuration LAN de l'ordinateur**

Suivez la procédure :

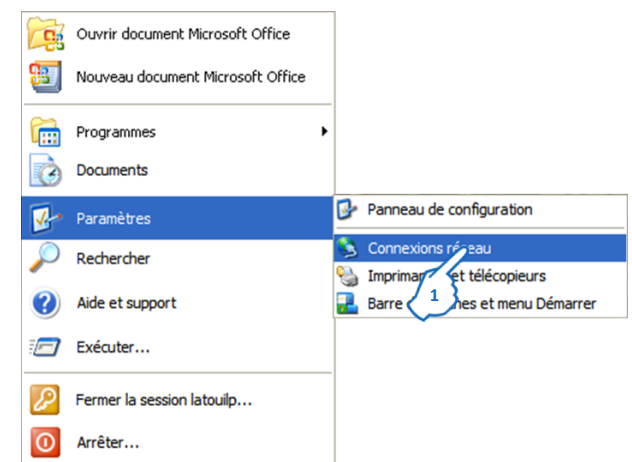

**1.** Dans le menu Démarrer choisir "Paramètres" puis Cliquer sur "Connexion réseau"

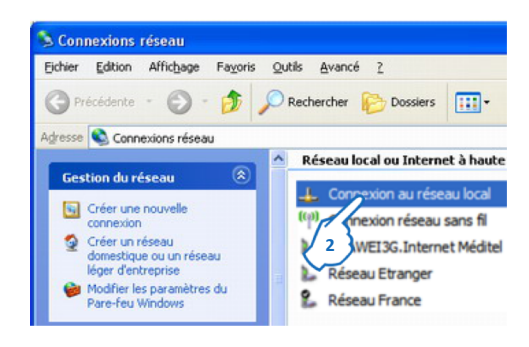

**2.** Cliquer sur "Connexion au réseau locale"

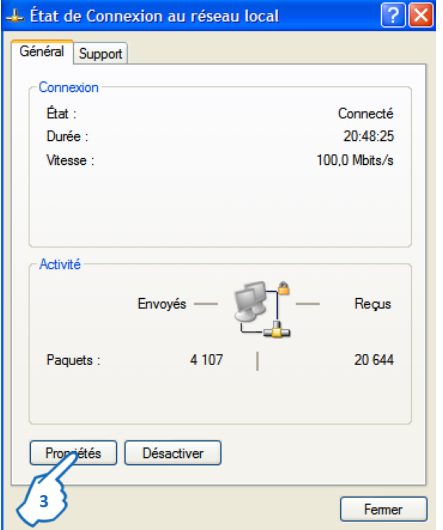

**3.** Cliquer sur "Propriétés"

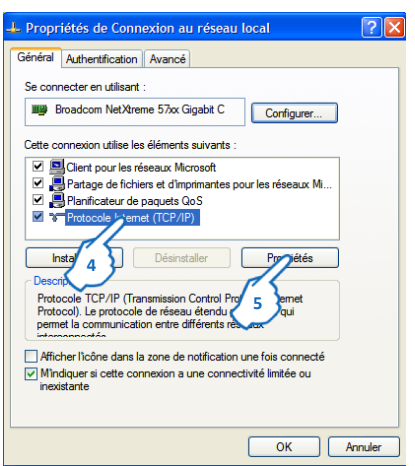

- **4.** Cliquer sur Protocol Internet (TCP/IP)
- **5.** Cliquer sur "Propriétés"

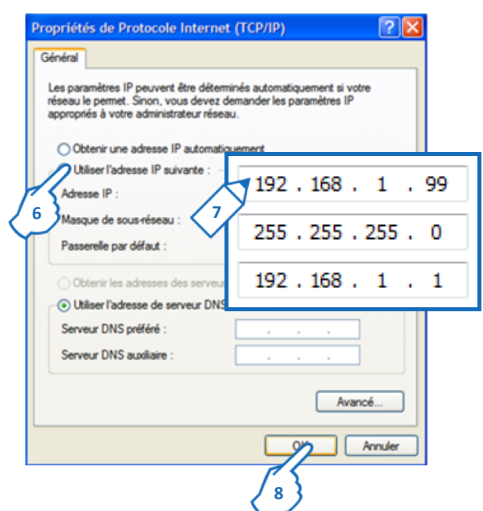

- **6.** Cliquer sur "Utiliser l'adresse IP suivante"
- **7.** Saisir les paramètres LAN comme montré
- **8.** Cliquer sur "OK" pour confirmer

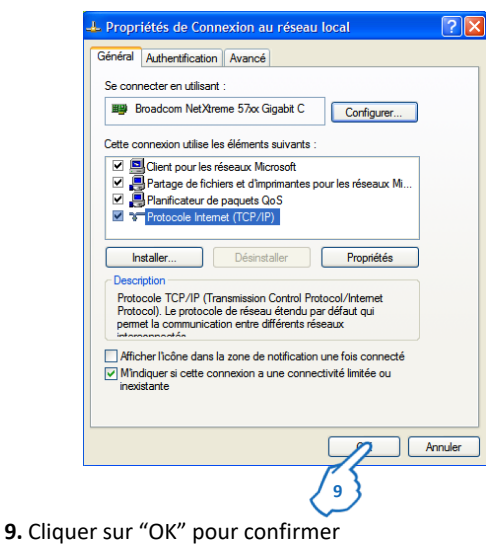

### **7.5 Configuration du Serveur Web**

#### **7.5.1 Paramètres Réseau - Configuration personnelle**

Pour accéder au Serveur Web, saisir l'adresse IP **192.168.1.100** (IP par défaut) dans le navigateur Web.

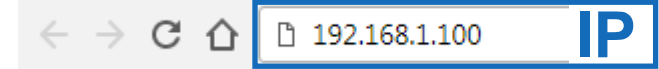

La page d'identification du Serveur web s'affiche

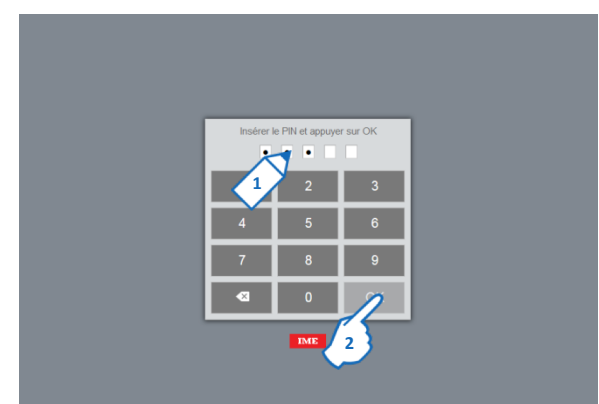

- 1. Saisir le coue PIN d'accès 99999 (PIN par défaut)
- **2.** Cliquer sur "OK"

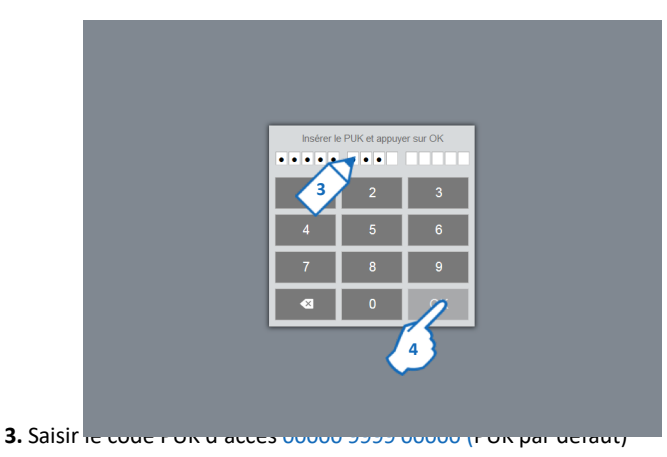

- **4.** Cliquer sur "OK"
- La page d'accueil du Serveur Web s'affiche

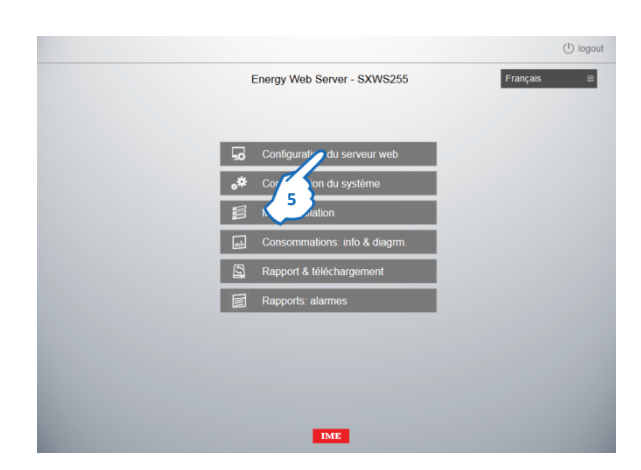

### **5.** Cliquer sur "Configuration du serveur web"

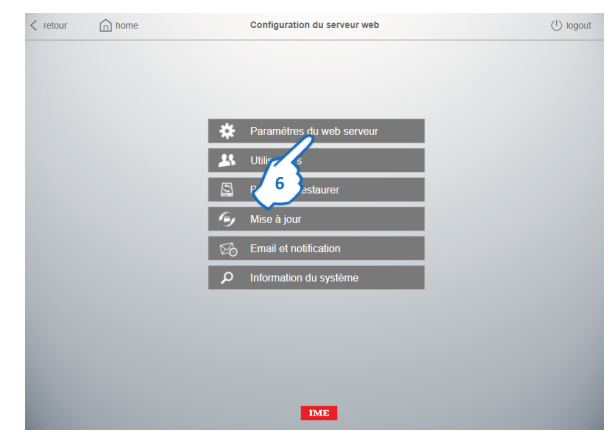

### **6.** Cliquer sur "Paramètres du serveur web"

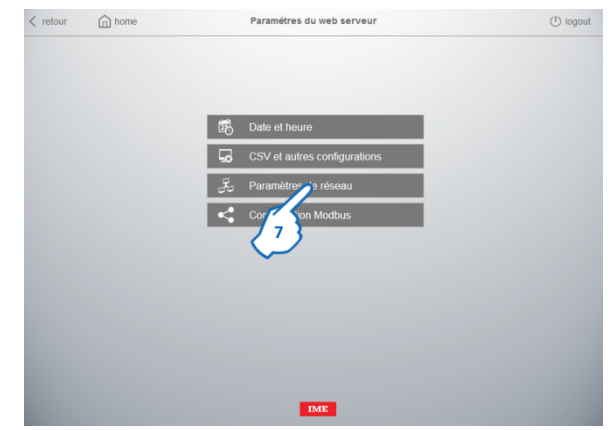

**7.** Cliquer sur "Paramètres de réseau" pour configurer les propriétés LAN du Serveur Web

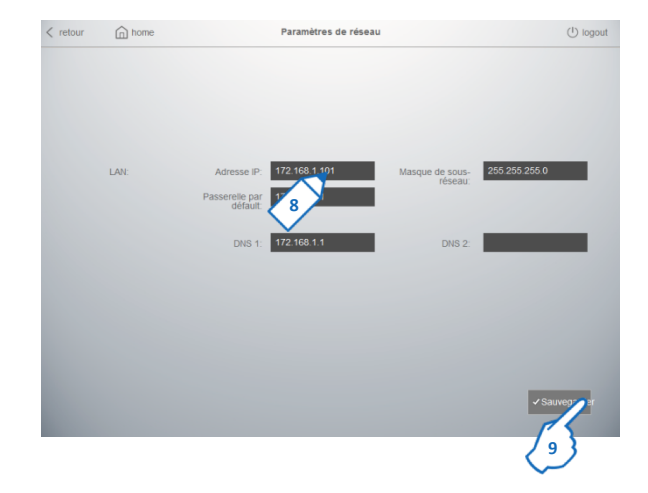

**8.** Saisir les nouveaux paramètres LAN.

Exemple de paramètres de réseau IP à configurer dans le Serveur Web

- ‒ Adresse IP : **172.168.1.101**
- Masque de Sous-réseau : **255.255.255.0**
- Passerelle par défaut : **172.168.1.100**

**9.** Cliquer sur "Sauvegarder" **2 fois** pour confirmer

**Note : Maintenant le Serveur web a pris les nouveaux paramètres réseau**

### **7.5.2 Accès avec les nouveaux paramètres réseau**

• Après la modification des paramètres de réseau du Serveur Web, il faut configurer manuellement dans l'ordinateur une adresse IP compatible avec la nouvelle adresse IP du serveur web comme indiqué ci-dessous : (dans l'exemple le serveur a l'adresse IP 172.168.1.101  $\rightarrow$  utiliser le 172.168.1.99)

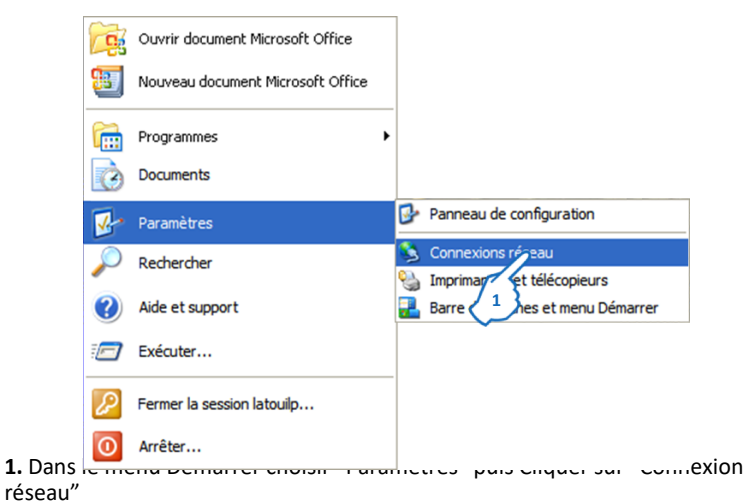

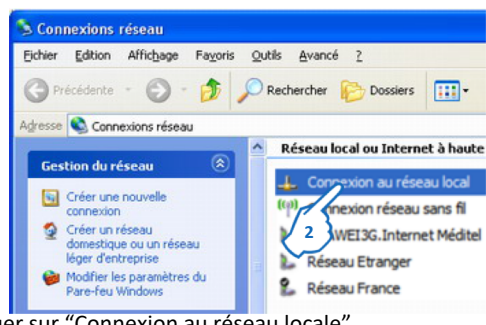

**2.** Cliquer sur "Connexion au réseau locale"

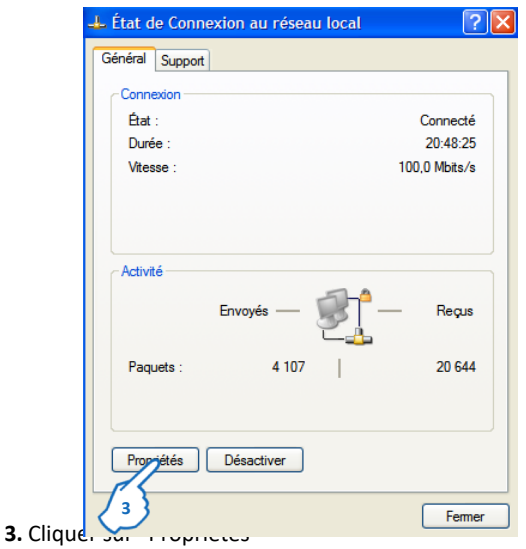

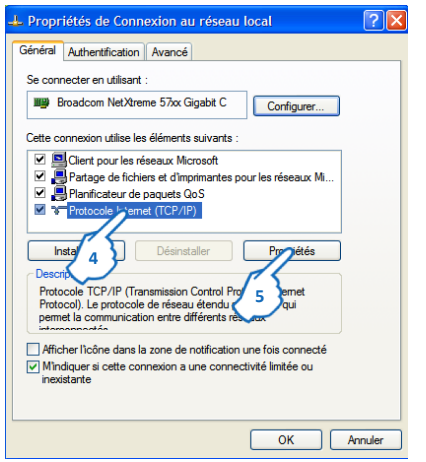

- **4.** Cliquer sur Protocol Internet (TCP/IP)
- **5.** Cliquer sur "Propriétés"

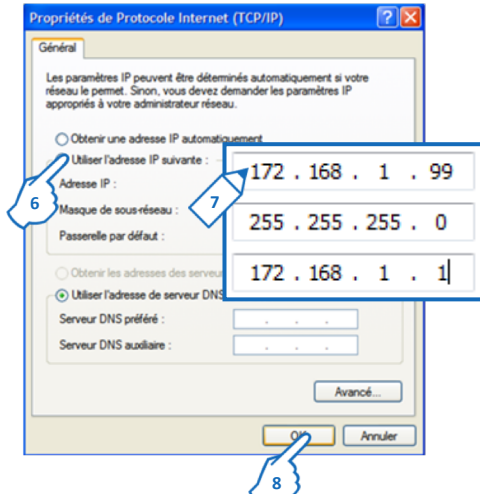

- **6.** Cliquer sur "Utiliser l'adresse IP suivante"
- **7.** Saisir les paramètres LAN comme montré
- **8.** Cliquer sur "OK" pour confirmer

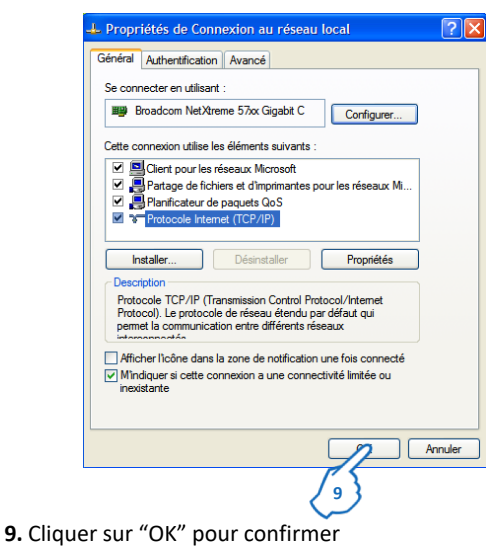

Pour accéder au Serveur Web, saisir la nouvelle adresse IP **172.168.1.101** (dans l'exemple) dans le navigateur Web.

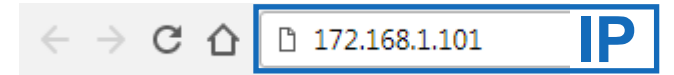

La page d'identification du Serveur Web s'affiche

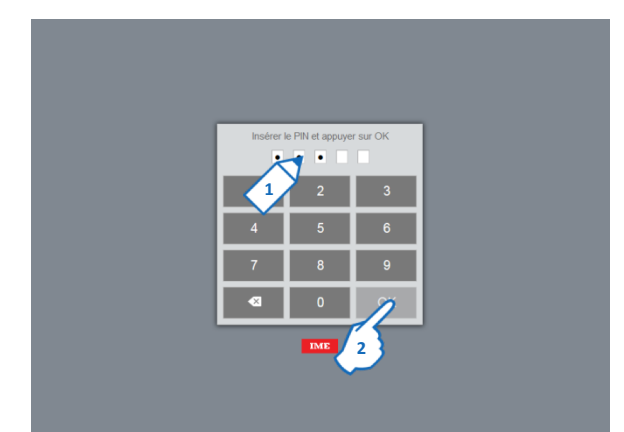

- **1.** Saisir le code PIN d'accès 99999 (PIN par défaut)
- **2.** Cliquer sur "OK"

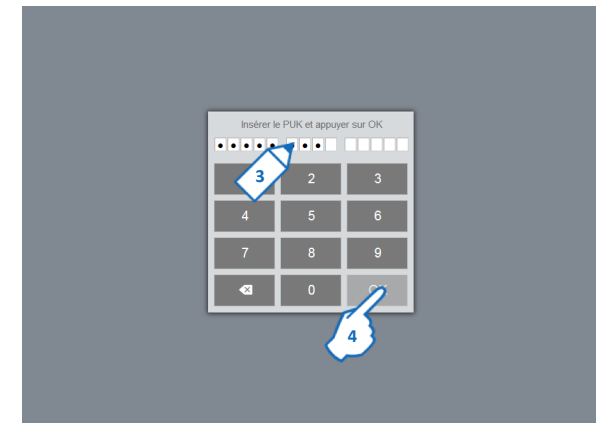

- **3.** Saisir le code PUK d'accès 00000 9999 00000 (PUK par défaut)
- **4.** Cliquer sur "OK"

La page d'accueil du Serveur Web s'affiche

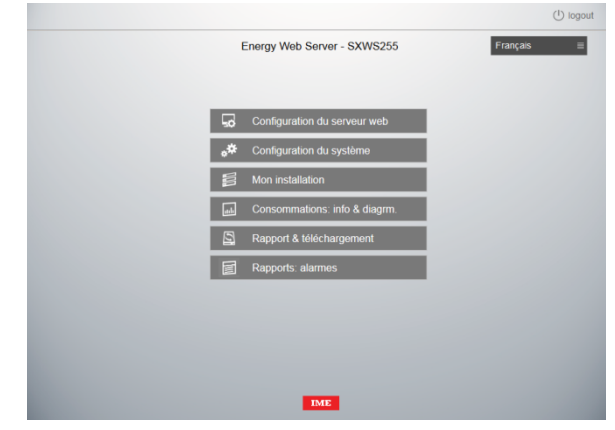

#### **7.6 Configuration de la date et de l'heure**

Dans la page d'accueil du Serveur Web

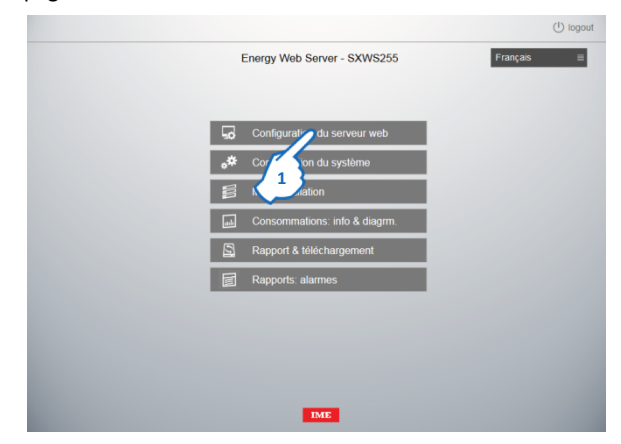

**1.** Cliquer sur "Configuration du serveur web˝

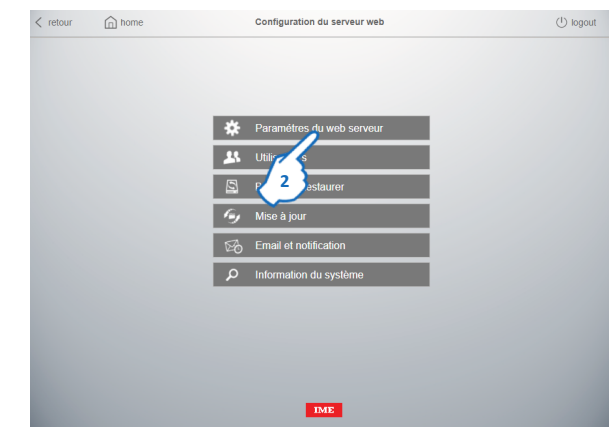

**2.** Cliquer sur "Paramètres du serveur web"

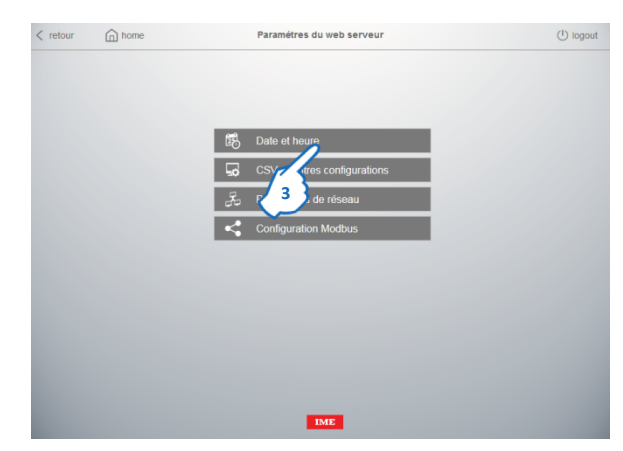

**3.** Cliquer sur "Date et heure" pour régler ces paramètres

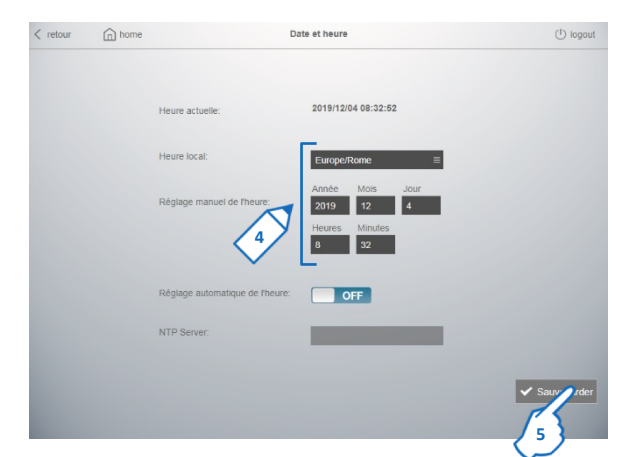

- **4.** Saisir les nouveaux paramètres
	- ‒ Heure local
	- ‒ Date et heure
- **5.** Cliquer sur "Sauvegarder" pour confirmer

Vous pouvez également utiliser la fonction "Réglage automatique de l'heure" qui permet au serveur Web d'atteindre l'horloge par un Serveur NTP (Protocole de Temps Réseau).

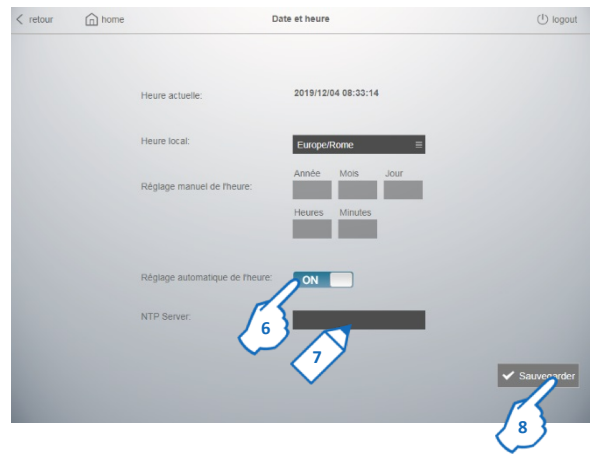

**6.** Cliquer pour Activer (ON) le "Réglage automatique de l'heure".

**7.** Il est possible de régler :

- l'adresse IP d'un serveur NTP interne, si le serveur Web est connecté à un intranet qui n'autorise pas la connexion Internet

- l'adresse d'un serveur NTP public, si le serveur Web est connecté à Internet (ex de serveur NTP public européen : **0.europe.pool.ntp.org**)

**8.** Cliquer sur "Sauvegarder" pour confirmer

**Note :** Pour obtenir la date et l'heure correctes, en utilisant la fonction "Réglage automatique de l'heure", il est fondamental de définir le paramètre "Heure local" de manière appropriée.

#### **7.7 Mise à jour du Serveur Web**

Matériel requis :

- ‒ Fichier téléchargé du site d'IME
	- Energy\_Manager\_Web\_Server\_SXWS10\_32\_255\_v\_r\_b.zip
		-

Energy\_Manager\_Web\_Server = Nom du produit SXWS10\_32\_255 = Références produits Energy\_Manager\_Web\_Server\_SXWS10\_32\_255\_v\_r\_b.zip v\_r\_b = Version de l'applicatif embarquée

Le dossier .zip contient les fichiers suivants :

• Fichier ˝.jar˝ : mise à jour du serveur web

‒ Mise à jour du serveur web : suivez la procédure Accéder au Serveur Web saisissant les codes PIN et PUK La page d'accueil du Serveur Web s'affiche

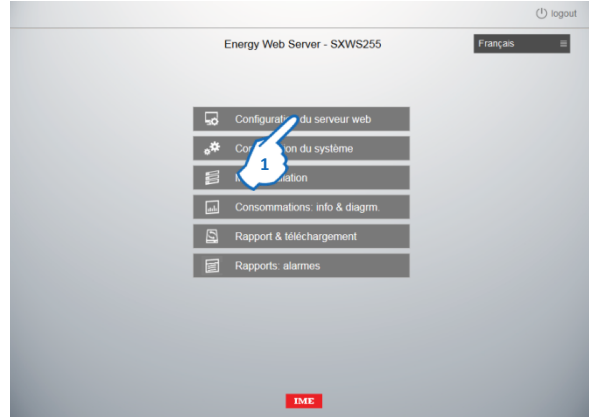

**1.** Cliquer sur "Configuration du serveur web"

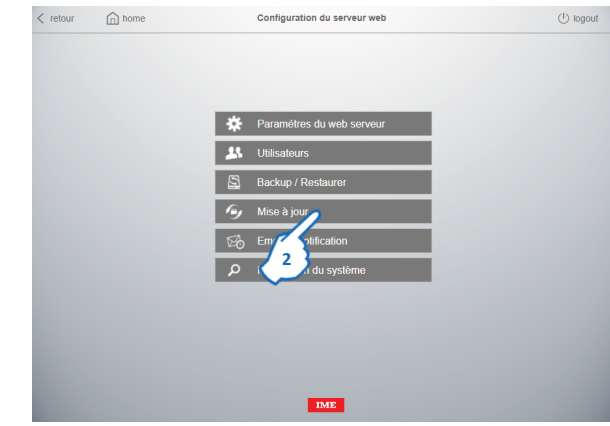

**2.** Cliquer sur "Mise à jour"

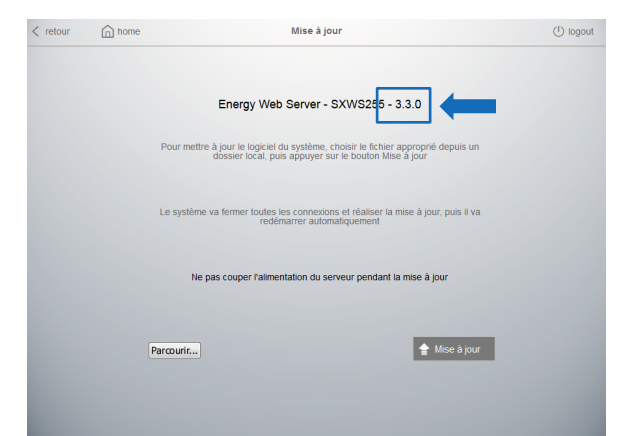

Comparer la version du logiciel installée avec la version du dossier téléchargé. **Mettre à jour le logiciel si la version du fichier est plus récente que la version du produit.**

#### **7.7.1 Procédure de mise à jour**

‒ Extraire du dossier compressé le fichier exécutable : "wsmeasure.jar"

**Note :** le Serveur Web reconnaît automatiquement le type de licence

#### Dans la page de mise à jour

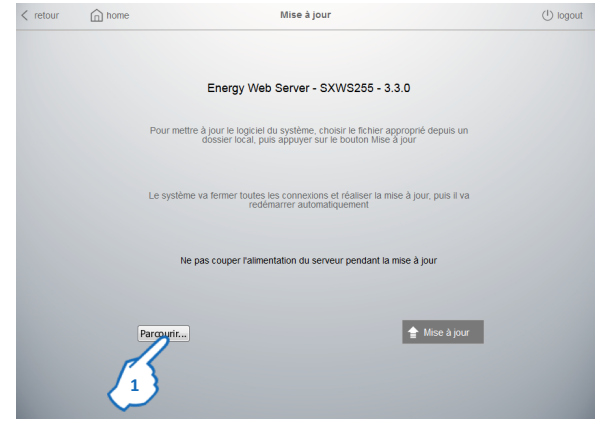

**1.** Cliquer sur "Parcourir" pour sélectionner le fichier ".jar" à partir de votre ordinateur

**2.** Cliquer sur "Mise à jour"

#### **IMPORTANT : veuillez attendre le temps de la mise à jour : environ 30 secondes**

‒ Vérifier que la mise à jour a été effectuée en contrôlant sur la page "Mise à jour"

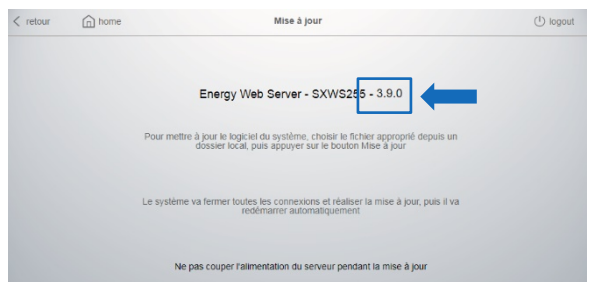

### **7.8 Modification de la langue du Serveur Web 7.8.1 Modification de la langue par défaut**

Dans la page d'accueil du Serveur web

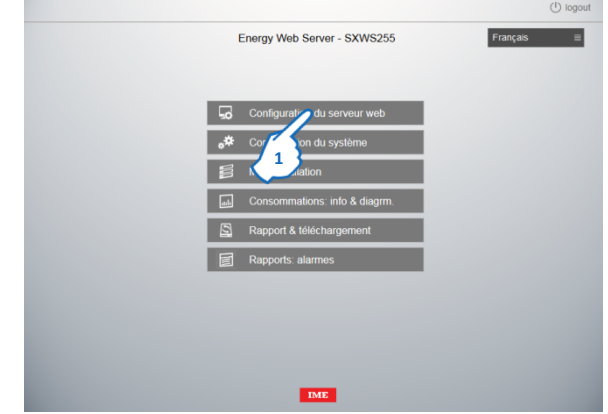

**1.** Cliquer sur "Configuration du serveur web"

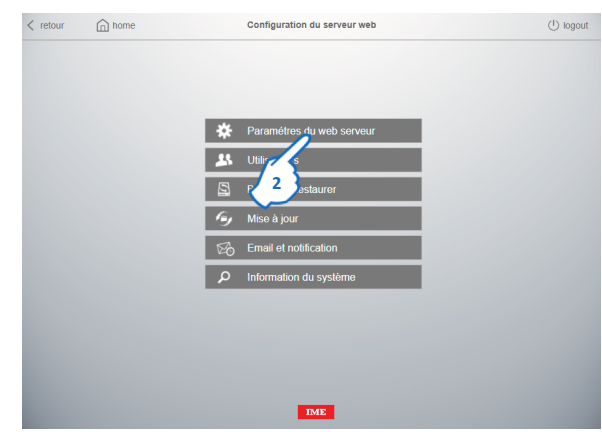

**2.** Cliquer sur "Paramètres du serveur web"

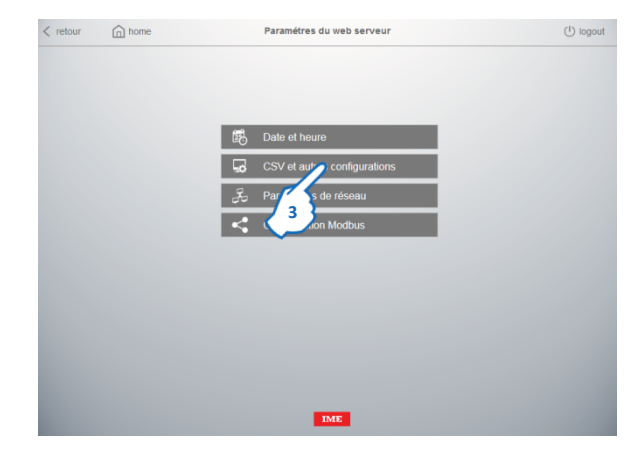

**3.** Cliquer sur "CSV et autres configurations"

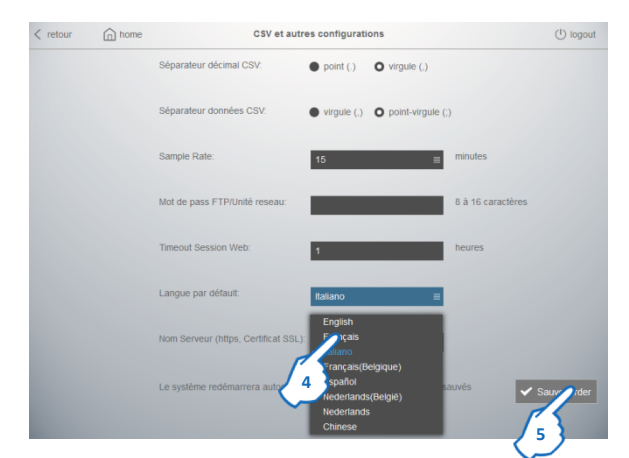

- **3.** Choisir la langue parmi la liste des langues
- **4.** Cliquer sur "Sauvegarder" pour confirmer

**Note :** la langue sera changée à la prochaine connexion.

#### **7.8.2 Modification de la langue d'affichage**

Dans la page d'identification ou dans la page d'accueil du Serveur Web

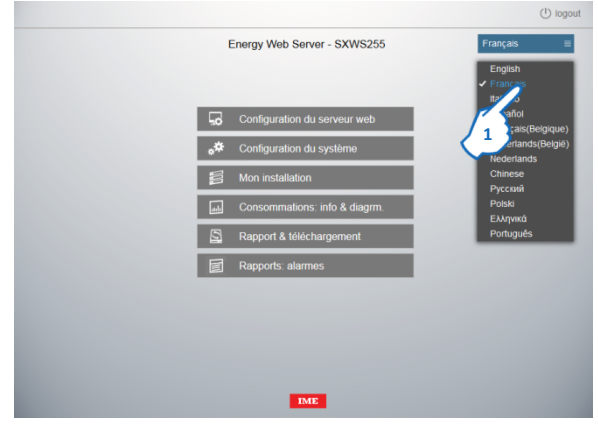

**1.** Choisir la langue parmi la liste des langues. **Note :** cette opération ne modifie pas la langue par défaut.

### **7.9 Paramétrage distant**

Paramétrage / configuration de l'installation électrique

‒ Procédure pour configurer les différents dispositifs dans le Serveur Web

#### Matériels requis

- ‒ Manuel d'utilisation du Serveur web
- Un ordinateur avec un navigateur web (Chrome, Firefox, etc.)

#### Informations utiles

‒ Paramètres du réseau et du bus RS485 pour Passerelles et Dispositifs (utiliser la Table de Paramétrage du Serveur Web)

#### **7.10 Schémas de connexion - Utilisation normale**

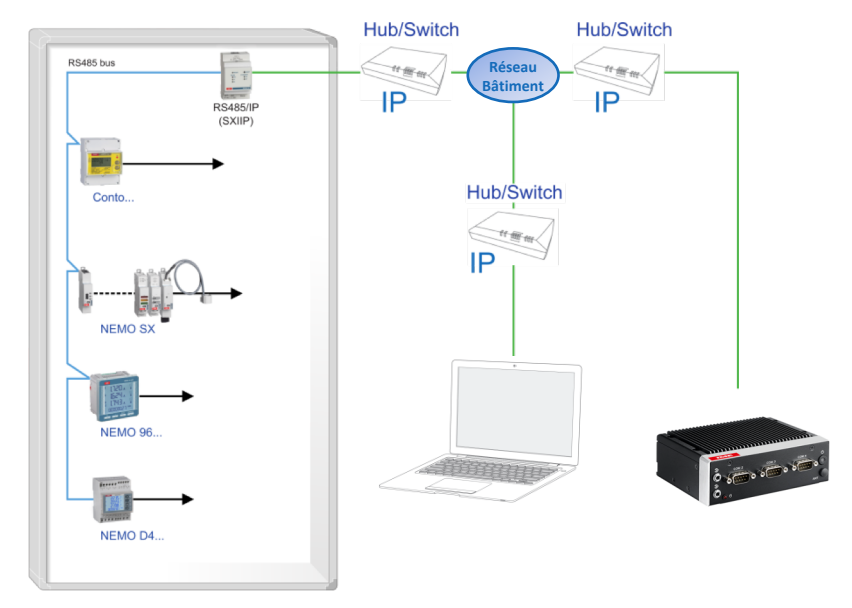

### **7.11 Configuration LAN de l'ordinateur - Adresse IP automatique** Suivez la procédure :

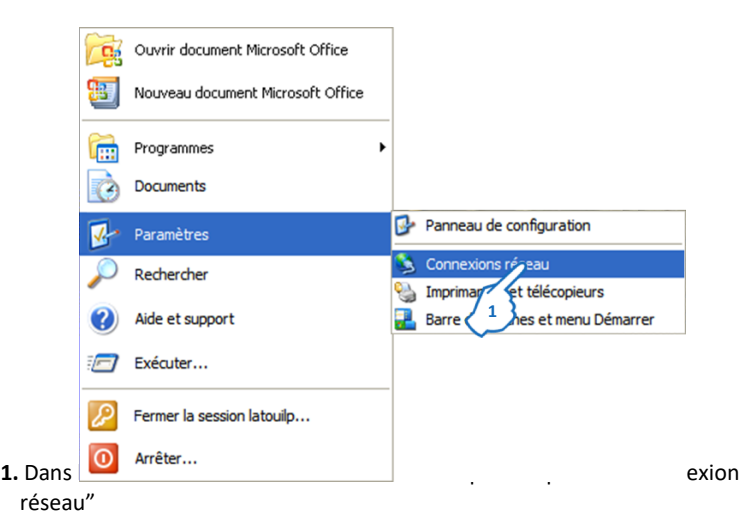

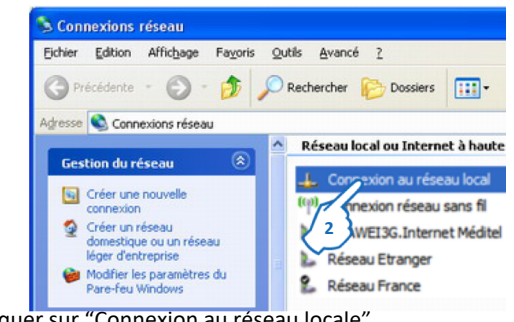

**2.** Cliquer sur "Connexion au réseau locale"

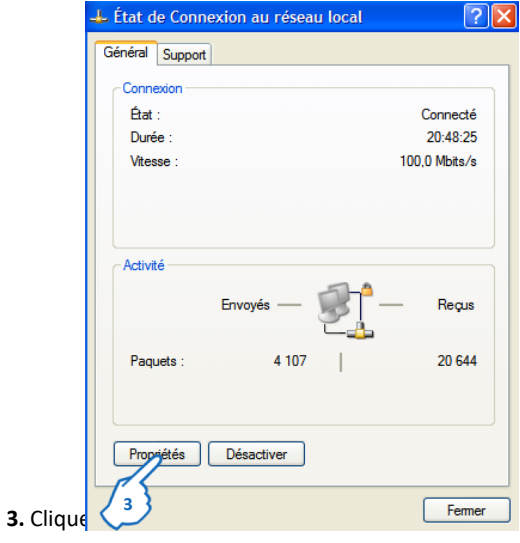

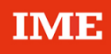

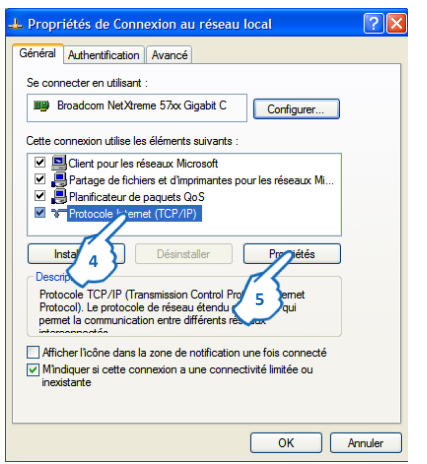

- **4.** Cliquer sur Protocol Internet (TCP/IP)
- **5.** Cliquer sur "Propriétés"

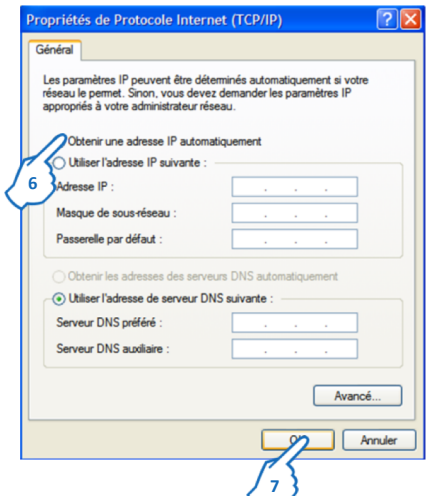

- **6.** Sélectionner "Obtenir une adresse IP automatiquement"
- **7.** Cliquer sur "OK" pour confirmer

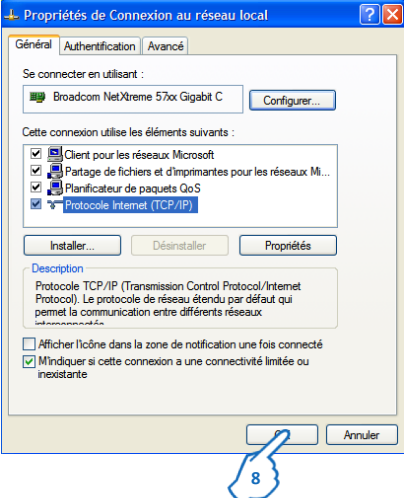

**8.** Cliquer sur "OK" pour confirmer

### **7.12 Procédure de configuration de l'installation électrique dans le Serveur Web - "Configuration du système"**

Saisir l'adresse IP configurée dans le navigateur web.

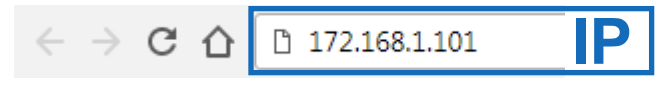

La page d'identification du Serveur Web s'affiche

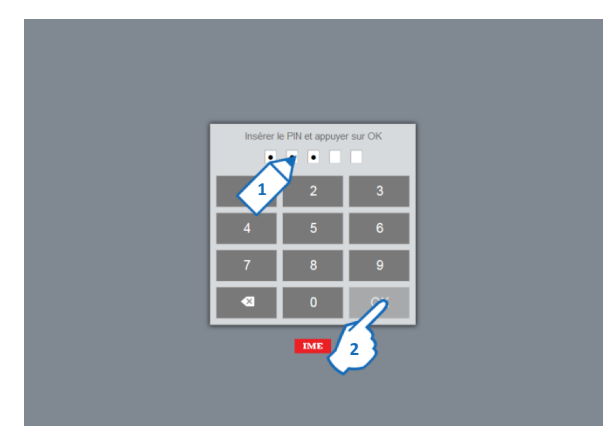

- **1.** Saisir un des codes PIN d'accès (ex. 99999 **-** PIN par défaut)
- **2.** Cliquer sur "OK"

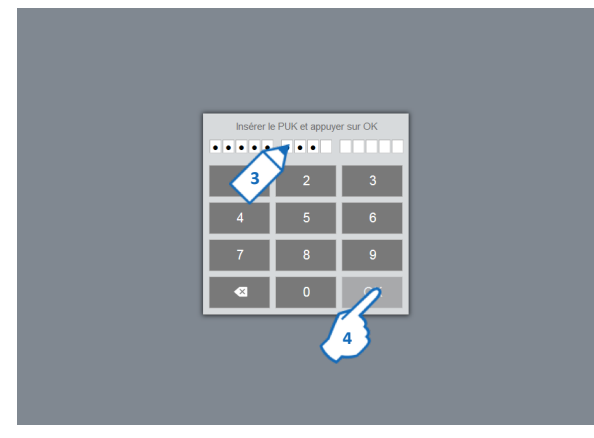

- **3.** Saisir le code PUK d'accès 00000 9999 00000 (PUK par défaut)
- **4.** Cliquer sur "OK"

La page d'accueil du Serveur Web s'affiche

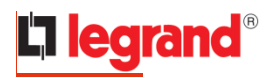

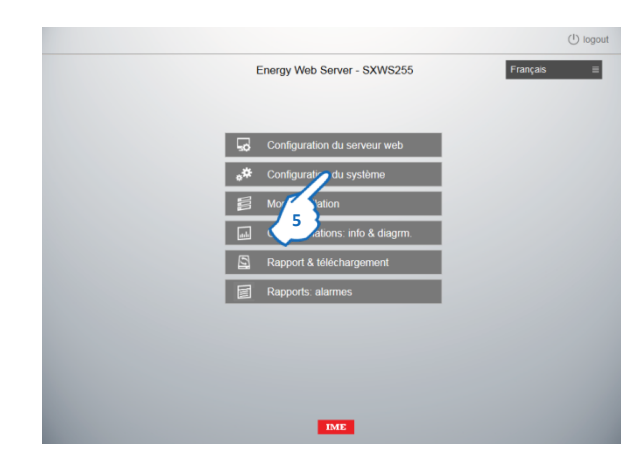

**5.** Dans la page d'accueil du Serveur Web cliquer sur "Configuration du système" La page "Configuration du système" s'affiche

- ‒ Séquence de paramétrage :
	- Passerelles et Dispositifs
	- Circuits, Zones et Tableaux électriques
	- Coût des consommations

 $\bigcup$  logout

**1.** Cliquer sur "Passerelles et dispositifs" La page de paramètrage des passerelles s'affiche

**7.12.1 Configuration des Passerelles et Dispositifs**

 $\langle$  retour  $\qquad \qquad \text{where}$ 

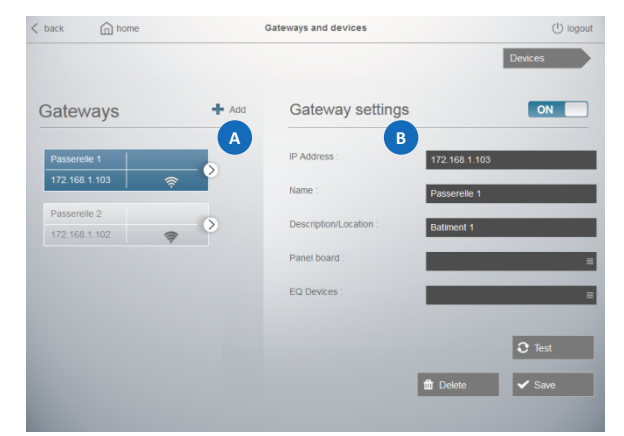

**1**

Configuration du système

La page est divisée en deux parties

la partie **A** est la zone des "Passerelles".

la partie **es est la zone "Paramètres de la passerelle", où sont disponibles les** champs de saisie pour configurer la passerelle sélectionnée.

#### **7.12.1.1 Création et Enregistrement de nouvelles Passerelles**

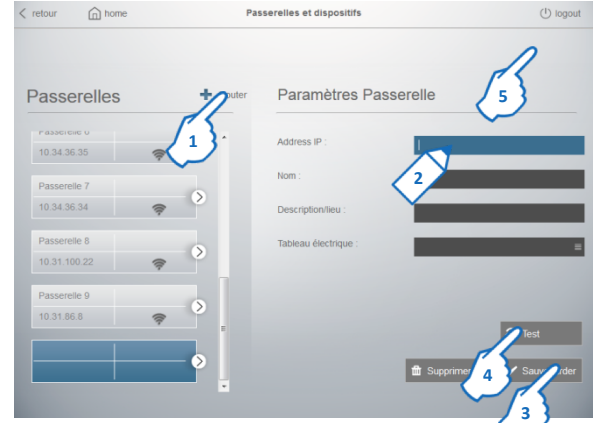

- **1.** Cliquer sur "Ajouter"
- **2.** Renseigner les paramètres de la passerelle : Adresse IP (paramètre obligatoire)
	- Nom (paramètre obligatoire)
	- Description/Lieu (paramètre facultatif)
- **3.** Cliquer sur "Sauvegarder"
- **4.** Cliquer sur "Test" pour vérifier le bon fonctionnement de la communication entre le Logiciel et la Passerelle

**5.** Cliquer sur "Dispositifs" pour configurer les Dispositifs physiques ou virtuels connectés à la Passerelle

#### La page de paramétrage des Dispositifs s'affiche

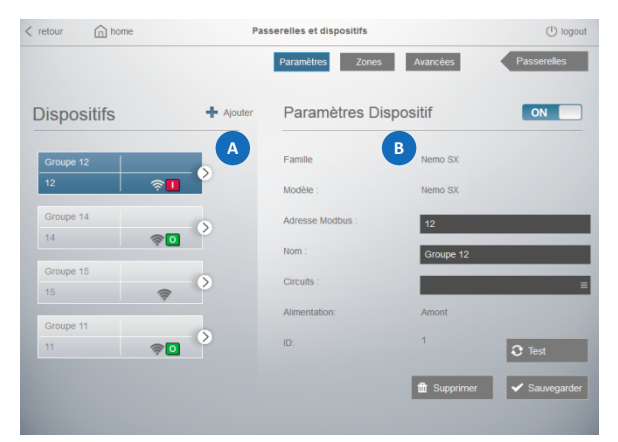

La page est divisée en deux parties

la partie **(A** est la zone des "Dispositifs enregistrés".

la partie **es est la zone "Paramètres du Dispositif"**, où sont disponibles les champs de saisie pour configurer le dispositif sélectionnée.

### • **Description du bouton de sélection de la passerelle**

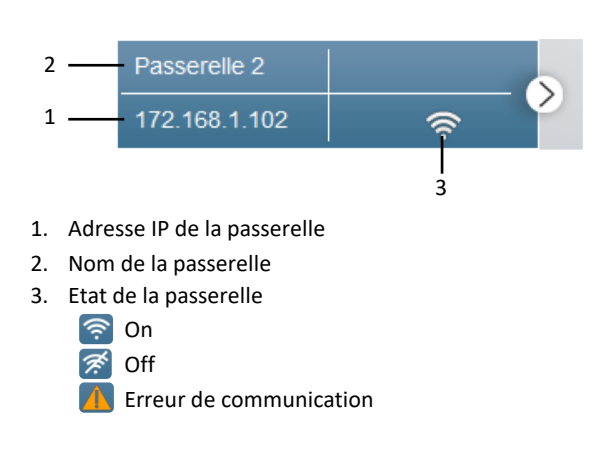

#### **7.12.1.2 Création et Enregistrement des Dispositifs "Physiques"**

- Procédure pour Dispositifs avec sortie RS485

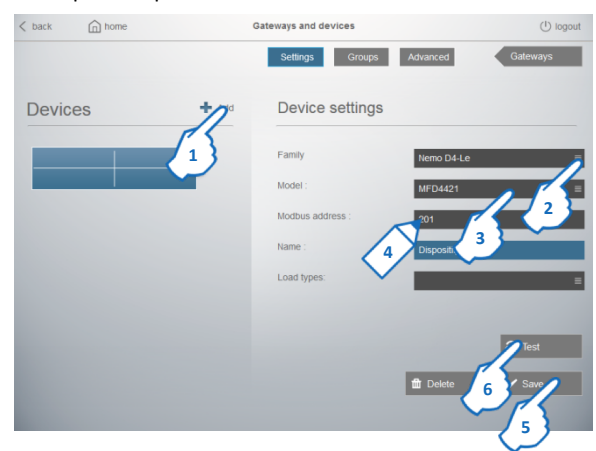

- **1.** Cliquer sur "Ajouter"
- **2.** Choisir la Famille dans la liste des familles (ex. Nemo D4-Le)
- **3.** Choisir le Modèle dans la liste des modèles (ex. MFD4421)
- **4.** Renseigner les paramètres du Dispositif : Adresse Modbus (paramètre obligatoire) Nom (paramètre obligatoire)
	- Type du Circuit (paramètre facultatif)
- **5.** Cliquer sur "Sauvegarder"
- **6.** Cliquer sur "Test" pour vérifier le bon fonctionnement de la communication entre le Dispositif et la Passerelle

Répéter les opérations 1.  $\Rightarrow$  6. pour ajouter d'autres dispositifs

- Procédure pour modules NEMO SX

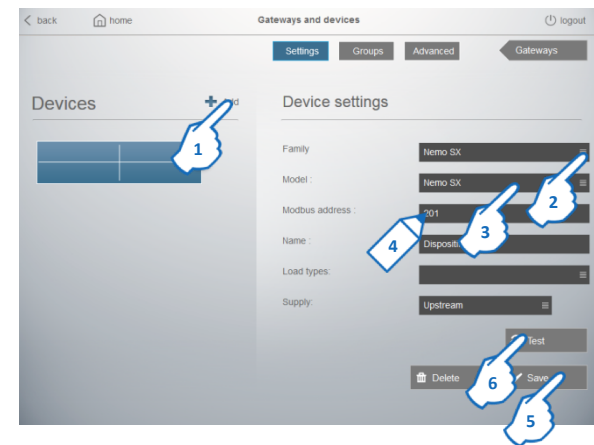

- **1.** Cliquer sur "Ajouter"
- **2.** Choisir la Famille dans la liste des familles
- **3.** Choisir le Modèle dans la liste des modèles
- **4.** Renseigner les paramètres du Dispositif :

Adresse Modbus du module NEMO SX ou du groupe de dispositifs NEMO SX (paramètre obligatoire).

**Note :** dans le ca de système NEMO SX avec "adressage à distance", l'adresse Modbus est composé comme indiqué: "adresse du dispositif/groupe de dispositifs" - "adresse de l'interface NEMO SX à laquelle les dispositifs sont connectés" (ex.: adresse du dispositif: 2, adresse de l'interface: 1 → écrire: 2-1) Nom (paramètre obligatoire)

Type du Circuit (paramètre facultatif)

Alimentation : direction du courant dans le senseur de mesure (paramètre requis pour les réf.s SXMM63/MT63/MMT5)

**5.** Cliquer sur "Sauvegarder"

**6.** Cliquer sur "Test" pour vérifier le bon fonctionnement de la communication entre le Dispositif et la Passerelle

Répéter les opérations 1.  $\Rightarrow$  6. pour ajouter d'autres dispositifs

#### **Note : le module concentrateur d'impulsions NEMO SX (réf. SXMIMP) doit être géré comme un concentrateur d'impulsions standard** *(voir page suivante)***.**

- Détail pour Modules de mesure NEMO SX

**Alimentation :** afin de garantir une mesure correcte des diverses grandeurs électriques, il est nécessaire d'indiquer le sens du courant à travers le (les) transformateur(s) d'intensité (TI) ou le (les) tore(s) de mesure rogowski : sens du courant amont du tore/TI  $\rightarrow$  choisir Amont (Configuration par défaut)

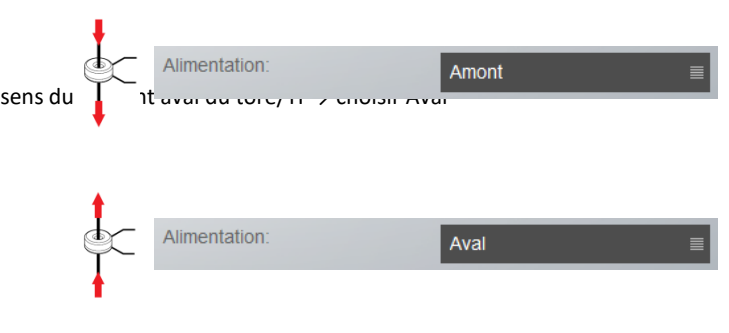
## - Procédure pour Dispositifs de mesure avec sortie impulsions (Compteurs d'Électricité, Eau et Gaz)

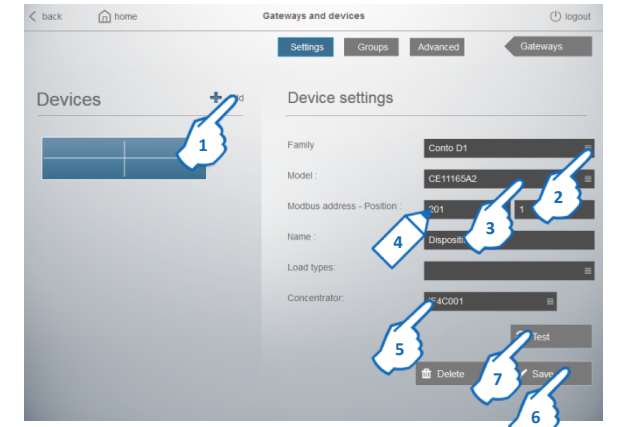

- **1.** Cliquer sur "Ajouter"
- **2.** Choisir la Famille dans la liste des familles (ex. Conto D1)
- **3.** Choisir le Modèle dans la liste des modèles (ex. CE11165A2)
- **4.** Renseigner les paramètres du Dispositif : Adresse Modbus (Adresse du Concentrateur d'impulsions) - Position (paramètres obligatoire) Nom (paramètre obligatoire) Type du Circuit (paramètre facultatif)

**Note :** pour les compteurs d'eau et de gaz, le type de circuit est attribué automatiquement

- **5.** Sélectionner le concentrateur
- **6.** Cliquer sur "Sauvegarder"

**7.** Cliquer sur "Test" pour vérifier le bon fonctionnement de la communication entre le Dispositif et la Passerelle

Répéter les opérations 1.  $\Rightarrow$  7. pour ajouter d'autres dispositifs

- Détail pour Compteurs sortie à impulsions (Compteurs d'Électricité, Eau et Gaz) **Position :** correspond au numéro d'entrée du Concentrateur (réf.s **IF4C001** ou **SXMIMP\***) ou du Compteur d'énergie avec fonction compteur d'impulsions (Réf.s **CE2DF3DTCL1**, **CE4DF3DTCL1** ou **CE4TBDTCL1**) sur laquelle la sortie impulsions du Compteur a été raccordé.

(\*Dispositif NEMO SX)

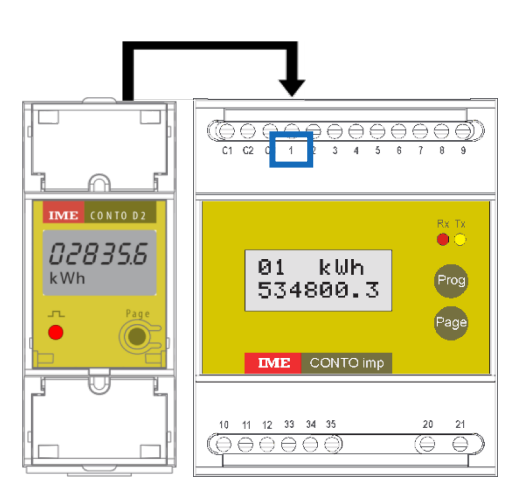

- Procédure pour Dispositifs "génériques" de Mesure/Comptage avec sortie Modbus RS485

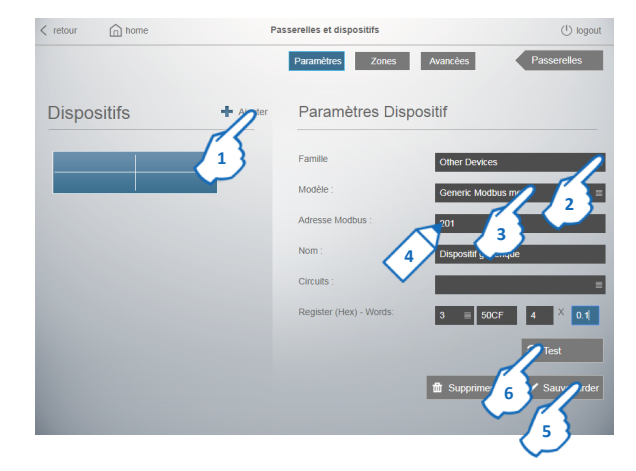

- **1.** Cliquer sur "Ajouter"
- **2.** Choisir la Famille "Other devices" dans la liste des familles
- **3.** Choisir le Modèle "Generic Modbus meter" dans la liste des modèles
- **4.** Renseigner les paramètres du Dispositif : Adresse Modbus du dispositif de Mesure/Comptage (paramètre obligatoire).

Nom (paramètre obligatoire)

Type du Circuit (paramètre facultatif)

Registre (hex) – Mots : dans ces 4 champs il faut renseigner les paramètres suivants :

- code de lecture du registre Modbus (3 ou 4)
- registre Modbus de l'énergie active positive (valeur en hexadécimale)
- nombre de mots à lire
- facteur multiplicateur à utiliser pour obtenir la valeur correcte

**Note : ces quatre informations se trouvent dans la documentation de l'appareil de mesure / comptage fournie par le fabricant du dispositif.**

**5.** Cliquer sur "Sauvegarder"

**6.** Cliquer sur "Test" pour vérifier le bon fonctionnement de la communication entre le Dispositif et la Passerelle

Répéter les opérations 1. → 6. pour ajouter d'autres dispositifs "génériques" de mesure/comptage

### - Procédure pour Régulateurs varmétriques ALPTEC

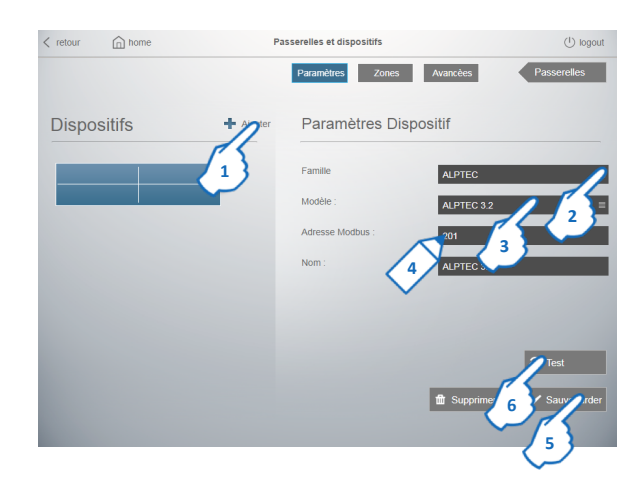

- **1.** Cliquer sur "Ajouter"
- **2.** Choisir la Famille "ALPTEC" dans la liste des familles
- **3.** Choisir le Modèle dans la liste des modèles
- **4.** Renseigner les paramètres du Dispositif : Adresse Modbus (paramètre obligatoire). Nom (paramètre obligatoire)
- **5.** Cliquer sur "Sauvegarder"

**6.** Cliquer sur "Test" pour vérifier le bon fonctionnement de la communication entre le Dispositif et la Passerelle

Répéter les opérations 1.  $\Rightarrow$  6. pour ajouter d'autres Régulateurs varmétriques

### **7.12.1.3 Options Avancées**

### Dans la page "Dispositifs"

 $\widehat{\mathbb{D}}$  hor  $(1)$  logot  $\langle$  retour Passerelles et d Paramètres Zones  $\sqrt{2}$ **Dispositifs** Paramètres Di **2** ON D  $+$  A  $11<sup>°</sup>$ e 12 **1** ff Supp

#### **1.** Sélectionner un Dispositif

### **2.** Cliquer sur "Avancées"

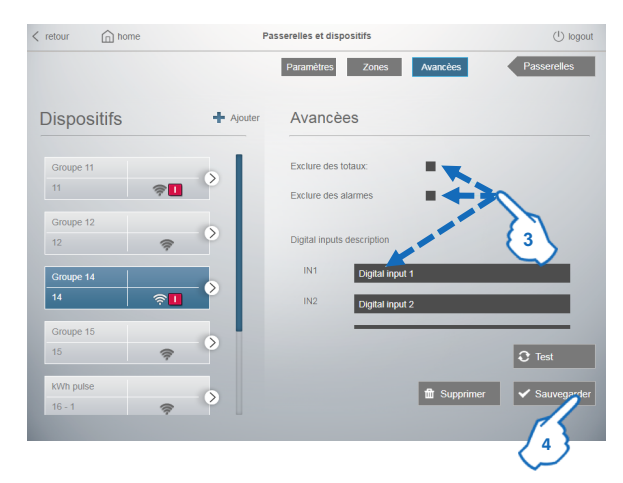

**3.** Dans cette page, pour chaque appareil configuré par l'utilisateur, il est possible de régler les options suivantes :

- "Exclure des totaux". Sélectionner cette option si vous voulez que les quantités mesurées par le dispositif ne soient pas ajoutés sur les histogrammes dans les pages "Total" et "Partielles" du menu "Consommations" *(voir détails page 40)*

- "Exclure des alarmes". Option disponible pour les dispositifs NEMO SX et APLTEC. Vous permet de désactiver/d'exclure les rapports d'alarme sur des événements liés à ces types de dispositifs.

**Note :** la configuration du type d'événements qui provoquent un rapport, est disponible dans la page "Paramètres des notifications" du menu "Email et notification" du Serveur Web *(voir § 8.5.4)*

- Personnaliser l'étiquette de description des entrées et des sorties des Modules d'état multifonction (SXMC02) et de commande multifonction (SXM0C1) de la gamme NEMO SX, en configuration générique.

**4.** Cliquer sur "Sauvegarder" pour confirmer les réglages

## • **Procédure pour activer la fonction "Dispositif EQ"**

Dispositif EQ est une fonction optionnelle utilisée pour effectuer le contrôle de qualité de l'énergie selon la norme EN 50160.

Pour cela il faut définir une dispositif comme "Dispositif EQ" dans la page Passerelles et dispositifs.

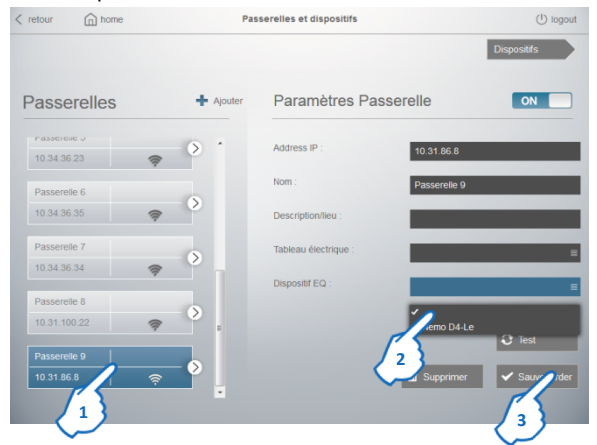

**1.** Sélectionner une passerelle

**2.** Choisir parmi la liste le dispositif à définir comme dispositif de qualité de l'énergie (uniquement dispositifs avec fonctions THD ou THD + Harmoniques).

**3.** Cliquer sur "Sauvegarder"

**Note :** pour chaque passerelle, il est possible de définir qu'un seul dispositif comme "dispositif EQ".

Le logiciel réalise automatiquement le contrôle hebdomadaire et affiche le résultat dans la page Consommations - Détails avec l'étiquette "Dernière semaine EN50160 CHECK : OK ou KO"

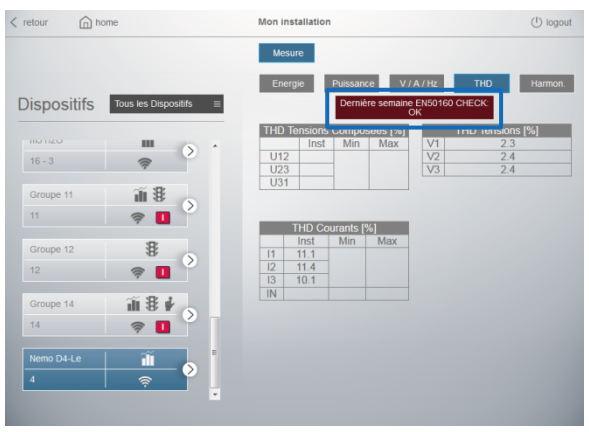

Au même moment, le logiciel crée le dossier "eqcheck" dans la base de données du Serveur Web sur le disque dur de l'ordinateur (voir 8.4.3).

### • **Détails pour l'option "Exclure des totaux"**

Cette option doit être activée dans le cas où la mesure d'un dispositif se cumule avec à la mesure effectuée par un dispositif de tête.

Exemple ci-dessous : la consommation de la ligne "Eclairage" serait comptée deux fois dans les histogrammes des consommations globales.

Le dispositif 2 sera donc exclus des totaux pour garantir l'exactitude des histogrammes des consommations globales, mais ses données seront affichées dans la page "Détails" du menu "Consommations".

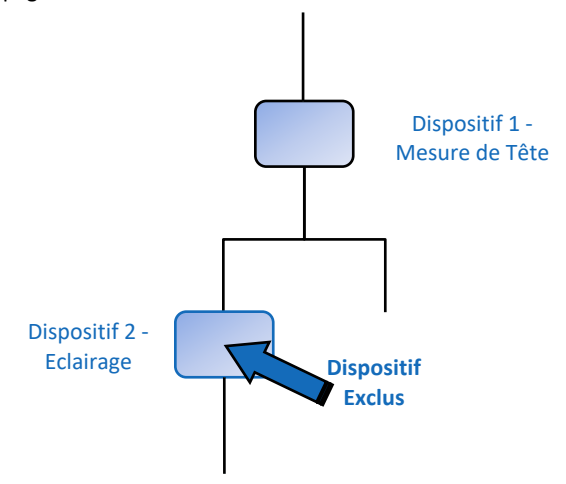

### • **Description du bouton de sélection du dispositif**

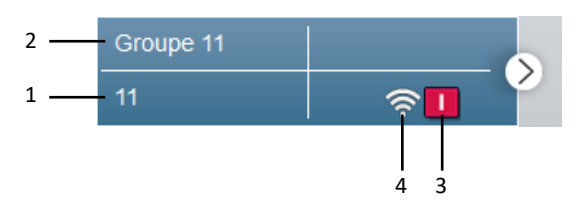

- 1. Adresse Modbus (Adresse Modbus Position pour les compteurs sortie impulsions)
- 2. Nom du dispositif
- 3. Ce symbole apparaît uniquement si le dispositif est un dispositif de protection et montre l'état du disjoncteur

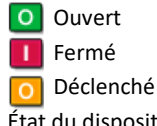

4. État du dispositif

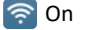

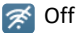

Erreur de communication

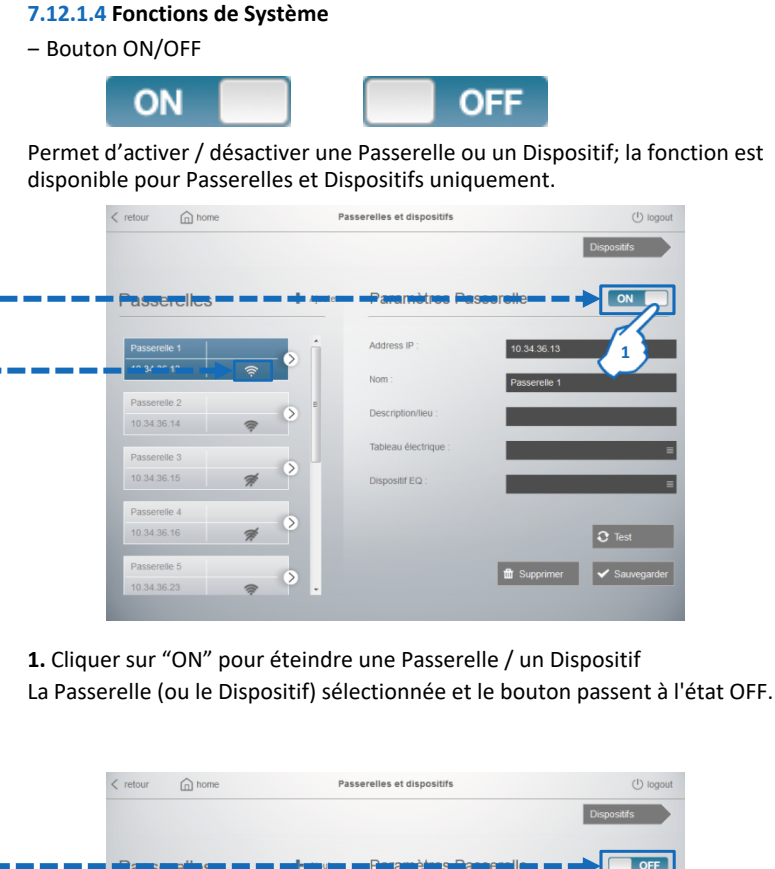

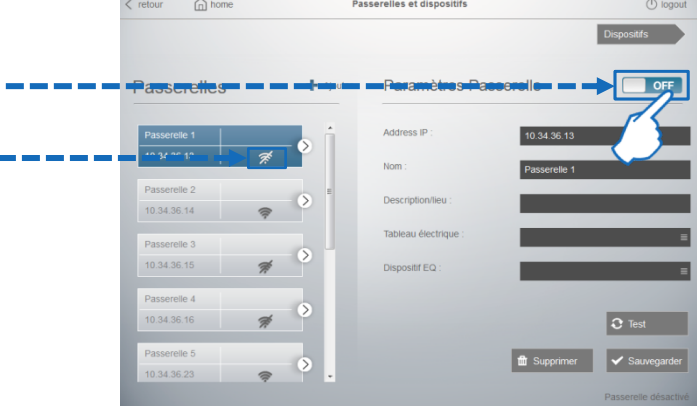

### **Note :**

• La désactivation d'une Passerelle entraine la désactivation de tous les Dispositifs qui y sont connectés.

• Si un dispositif est désactivé, ses données de mesure ne seront pas affichées dans la page "Dispositifs".

• Pour réactiver une Passerelle / Dispositif, cliquez simplement sur "OFF".

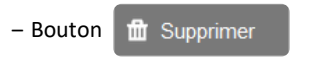

Permet de supprimer une Passerelle ou un Dispositif.

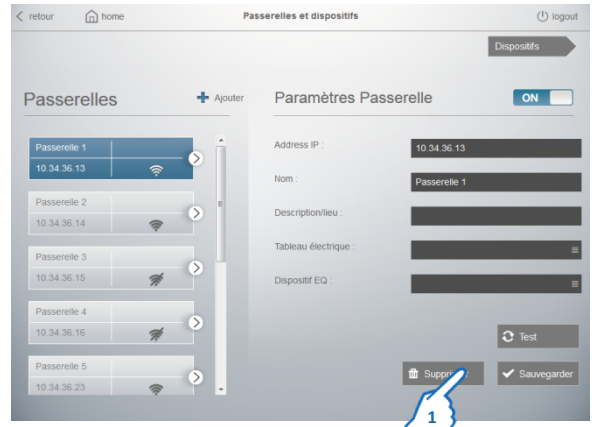

**1.** Cliquer sur "Supprimer" dans la page Paramètres passerelle ou Paramètres dispositif. Une page de confirmation s'affiche.

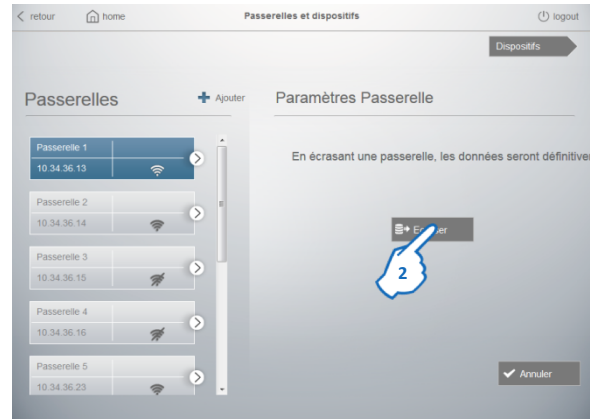

**2.** Cliquer sur "Ecraser" pour confirmer la suppression de la Passerelle ou du Dispositif.

**Note1 :** Pour écraser une passerelle il faut supprimer tous les dispositifs qui y sont connectés!

- **LÉGENDE DES PARAMÈTRES OBLIGATOIRES :**
- ‒ Paramètres bloquants Adresse/Position :

√Adresse Modbus, chaque dispositif, connecté sur le même bus de terrain, doit avoir une adresse différente.

 $\checkmark$  Position, différentes pour raisons de câblage (pour compteurs avec sortie impulsions uniquement)

- ‒ Paramètre nécessaire– Nom :
	- $\nu$ Impossible d'utiliser plusieurs fois le même nom

 $\checkmark$ Si oublié pendant la configuration, le logiciel va donner une valeur par défaut (Adresse IP pour une Passerelle , Adresse Modbus pour Dispositifs RS485, Adresse Modbus -Position pour Dispositifs avec sortie impulsions).

‒ Paramètre "Modèle" :

üPossibilité d'avoir un, deux ou plusieurs modèles identiques.

√Si oublié pendant la configuration est montré le message "Erreur de Configuration".

# **7.12.2 Configuration des Circuits, Zones de Mesure et Tableaux Électriques**

Paramétrage facultatif, utilisé pour donner une description de l'installation électrique par tableau(x), circuit(s) et zone(s).

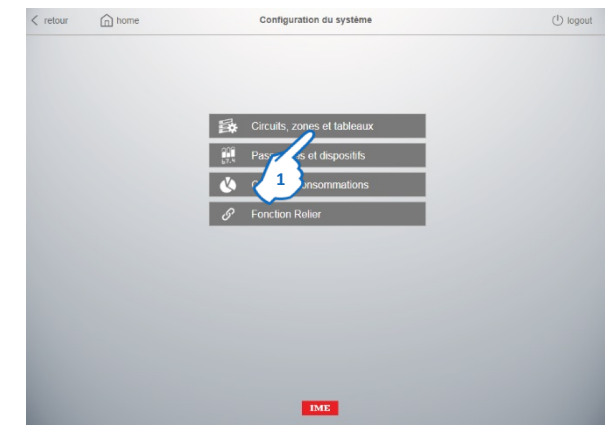

**1.** Cliquer sur "Circuits, zones et tableaux électriques"

La page de paramètrage des circuits, zones et tableaux électriques s'affiche.

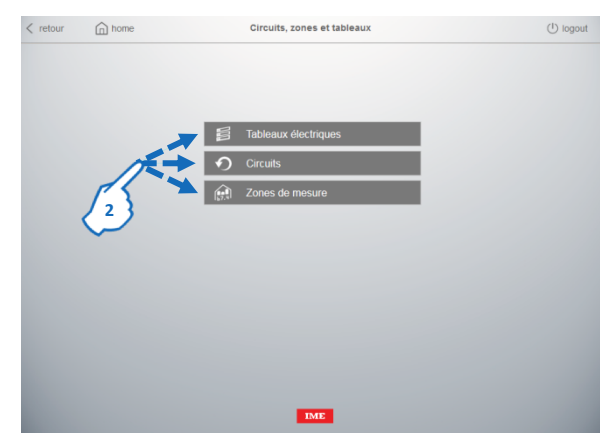

**2.** Cliquer sur "Tableaux électriques", "Circuits" ou "Zones de mesure".

Chaque page est divisée en deux parties :

- la partie de gauche est la zone des "Tableaux électriques", "Circuits" ou "Zones de mesure" enregistrées.

- la partie de droite est la zone "Paramètres des Tableaux électriques, Circuits ou Zones de mesure", où sont disponibles les champs de saisis pour configurer le "Tableau électrique, Circuit ou Zone de mesure" sélectionné.

### **7.12.2.1 Tableaux Électriques**

### • **CREATION ET ENREGISTREMENT DES TABLEAUX ELECTIQUES**

Pour une répartition physique des différents tableaux de l'installation. Architecture recommandé : une seule Passerelle par Tableau

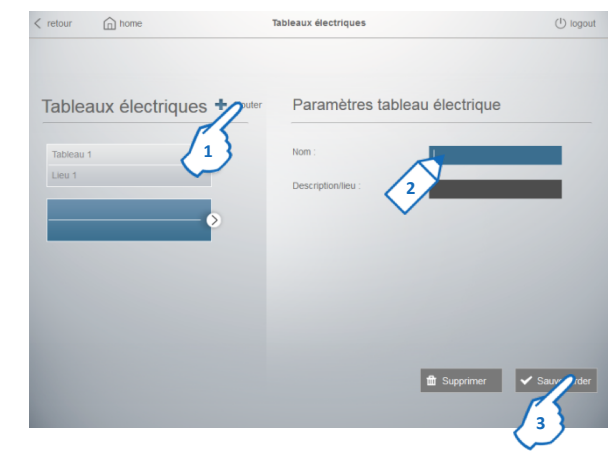

Pour créer un Tableau électrique :

- **1.** Cliquer sur "Ajouter"
- **2.** Renseigner les paramètres du Tableau : Nom (paramètre obligatoire) Description/Lieu (paramètre facultatif)
- **3.** Cliquer sur "Sauvegarder"

Répéter les opérations 1. → 3. pour ajouter d'autres tableaux électriques

### • **AFFECTATION D'UN TABLEAU ELECTRIQUE**

Retour à la page "Passerelles et dispositifs" dans "Configuration du système". Dans la zone "Paramètres passerelle" de la page "Passerelles", il est possible d'affecter chaque passerelle précédemment créé à un Tableau électrique. **Note :** une passerelle peut être assignée uniquement à un seul tableau électrique.

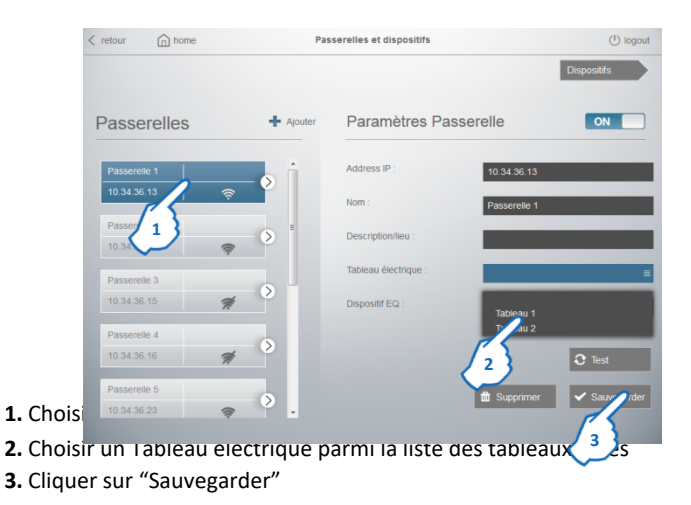

## **Serveur Web Energie**

## **7.12.2.2 Circuits**

• **CREATION ET ENREGISTREMENT DES CIRCUITS**

sont disponibles :

- ‒ 6 catégories "préconfigurées" (chauffage, aire conditionné, etc.) selon la Réglementation Thermique 2012 (RT 2012)
- Catégorie "Autres" pour afficher des mesures sans Circuit assigné
- ‒ 8 catégories supplémentaires qui peuvent être créées par l'utilisateur

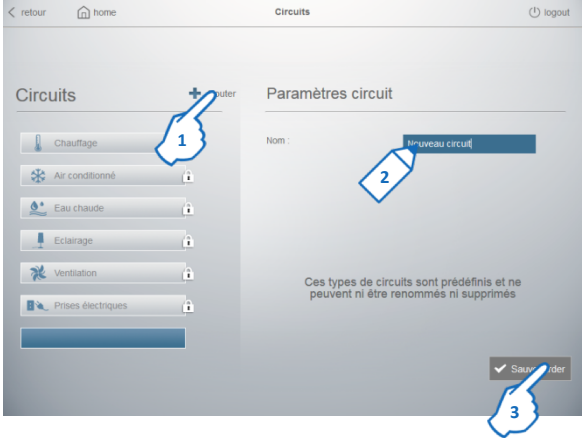

Pour créer un Circuit :

**1.** Cliquer sur "Ajouter"

- **2.** Renseigner le paramètre du Circuit : Nom (paramètre obligatoire)
- **3.** Cliquer sur "Sauvegarder"

Répéter les opérations 1.  $\Rightarrow$  3. pour ajouter d'autres circuits

**Note :** il est possible d'avoir un maximum de 14 circuits.

## • **AFFECTATION D'UN CIRCUIT**

Retour à la page "Passerelles et dispositifs" dans "Configuration du système". Dans la zone "Paramètres dispositif" de la page "Dispositifs", il est possible d'affecter un Circuit à chaque Dispositif, physique ou virtuel, précédemment créé.

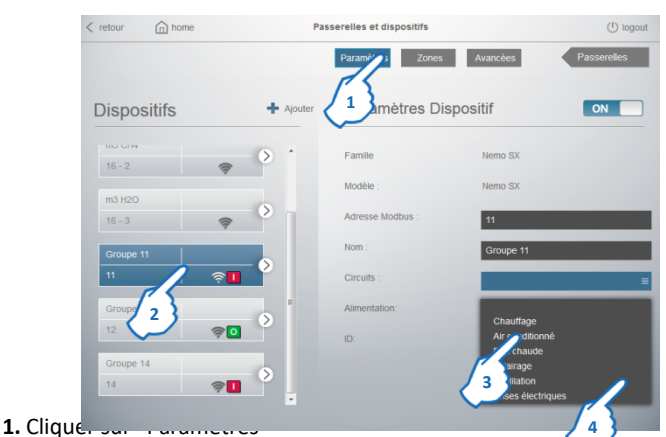

- **2.** Choisir un Dispositif
- **3.** Choisir un type de circuit parmi la liste des Circuits
- **4.** Cliquer sur "Sauvegarder"

### **7.12.2.3 Zones de Mesure**

• **CREATION ET ENREGISTREMENT DES ZONES DE MESURE**

Pour une répartition logique des points de mesure de l'installation

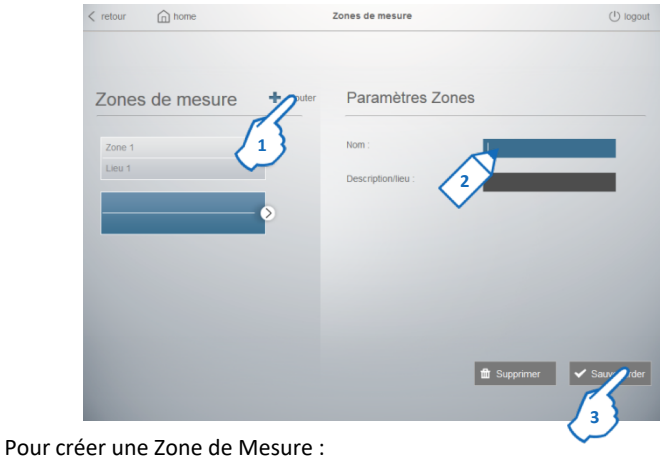

**1.** Cliquer sur "Ajouter"

- **2.** Renseigner les paramètres de la Zone de Mesure : Nom (paramètre obligatoire) Description/Lieu (paramètre facultatif)
- **3.** Cliquer sur "Sauvegarder"

Répéter les opérations 1.  $\Rightarrow$  3. pour ajouter d'autres zones de mesure

### • **AFFECTATION D'UNE ZONE DE MESURE**

Retour à la page "Passerelles et dispositifs" dans "Configuration du système". Dans la zone "Paramètres dispositif" de la page "Dispositifs", il est possible d'affecter une Zone de Mesure à chaque Dispositif, physique ou virtuel, précédemment créé .

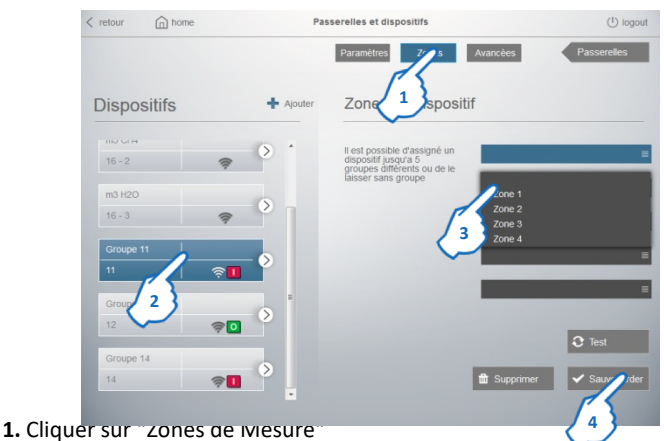

- **2.** Choisir un Dispositif
- **3.** Choisir une Zone de mesure parmi la liste des Zones de mesure
- **4.** Cliquer sur "Sauvegarder"

Répéter les opérations 2.  $\Rightarrow$  4. pour affecter un dispositif à un autre zone **Note :** un dispositif peut être associé à plusieurs zones de mesure simultanément (jusqu'à 5).

### **7.12.2.4 Fonctions de Système**

‒ Bouton SUPPRIMER

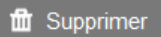

Permet de désactiver/supprimer une Tableau électrique, un Circuit ou une Zone de mesure.

**Note :** Pour les circuits "préconfigurés", la désactivation est la seule fonction permise.

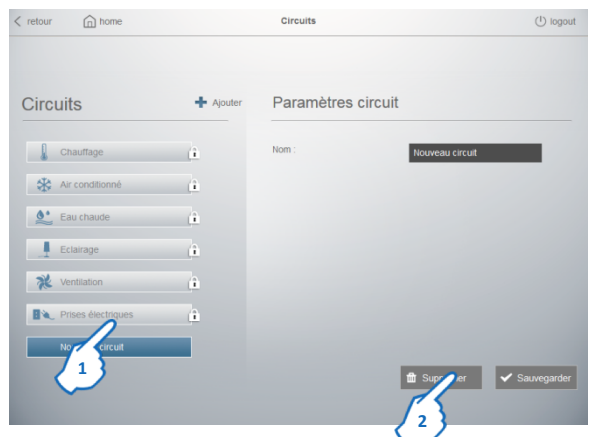

Dans la page de paramètrage des Tableaux électriques / Circuits / Zones de mesure

- **1.** Choisir un Tableau électrique / Circuit / Zones de mesure
- **2.** Cliquer sur "Supprimer"

Une page intermédiaire s'affiche, dans laquelle il est proposée, soit la désactivation ou la suppression (Ecraser) d'un Circuit, d'une Zone ou d'un Tableau.

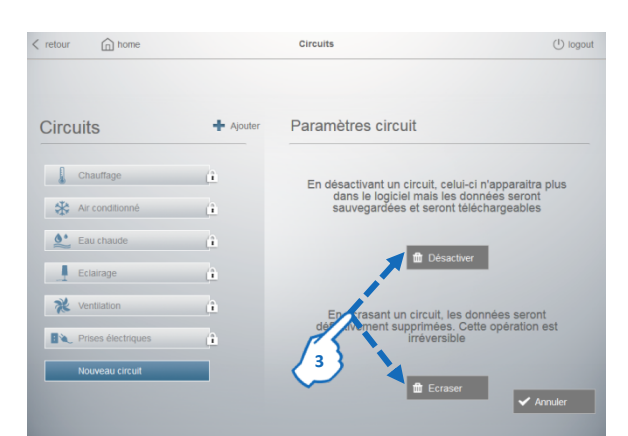

**3.** Cliquer sur "Desactiver" pour desactiver le Tableau électrique / Circuit / Zones de mesure sélectionné ou "Ecraser" pour supprimer le Tableau électrique / Circuit (possible uniquement pour les circuits créés "par l'utilisateur") / Zones de mesure sélectionné.

Paramètres circuit Circuits  $+$  Ajouter  $\begin{array}{|c|c|c|c|c|}\n\hline\n\textbf{1} & \textbf{ChaufTage} & \textbf{1} & \textbf{1}$ En désactivant un circuit, celui-ci n'apparaitra plus<br>dans le logiciel mais les données seront<br>sauvegardées et seront téléchargeables  $\frac{1}{2}$  Air conditionné  $\frac{1}{2}$  $\overset{\bullet}{\bullet}$  Eau chaude  $\overset{\bullet}{\bullet}$  $\begin{tabular}{|c|c|c|c|} \hline \multicolumn{3}{|c|}{\textbf{Eclairage}} & $\quad \quad & \quad & \quad & \quad & \quad & \quad & \quad \\ \hline \multicolumn{2}{|c|}{\textbf{Eclairage}} & $\quad \quad & \quad & \quad & \quad & \quad & \quad & \quad \\ \hline \end{tabular}$  $\mathcal{R}$  Ventilation Bk. électriques  $\left| \begin{array}{ccc} \bullet & \bullet \end{array} \right|$ Г  $\overline{\smash{\bigtriangledown_{\text{Arr}}}}$ Ī I I I I Cet état est indiqué par le symbole  $\oslash$  ôté du nom du Tableau électrique / I Circuit / Zone de mesure. I  $\lt$  retour  $\qquad \qquad \widehat{m}$  home  $\bigcup$  logout **Circuits** ı Circuits  $+$  Ajouter Paramètres circuit Nom Nouveau circuit  $\begin{tabular}{|c|c|c|c|} \hline & \multicolumn{1}{|c|}{\textbf{Chauffage}} & \multicolumn{1}{|c|}{\textbf{Chauffage}} & \multicolumn{1}{|c|}{\textbf{Chauffage}} & \multicolumn{1}{|c|}{\textbf{Chauffage}} & \multicolumn{1}{|c|}{\textbf{Chauffage}} & \multicolumn{1}{|c|}{\textbf{Chauffage}} & \multicolumn{1}{|c|}{\textbf{Chauffage}} & \multicolumn{1}{|c|}{\textbf{Chauffage}} & \multicolumn{1}{|c|}{\textbf{Chauffage}} & \multicolumn{1}{|c|}{$  $\frac{1}{2}$  Air conditionné I Г  $\circledcirc$  Eau chaude (i)  $\begin{tabular}{|c|c|c|c|} \hline \multicolumn{3}{|c|}{\textbf{\textit{E}}}\textbf{clairage} & $\quad \quad$ & $\quad \quad$ & $\quad \quad$ \\ \hline \multicolumn{2}{|c|}{\textbf{\textit{E}}}\textbf{clairage} & $\quad \quad$ & $\quad \quad$ & $\quad \quad$ & $\quad \quad$ \\ \hline \end{tabular}$ Г  $\begin{picture}(20,10) \put(0,0){\vector(1,0){100}} \put(15,0){\vector(1,0){100}} \put(15,0){\vector(1,0){100}} \put(15,0){\vector(1,0){100}} \put(15,0){\vector(1,0){100}} \put(15,0){\vector(1,0){100}} \put(15,0){\vector(1,0){100}} \put(15,0){\vector(1,0){100}} \put(15,0){\vector(1,0){100}} \put(15,0){\vector(1,0){100}} \put(15,0){\vector(1,0){100}} \$ Г ı Prises électriques I Vouveau circuit er v Sauve

En cliquant sur "Désactiver" le Tableau électrique / Circuit / Zone de mesure sélectionné, passe à l'état "Désactivé".

 $\lt$  retour  $\qquad \qquad \bigoplus$  home

I

I

**Circuits** 

 $\bigcirc$  logout

Pour activer un Tableau électrique / Circuit / Zone de mesure Cliquer sur sur simplement sur "Activer".

## **7.12.3 Configuration du Coût des consommations**

Paramétrage facultatif, basé sur Règles de Coûts, permet la comptabilité économique des consommations d'Électricité, d'Eau et de Gaz

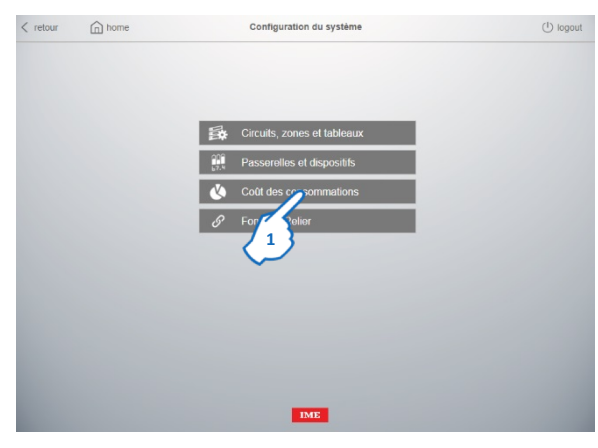

**1.** Cliquer sur "Coût des consommations"

La page de paramètrage du Coût des consommations s'affiche

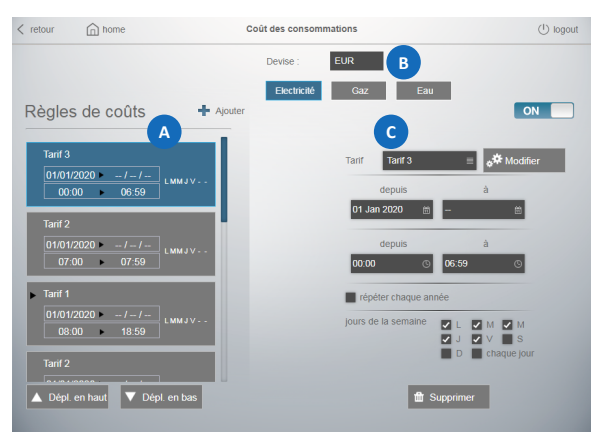

La page est divisée en trois parties :

la partie **(A** est la zone où sont montrés les Règles de Cout créées par l'utilisateur.

**Note :** dans un Serveur Web nouveau d'usine ou dans un Serveur Web mis à jour où aucun tarif n'a été configuré, cette zone est vide.

Si, par contre, les tarifs pour l'Électricité, le Gaz ou l'Eau étaient déjà configurés avant la mise à jour d'un Serveur Web installé, ils sont ici affichés dans une règle avec le libellé "DEFALUT"

la partie est la zone où est possible de renseigner les paramètres :

• Devise **e<sup>B</sup>utilisant le code alphabétique à trois lettres selon la norme ISO 4217** (ex. EUR, USD, GBP, …)

• Facteur de conversion ( $m^3/kWh$ ) pour afficher la consommation du Gaz aussi en "kWh équivalents". Ce paramètre apparaît uniquement lorsque la page "Gaz" est sélectionnée

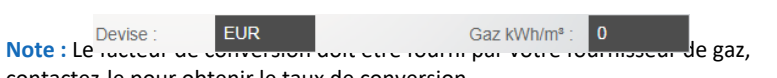

contactez-le pour obtenir le taux de conversion

la partie montre les paramètres de configuration pour la nouvelle règle de coût ou pore la c gle sélectionnée

## $\langle$  retour  $\bigcap$  home Coût des consommations  $\bigcirc$  logout Devise  $\textsf{EUR}$ Electi ité Gaz Eau Règles de coûts **12**

#### **7.12.3.1 Création et Enregistrement de Tarifs et nouvelles Règles de coût**

**1.** Sélectionner Électricité, Gaz ou Eau **2.** Cliquer sur "Ajouter"

Une section avec les paramètres de configuration apparaît

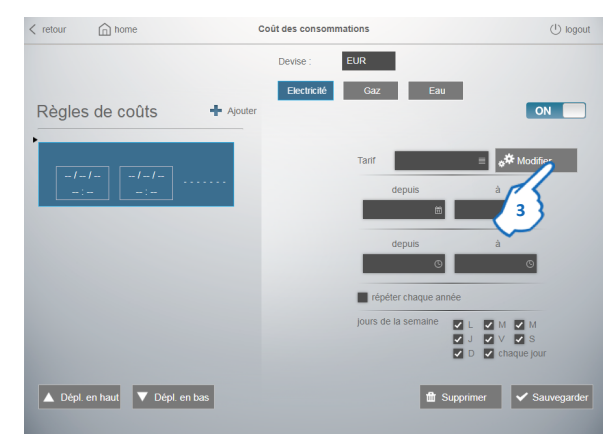

**3.** En cliquant sur le bouton "Modifier", la page où il est possible de créer des tarifs à affecter aux règles de coûts s'affiche

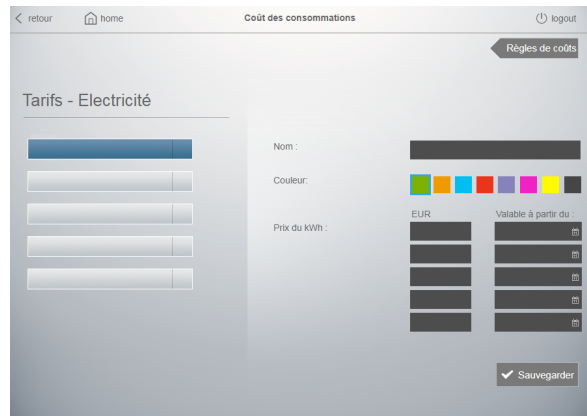

Pour chaque type de charge *(Électricité, Gaz, Eau)*, il est possible de créer jusqu'à 5 tarifs avec une couleur d'affichage différente et jusqu'à 5 valeurs de coût différentes peuvent être attribuées pour chaque tarif, en spécifiant la date de validité.

## • **Procédure de création d'un Tarif**

Chaque Tarif est défini en attribuant les paramètres suivants *(certains sont obligatoires tandis que d'autres sont facultatifs)* :

- le Nom
- la Couleur par laquelle le tarif sera identifié dans les histogrammes et les graphiques
- 
- un ou plusieurs prix
- Date de validité de chaque prix

### - Création d'un Tarif

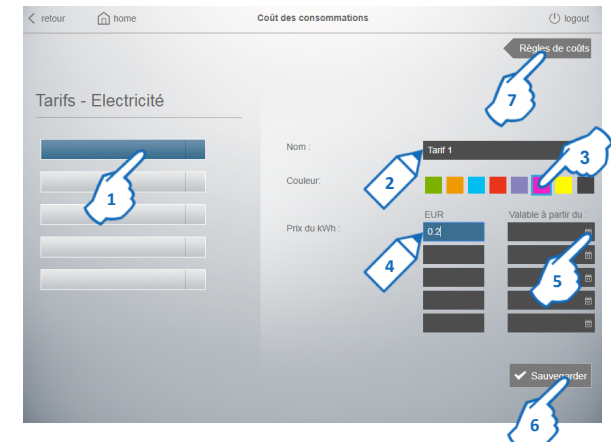

Dans la page de modification des Tarifs :

**1.** Sélectionner un bouton Tarif

Renseigner les paramètres :

- **2.** le Nom
- **3.** la Couleur
- **4.** le Prix du kWh d'Électricité ou du m3 de Gaz/Eau
- **5.** la Date à partir de laquelle le prix fixé est valable

**Note : si un seul prix est attribué à un tarif, il n'est pas nécessaire de fixer une date de validité.**

**Sinon, une date de validité doit être associée à chaque prix saisi; le Serveur Web attribuera automatiquement le prix correct au tarif en fonction de la date définie dans cette page.**

- **6.** Clique sur "Sauvegarder"
- Répéter les opérations de 1. à 6. pour ajouter d'autres tarifs
- **7.** Cliquer sur "Règles de coûts" pour retourner à la page précédente

### • **Procédure de création de Règles de Coûts**

Chaque Règle de coûts est définie en attribuant les paramètres suivants *(certains sont obligatoires tandis que d'autres sont facultatifs)* :

- un Tarif parmi ceux précédemment créés
- une date spécifique ou une période de validité
- un laps de temps où la règle est vraie

- une case à cocher utile pour définir des règles qui se répètent chaque année le même jour ou à la même période (ex : Noël, Nouvel An, etc...) et qui constituent une exception dans la programmation standard

- plusieurs cases à cocher pour définir pour quels jours de la semaine la règle est vraie (il est possible de cocher un ou plusieurs jours spécifiques ou "chaque jour")

- Création d'une Règle de coûts

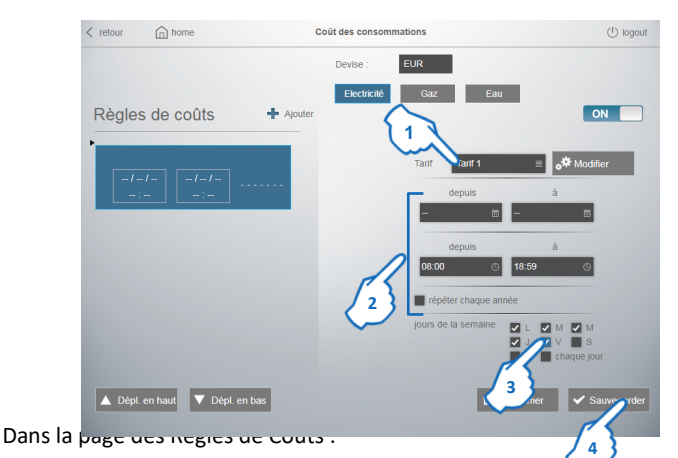

**1.** Sélectionner l'un de Tarifs précédemment créés

- **2.** Définir :
	- une date spécifique ou une période de validité (si nécessaire)
	- un laps de temps ou la règle est vrai

**Note :** en cochant la case "répéter chaque année", il est possible de définir que la règle en cours création est valide chaque année pour la date ou la période indiquée

- **3.** Sélectionner pour quels jours de la semaine la règle est valide
- **4.** Cliquer sur "Sauvegarder"

Répéter les opérations de 1. à 4. pour ajouter d'autres règles

### **Notes :**

- la a règle active est mise en évidence par le symbole clignotant à gauche du nom du tarif associé

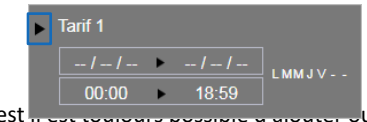

- Il est mest toujours possible d'ajouter ou de modifier un Tarif en sélectionnant l'une des règles créées et en appuyant sur le bouton "Modifier"

**Exemple 1 :** Règle avec le Tarif 1, valable toute l'année depuis 00h00 à 18h59, depuis lundi au vendredi

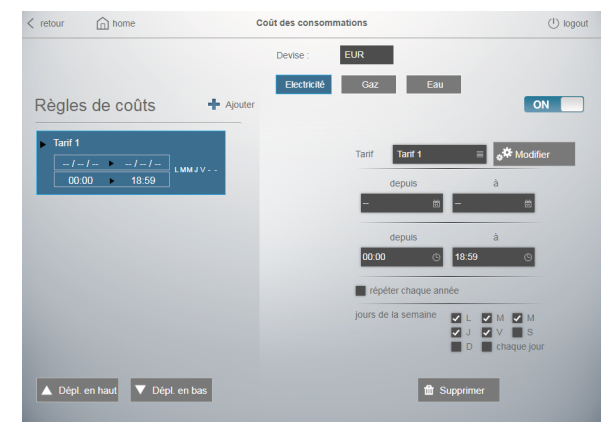

**Exemple 2 :** Règle avec le Tarif 2, valable toute l'année depuis 19h00 à 23h59, depuis lundi au vendredi

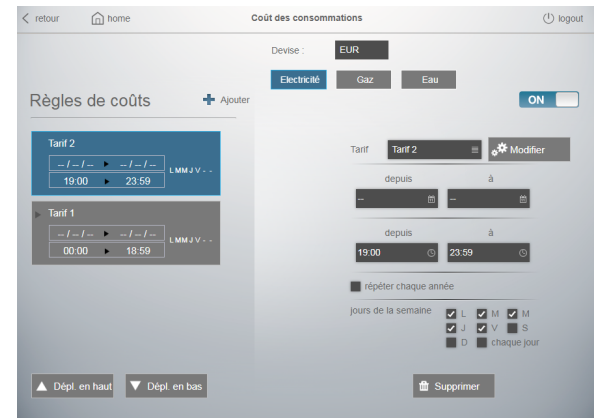

**Exemple 3 :** Exception pour le jour de Noël avec le Tarif 2, valable chaque année, toute la journée quel que soit le jour de la semaine

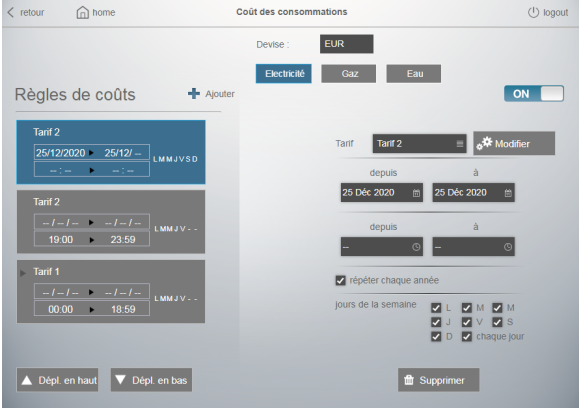

**Exemple 4 :** Exception pour le mois de mars 2020; la règle créée assigne le Tarif 3 toute la journée, n'importe quel jour de la semaine

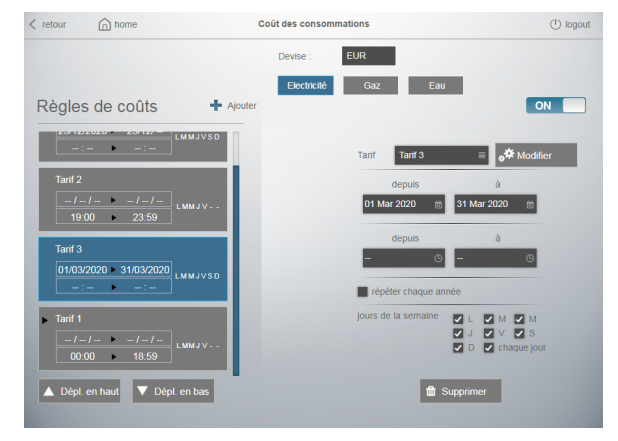

**IMPORTANT :** la logique de fonctionnement des règles de coût est basée sur un critère "vrai" ou "faux" des règles.

Le Serveur Web analyse le règles créées par l'utilisateur à partir de haut en bas. Une fois qu'une règle vrai a été identifiée, le serveur arrête l'analyse jusqu'à la fin de la période définie dans la règle vrai.

Pour cette raison, il est nécessaire de classer les règles créées et de les déplacer à l'aide des boutons "Dépl. en haut" et "Dépl. en bas" en plaçant les Exceptions toujours aux premières positions de la liste des règles.

En utilisant les règles de l'exemple 4, l'ordre correct est *(voir image ci-dessous)*: 1<sup>er</sup> : Règle relative à mars 2020 avec Tarif 3

- 2<sup>nd</sup> : Règle relative au jour de Noël avec Tarif 2
- 3ème : Règle de 00h00 à 18h59 avec Tarif 1
- 4ème : Règle de 19h00 à 23h59 avec Tarif 2

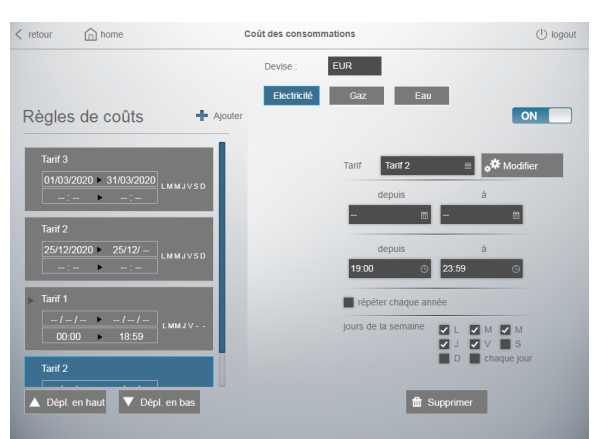

## **Serveur Web Energie**

## • **Coûts des consommations définis et affectés avec des versions précédentes**

Comme indiqué précédemment, en mettant à jour un serveur web où les coûts de consommation d'Électricité, de Gaz ou d'Eau étaient déjà définis *(voir l'image cidessous à titre d'exemple)*, dans la nouvelle page "Coût des consommations" ceux-ci sont affichés comme une règle toujours valide *(une pour chaque type de charge)* a laquelle est associé le tarif appelé "DEFAULT".

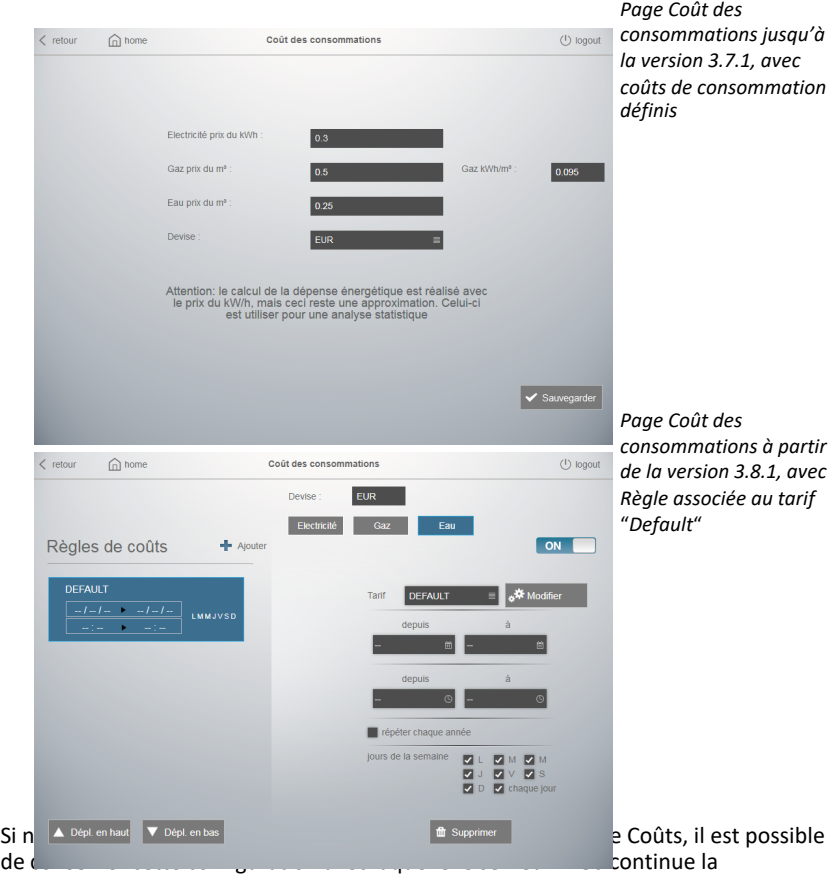

comptabilité économique des consommations d'Électricité, d'Eau et de Gaz comme auparavant.

Sinon, **avant de créer de nouveaux Tarifs et Règles**, nous vous suggérons de modifier la règle "Default" en fixant une date de fin de validité *(ex. La fin du mois précédent auquel le serveur web a été mis à jour)*

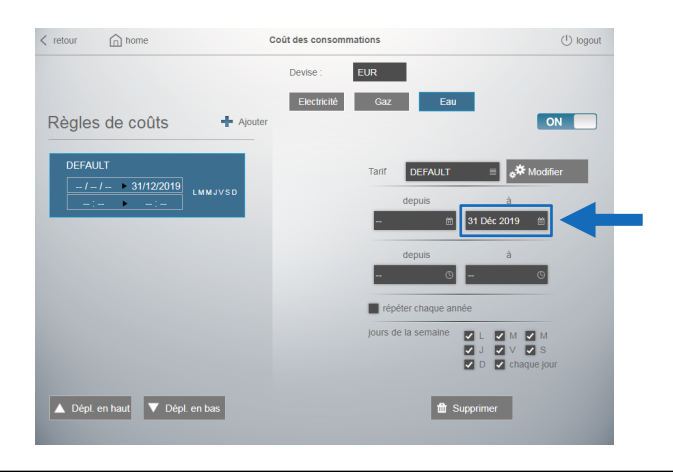

### **7.12.4 Configuration du Temps d'échantillonnage des données**

Paramétrage facultatif, permet de modifier le temps d'enregistrement des données d'Electricité y compris les données statistiques (si disponibles dans les dispositifs), d'Eau et de Gaz dans la base de données du Serveur Web. **Note : valeur par défaut : 15 minutes** 

Le paramètre "Temps d'échantillonnage" affecte :

- la mise à jour des histogrammes dans les pages de visualisation des consommations

- la sauvegarde des consommation dans la base des données
- la sauvegarde des valeurs statistiques (valeurs moyennes, minimum, maximum,...) pour les dispositifs de mesure qui ont ces valeurs
- le fichiers ˝CSV˝ sauvegardées dans l'espace FTP du serveur web
- les fichiers ˝CSV˝ téléchargés avec la fonction ˝Téléchargement des données˝

Procédure pour modifier le paramètre : Dans la page d'accueil du Serveur web

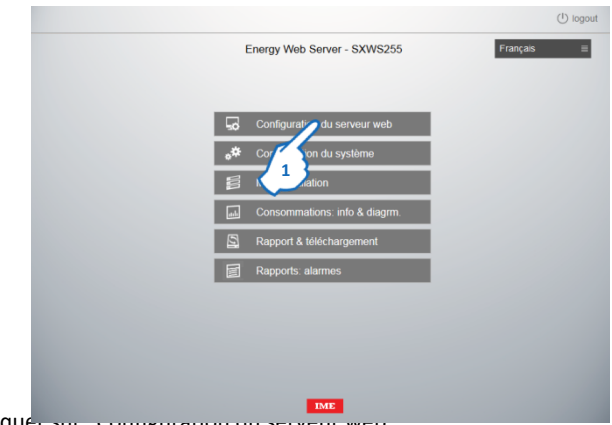

1. Cliquer sur configuration du

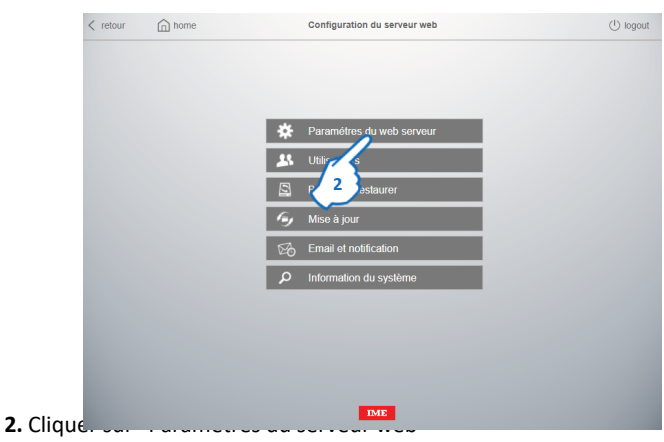

## **Serveur Web Energie**

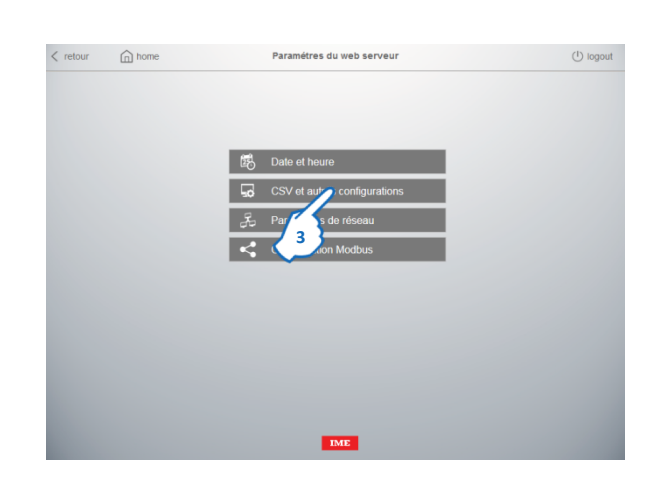

## **3.** Cliquer sur "CSV et autres configurations"

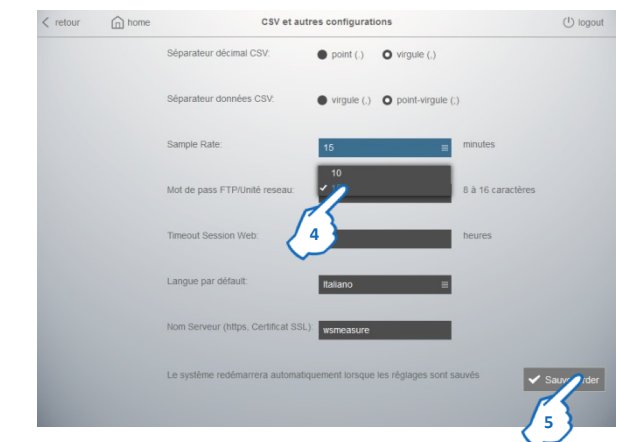

**4.** Sélectionner la valeur du temps d'échantillonnage.

**5.** Cliquer sur "Sauvegarder"

**Note : la modification de ce paramètre n'affecte pas les données déjà enregistrées par le Serveur Web avant le changement du valeur.**

### **7.12.5 Fonction Maître/Esclave**

Cette fonction permet d'utiliser un serveur web comme "Maître" d'un ou plusieurs serveurs web "Esclaves" avec le but de faire remonter sur le "Maître" les données de consommations enregistrées par les "Esclaves".

La fonction permet de gérer, pour exemple :

- installations avec plusieurs niveaux
- systèmes avec plus de 255 points de mesure

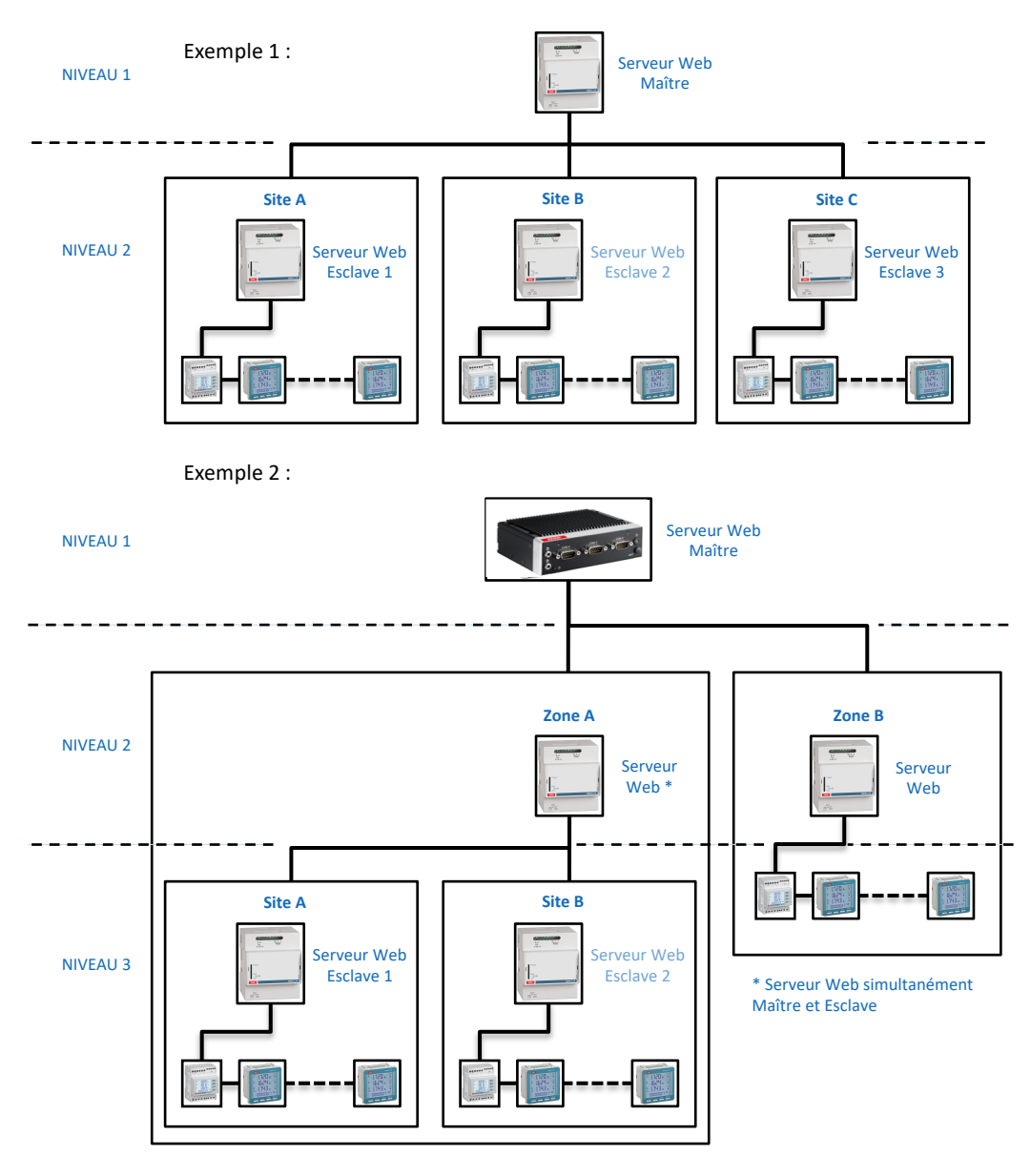

Les données qui peuvent être remontée pour chaque Serveur web "Esclave" sont les suivantes:

- Energie active positive d'un Dispositif spécifique
- Energie active positive d'un Circuit spécifique
- Energie active positive d'une Zone de Mesure spécifique
- Total de l'énergie active positive de tous les Circuits électriques

### **7.12.5.1 Activation de la Fonction**

Cette configuration est à effectuer uniquement sur le(les) Serveur(s) Web Esclave(s) et sert pour donner l'autorisation au Maître à accéder aux données enregistrées par le(les) Esclave(s).

Procédure pour activer la fonction sur le(les) Serveur(s) Web Esclave(s) : Dans la page d'accueil du Serveur web

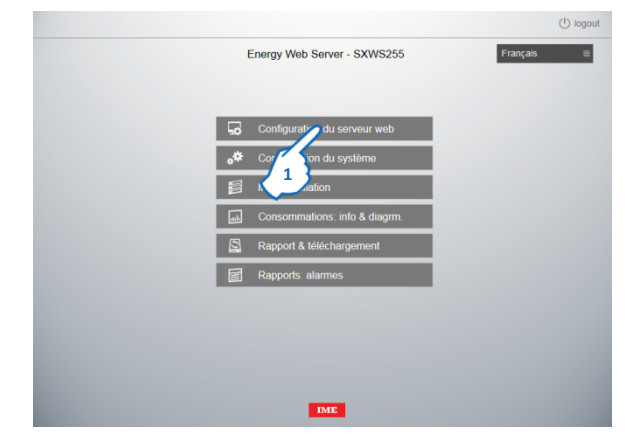

### **1.** Cliquer sur "Configuration du serveur web"

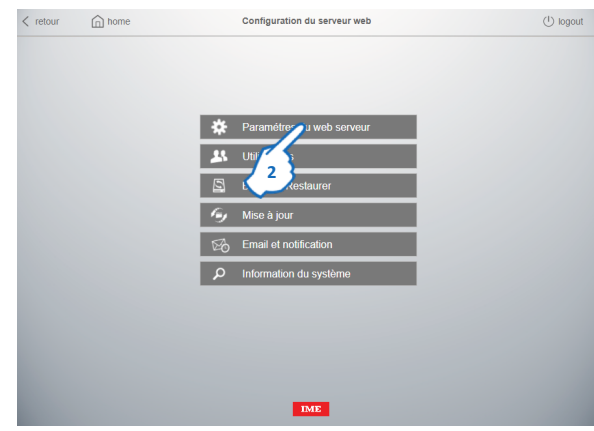

### **2.** Cliquer sur "Paramètres du serveur web"

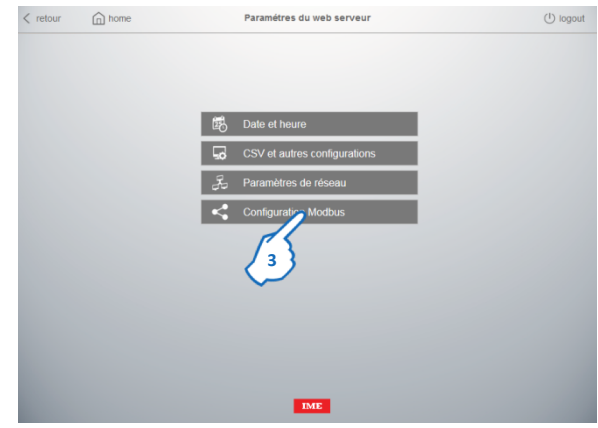

Retourner à la Table des matières

**3.** Cliquer sur "Configuration Modbus"

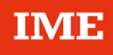

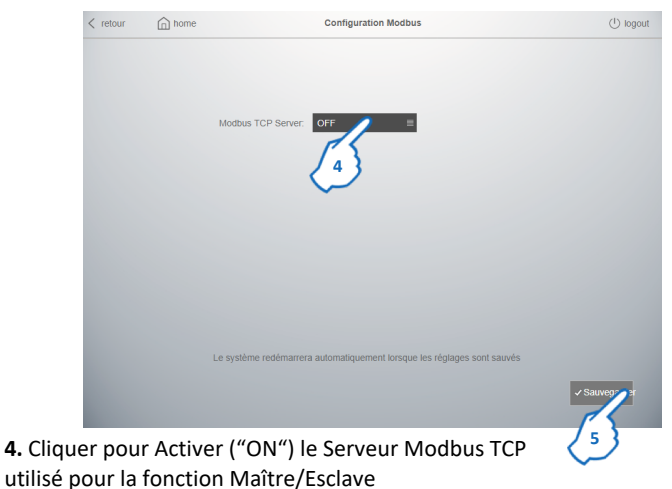

**5.** Cliquer sur "Sauvegarder" 2 fois pour confirmer

**Note :** Le système redémarre automatiquement lorsque les paramètres sont enregistrés

**7.12.5.2 Création et Enregistrement des Passerelles et Dispositifs "Virtuels"** 

La procédure de création et enregistrement des Passerelles et Dispositifs "Virtuels" est la même utilisée pour les Passerelles et Dispositifs physiques. Dans la page d'accueil du Serveur web

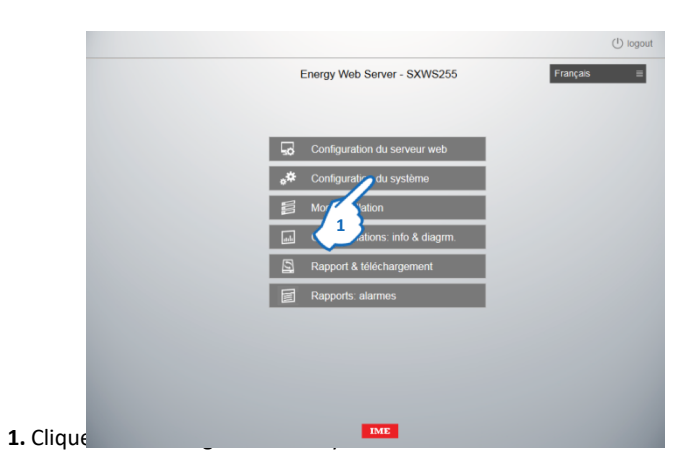

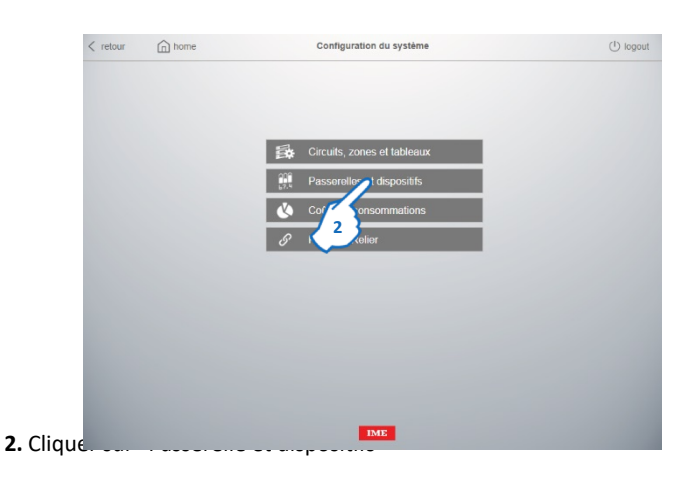

## **Serveur Web Energie**

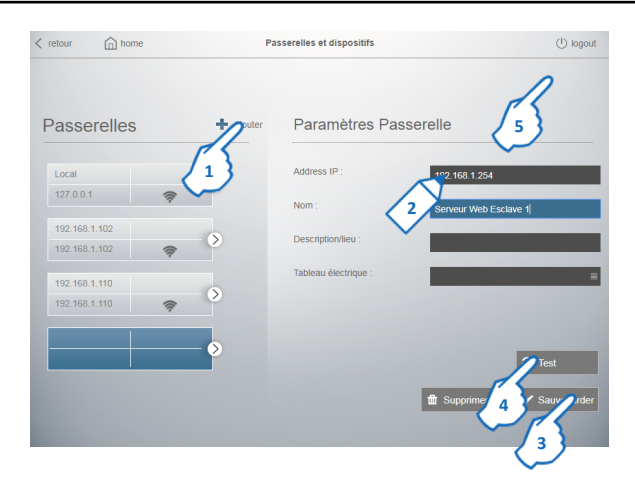

- **1.** Cliquer sur "Ajouter"
- **2.** Renseigner les paramètres de la Passerelle virtuelle = Serveur web Esclave : Adresse IP du Serveur web Esclave (paramètre obligatoire) Nom (paramètre obligatoire)

Description/Lieu (paramètre facultatif)

**3.** Cliquer sur "Sauvegarder"

**4.** Cliquer sur "Test" pour vérifier le bon fonctionnement de la communication entre le Logiciel et le Serveur web Esclave

**5.** Cliquer sur "Dispositifs" pour configurer les Dispositifs connectés au Serveur web Esclave

La page de paramétrage des Dispositifs s'affiche

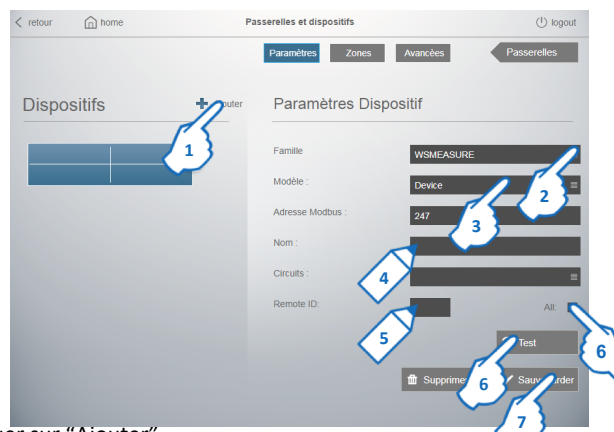

- **1.** Cliquer sur "Ajouter"
- **2.** Choisir la Famille "WSMEASURE" dans la liste des familles
- **3.** Choisir le Modèle dans la liste des modèles
- **4.** Renseigner les paramètres du Dispositif :
	- Nom (paramètre obligatoire) Type du Circuit (paramètre facultatif)
	- **Note :** l'Adresse Modbus est renseigne automatiquement

**5.** Renseigner le "ID" spécifique d'un Dispositif, Circuit ou Zone de Mesure configuré dans le serveur web Esclave ou **6.** cliquer sur "Tous" pour faire remonter le Total de l'énergie active de tous les Circuits électriques du serveur web esclave (la champ "Remote ID", sera rempli automatiquement):

**7.** Cliquer sur "Sauvegarder"

**8.** Cliquer sur "Test" pour vérifier le bon fonctionnement de la communication entre le Dispositif et la Passerelle

### • **Détails pour le paramètre "Remote ID"**

Le "Remote ID" est le numéro d'identification du Dispositif, Circuit ou Groupe de Mesure dans la base de données du serveur web esclave.

Ce numéro unique est attribué au Dispositif, Circuit ou Groupe de Mesure lors de la configuration du système et est indiqué:

- dans la page "Passerelle et dispositifs" pour les Dispositifs*(voir image ci-dessous)*

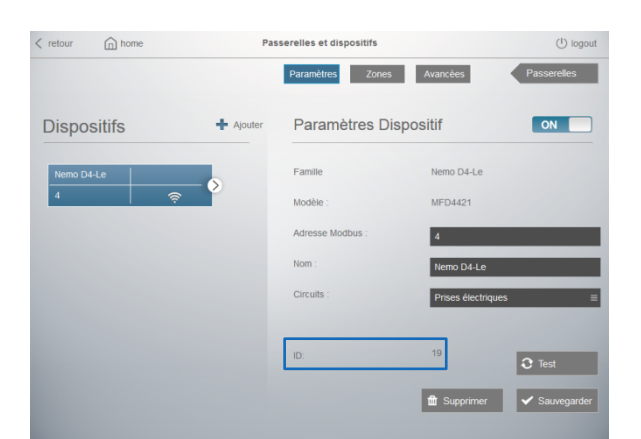

- dans la page "Circuits" pour les Circuits préconfigures ou crées par l'utilisateur *(voir image ci-dessous)*

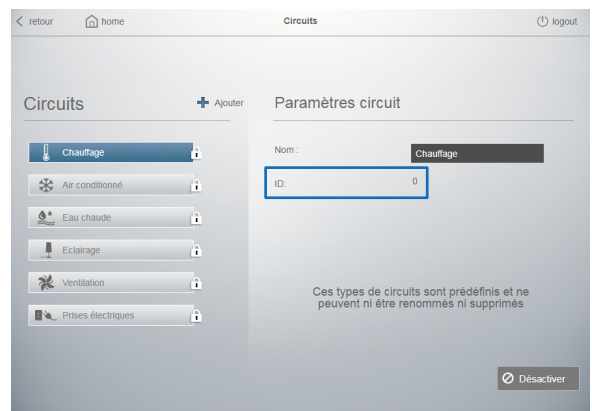

- dans la page "Zones de mesure" les Zones de Mesure *(voir image ci-dessous)*

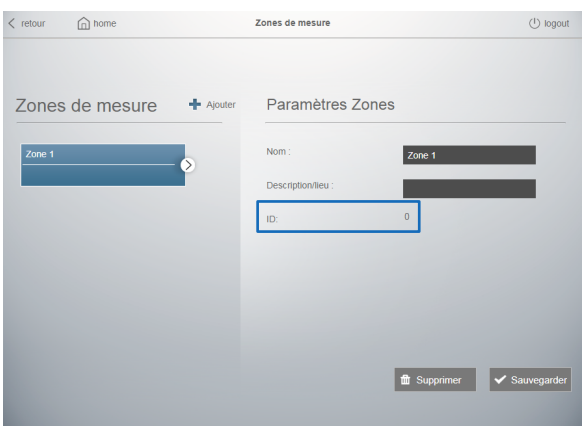

## • **Description du bouton de sélection du dispositif**

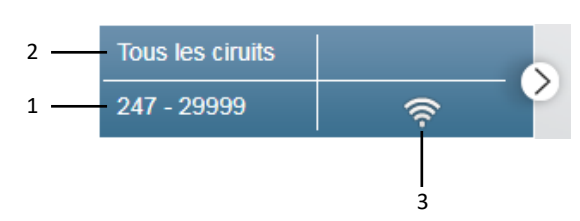

- 1. Adresse Modbus *(valeur fixe égal à 247)* Indication du type du dispositif virtuel: 247 - 1XXXX = Energie active positive du Dispositif avec ID = XXXX 247 - 2YYYY = Energie active positive du Circuit avec ID = YYYY 247 - 3ZZZZ = Energie active positive de la Zone de Mesure avec ID = ZZZZ 247 - 29999 = Total de l'énergie active positive de tous les Dispositifs électriques
- 2. Nom du dispositif
- 3. État du dispositif

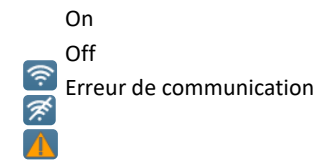

## **8. Utilisation**

### **8.1 Accès**

L'accès aux données du serveur web est protégé par deux codes d'identification (codes PIN et PUK).

Trois types d'utilisateurs "prédéfinis" sont configurés :

- ‒ "administrator"
- ‒ "installer"
- ‒ "user"

La page d'accueil ("home") sera différente selon le type d'utilisateur qui accède au serveur.

### **8.1.1 Droits d'accès**

• "administrator"

- Accès aux pages :
- ‒ Configuration du serveur web
- ‒ Configuration du système
- Mon installation
- ‒ Consommations: info & diagrm.
- ‒ Rapport et téléchargement
- ‒ Rapports: alarmes
- Code PIN par défaut :
- ‒ 99999 (5 caractères)
- Code PUK par défaut :
- ‒ 00000 9999 00000 (14 caractères)

### • "installer"

- Accès aux pages :
- ‒ Configuration du système
- Mon installation
- ‒ Consommations: info & diagrm.
- ‒ Rapports: alarmes

### Code PIN par défaut :

- ‒ 55555 (5 caractères)
- Code PUK par défaut :
- ‒ 00000 5555 00000 (14 caractères)
- "user"
- Accès limité aux pages d'affichage des données (aucune configuration possible) :
- ‒ Consommations: info & diagrm.
- ‒ Rapports: alarmes
- Code PIN par défaut :
- ‒ 11111 (5 caractères)
- Code PUK par défaut :
- ‒ 00000 1111 00000 (14 caractères)

### **8.1.2 Créer un nouvel utilisateur**

Seulement l'utilisateur **"administrator"** peut ajouter des nouveaux utilisateurs.

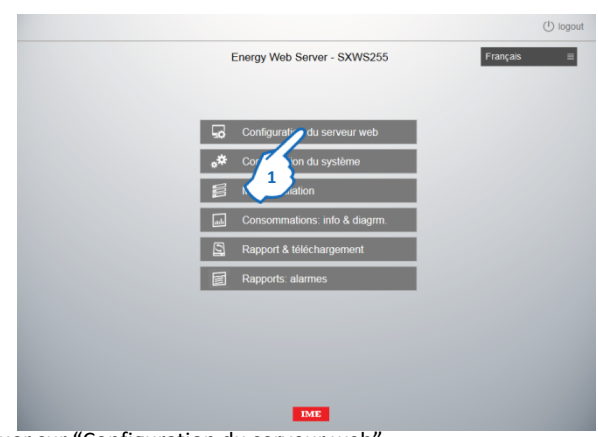

**1.** Cliquer sur "Configuration du serveur web" La page de configuration du serveur Web s'affiche

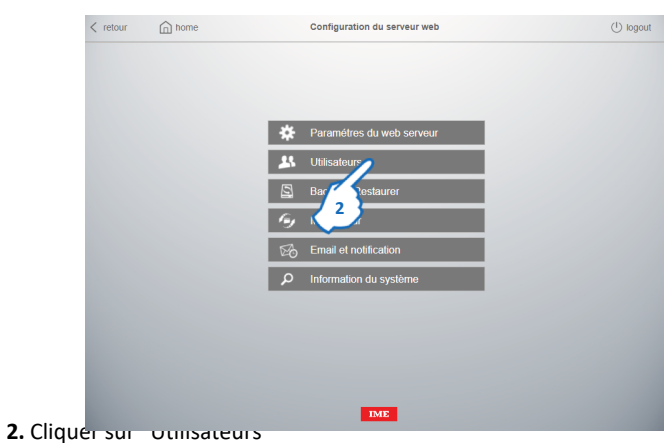

### La pages des utilisateurs s'affiche

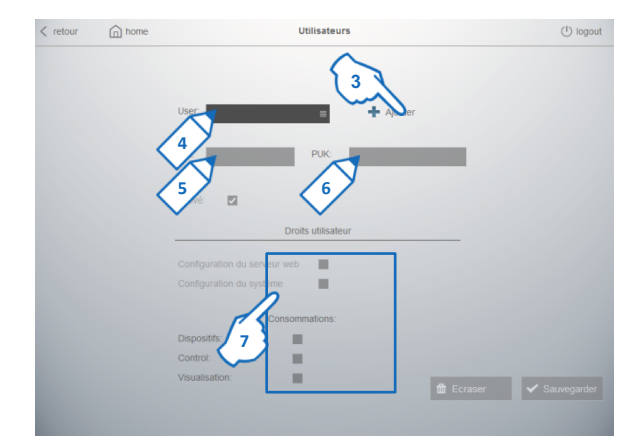

- **3.** Cliquer sur "Ajouter".
- **4.** Renseigner un nom au nouvel utilisateur.
- **5.- 6.** Saisir le codes PIN et PUK pour le nouvel utilisateur.
- **7.** Choisir quelles pages le nouvel utilisateur peut voir.
- **8.** Cliquer sur "Sauvegarder"

### **8.1.3 Modifications des droits d'accès**

Les droits d'accès d'un utilisateur peuvent être modifiés uniquement par l'utilisateur **"administrator"**

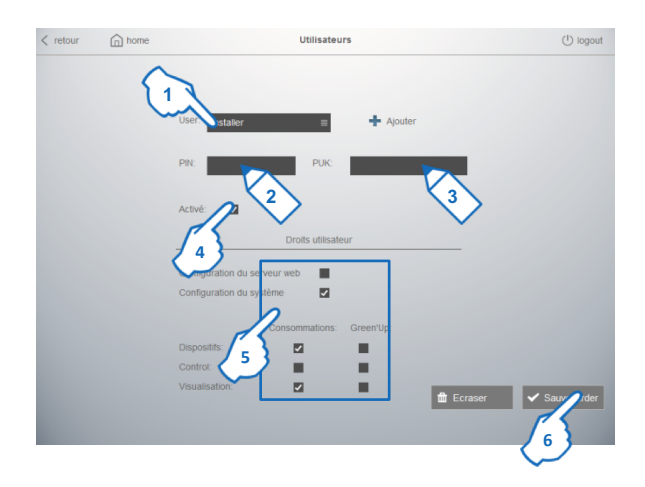

Dans la page de paramètrage des utilisateurs

- **1.** Choisir parmi la liste le "nom d'un utilisateur" à modifier (ex. installer)
- **2.- 3.** Saisir les codes PIN et PUK pour l'utilisateur à modifier.
- **4.** Cette option permet de désactiver un utilisateur sans l'écraser un fois que le bouton "Sauvegarder" est cliqué.
- **5.** Choisir, pour l'utilisateur à modifier, quelles pages il peut voir.
- **6.** Cliquer sur "Sauvegarder".

## **8.1.4 Procédure de déconnexion**

Le symbole  $\left\langle \begin{array}{c} 1 \end{array} \right\rangle$  logout apparaît sur toutes les pages du serveur web.

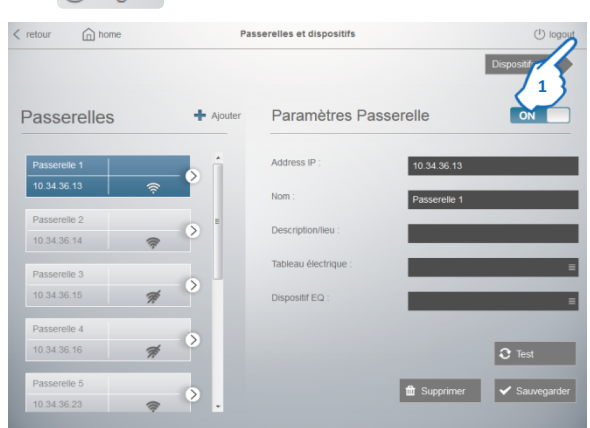

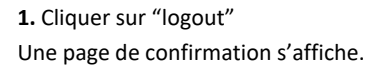

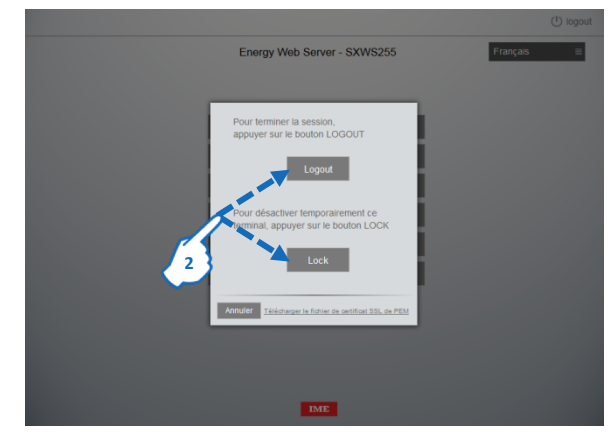

**2.** Cliquer sur "Logout" ou "Lock" pour confirmer la déconnexion. **Note :** 

Logout  $\rightarrow$  fermeture de la session, reconnexion avec le code PIN  $Lock \rightarrow$  désactivation temporaire de l'application, reconnexion avec les codes PIN+PUK

### **8.2 Pages d'affichage des données**

### **8.2.1 Mon installation**

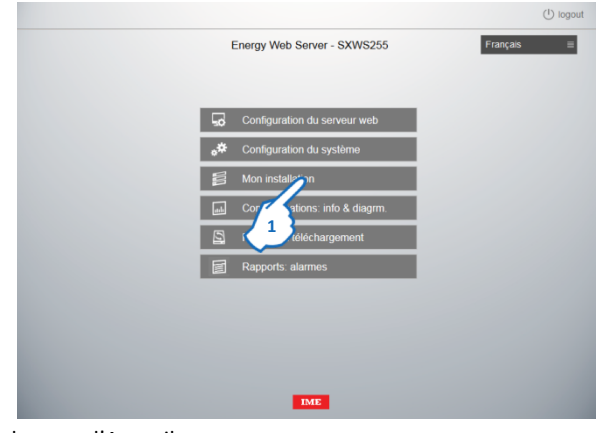

Dans la page d'Accueil

**1.** Cliquer sur "Mon installation"

La page des Dispositifs s'affiche

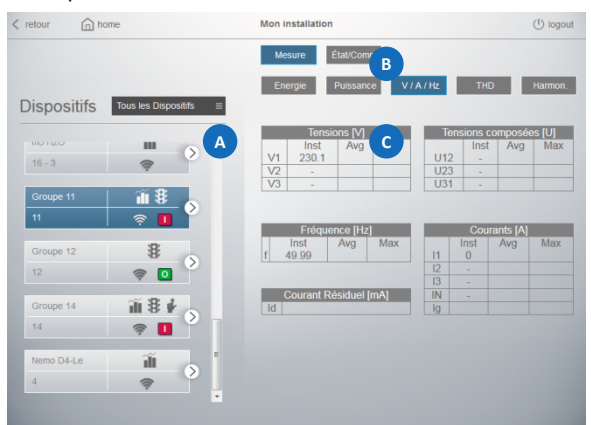

La page est divisée en trois parties :

la partie **(A** est la zone où sont montrés les dispositifs enregistrés par l'utilisateur avec leur caractéristiques et icônes d'état. Il est possible de choisir un dispositif par Passerelles, Tableaux électriques, ou ˝Tous les Dispositifs˝.

la partie est la zone où est possible de sélectionner les deux pages suivantes :

• Mesure <sup>B</sup>ifichage des grandeurs électriques mesurées par un dispositif.

‒ Dispositif de mesure de l'Électricité : Énergie, Puissance, Tensions / Courants / Fréquence, THD (si disponible sur le dispositif) et Harmoniques (si disponibles sur le dispositif) **Note :** seule la table avec la valeur d' Énergie active positive est disponible pour les dispositifs "génériques" de mesure / comptage et les dispositifs "virtuels" enregistrés avec la fonction Maître/Esclave.

- ‒ Compteur d'Eau : consommation d'Eau
- ‒ Compteurs de Gaz : consommation de Gaz

• État/Comm. : page dédiée aux dispositifs NEMO SX; affichage de l'état, des boutons de commande… pour chaque dispositif/groupe de dispositifs NEMO SX la partie est la zone où sont affichés les valeurs mesurées par le dispositif sélectionné.

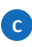

Pour les appareils de la gamme des Régulateurs Varmétriques ALPTEC, la page "Mon installation" est structuré comme suit:

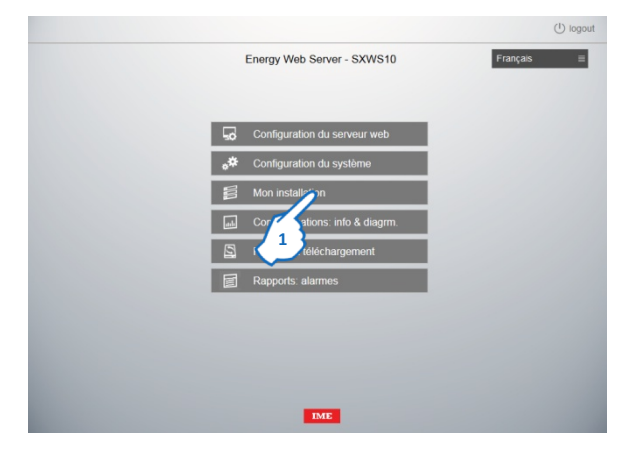

Dans la page d'Accueil **1.** Cliquer sur "Mon installation"

La page des Dispositifs s'affiche

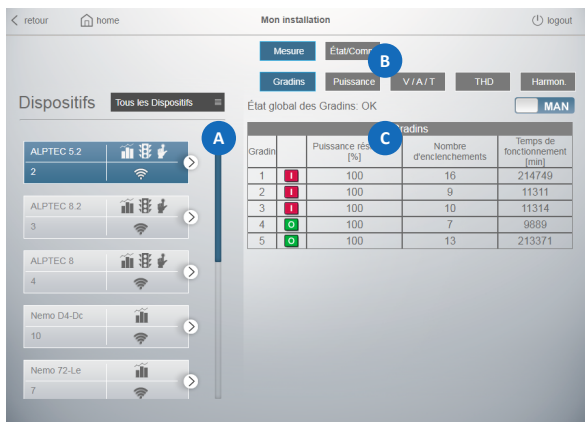

La page est divisée en trois parties :

la partie **CA** est la zone où sont montrés les dispositifs enregistrés par l'utilisateur avec leur caractéristiques et icônes d'état. Il est possible de choisir un dispositif par Passerelles, Tableaux électriques, ou ˝Tous les Dispositifs˝.

la partie **est la zone où est possible de sélectionner les deux pages suivantes :** 

• Mesure : affichage des paramètres fournis et des grandeurs électriques mesurées par le régulateur varmétrique.

‒ Gradins : État ( : Gradin non enclenché, : Gradin enclenché), Puissance résiduelle (en % pour APLTEC3.<sup>0</sup>, 5.2/8.2 et en kvar pour ALPT<sub>TE</sub>8), numéro d'insertions et temps d'insertion pour chaque gradin; indication de l'état global des gradins (OK ou en défaut), bouton de commande AUTO/MAN utilisé pour l'affichage de l'état du régulateur varmétrique et pour la commutation du dispositif entre deux modes de fonctionnement

- ‒ Autres grandeurs : Puissance, Facteur de Puissance, Tensions/Courants/ Température, THD et Harmoniques
- État/Comm. : affichage du temps résiduel de maintenance (pour APLTEC3.2/5.2/8.2) et possibilité de réinitialiser ce temps
- la partie est la zone où sont affichés les valeurs mesurées par le régulateur varmétrique sélectionné.

### • **Description du bouton de sélection du dispositif**

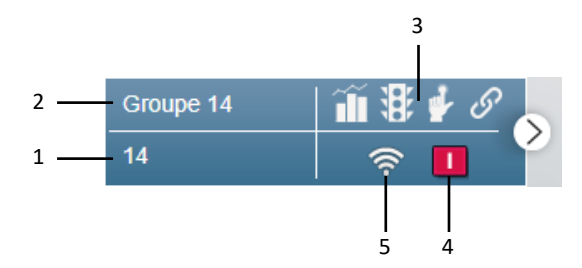

- 1. Adresse Modbus (Adresse Modbus Position pour les compteurs sortie impulsions ou Adresse Modbus – Indication du type du dispositif virtuel pour la fonction Master/Slave)
- 2. Nom du dispositif
- 3. Symboles des fonctions associées au dispositif

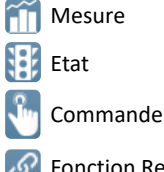

- $\mathscr{P}$  Fonction Relier
- 4. Ce symbole apparaît uniquement si le Dispositif intègre la fonction d'état relative à un dispositif de protection et affiche l'état du disjoncteur

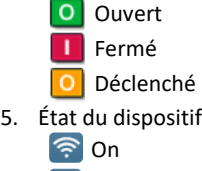

- **序**Off
- **A** Erreur de communication
## **8.2.2 Consommations: info & diagrm.**

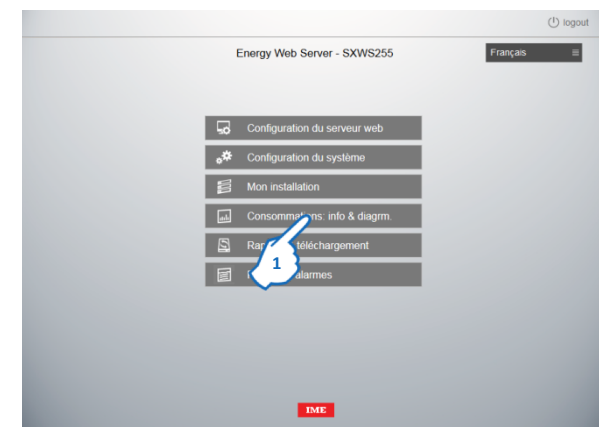

Dans la page d'Accueil **1.** Cliquer sur "Consommations: info & diagrm." La page consommations s'affiche

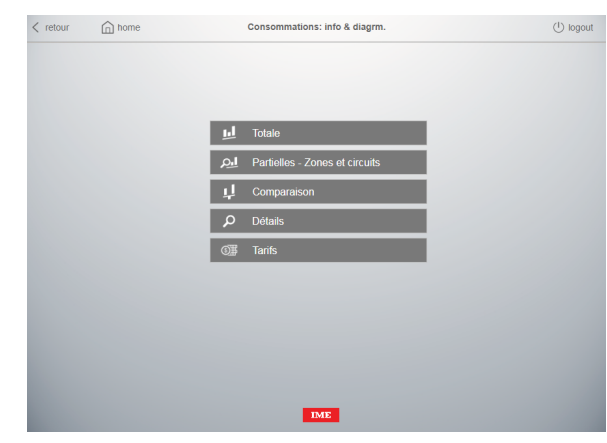

5 modes, d'affichages des données, sont disponibles :

- Totale (Consommations de toute l'installation)
- Partielles Zones et circuits (Consommations par Circuit et/ou Zone de mesure)
- Comparaison (Comparaison des Consommations Totales entre deux dispositifs)
- Détails (Consommation d'un seul Dispositif)
- Tarifs (Affichage du Coût des Consommations selon les Tarifs configurés)

#### Pour chaque page sont disponibles :

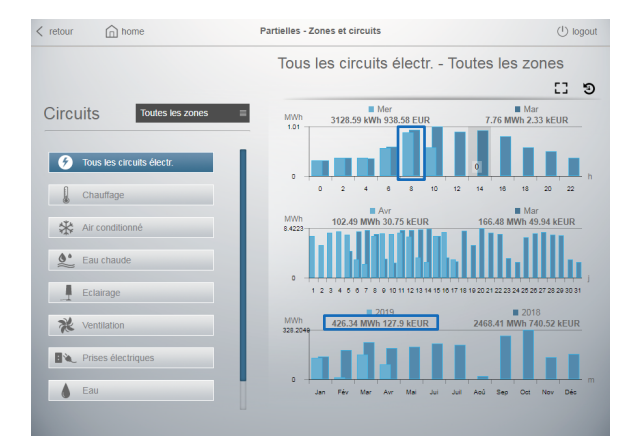

- Histogrammes des consommations divisés par :
	- ‒ Jour (par heures)
	- ‒ Mois (par jours)
	- ‒ Année (par mois)
- Comparaison de la valeur actuelle avec la précédente (ex. aujourd'hui/hier)
- Valeurs en :

 $-$  Wh (et multiples de Wh),  $dm^3$  (et multiples de dm<sup>3</sup>) d'eau, dm<sup>3</sup> (et multiples de dm<sup>3</sup>) de gaz et "Wh (et multiples de Wh) équivalent" de gaz.

**Note : les valeurs visualisées (résolution, chiffres décimaux, etc.) ne dépendent que des quantités lues par les instruments de mesure.**

‒ EUR (ou autre devise configurée)

 $\bigcup$  logout

# IME **1.** Cliquer sur "Totale" La page des totaux s'affiche **Mois Actuel 3**

**8.2.2.1 Totale**

 $\langle$  retour  $\bigcap$  home

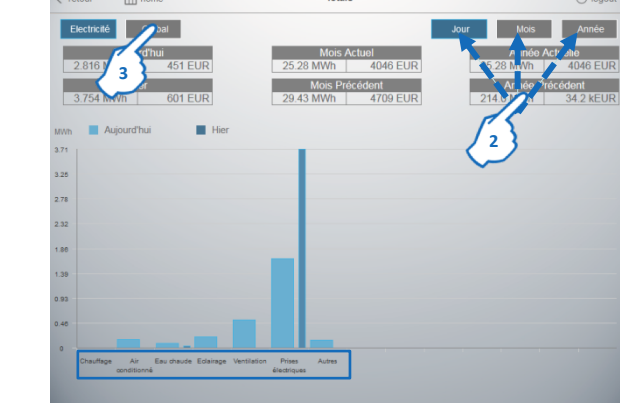

**1**

Consommations: info & diagn

Visualisation de la Consommation Totale d'Énergie (Ea+) sur histogrammes divisés par Circuit

**2.** Cliquer sur "Jour", "Mois" ou "Année" pour afficher les consommations sur une période de temps différente (Jour (heures) / Mois (jours) / Année (mois)) **3.** Cliquer sur "Global" pour afficher les consommations globales du système

(Électricité, Eau et Gaz). **Note :** dans cette visualisation, les données de consommations des dispositifs

"virtuels" non exclus du Total sont aussi prises en compte.

#### La page des "Consommations Globales" s'affiche

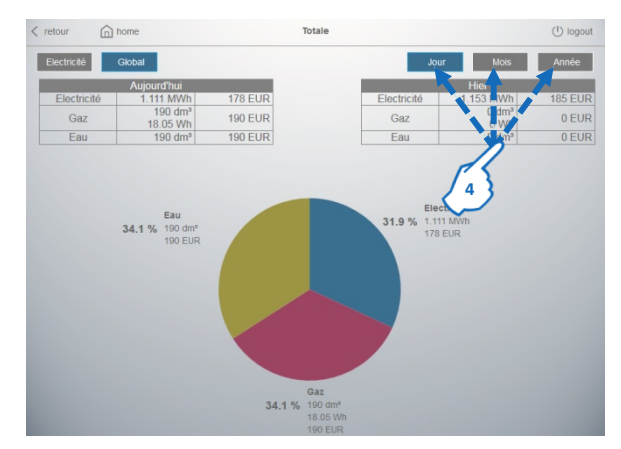

Visualisation de la Consommation Globale du système :

- consommation divisée par type :
- Électricité (zone bleue)
- Gaz (zone violette)
- Eau (zone jaune)

- consommations évaluées selon l'unité de mesure et selon la devise configurée **4.** Cliquer sur "Jour", "Mois" ou "Année" pour afficher les consommations sur une période de temps différente (Jour (heures) / Mois (jours) / Année (mois)) **Note :** dans cette visualisation, les données de consommations des dispositifs "virtuels" non exclus du Total sont aussi prises en compte.

 $\bigcup$  logout

# **1.** Cliquer sur "Partielles - Zones et circuits"

**1**

Consommations: info & diagrm.

**8.2.2.2 Partielles - Zones et Circuits**

 $\widehat{\mathbb{D}}$  home

 $\langle$  retour

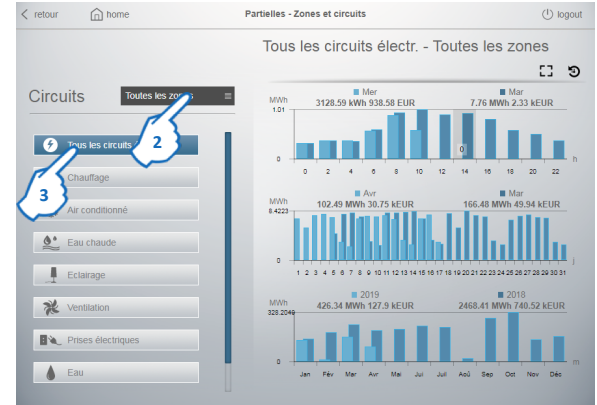

Visualisation des Consommations partielles sur histogrammes divisés par Jour / Mois / Année

**2.** Cliquer pour afficher les consommations d'une zone de mesure spécifique ou "Toutes les zones"

**3.** Cliquer pour afficher les consommations d'un Circuit spécifique (ex. Chauffage, Eau, Gaz, …) ou "tous les circuits électriques"

**Note :** dans cette visualisation, les données de consommations des dispositifs "virtuels" en fonction des Circuits et/ou des Zones de mesures assignées sont aussi prises en compte.

#### **8.2.2.3 Comparaison**

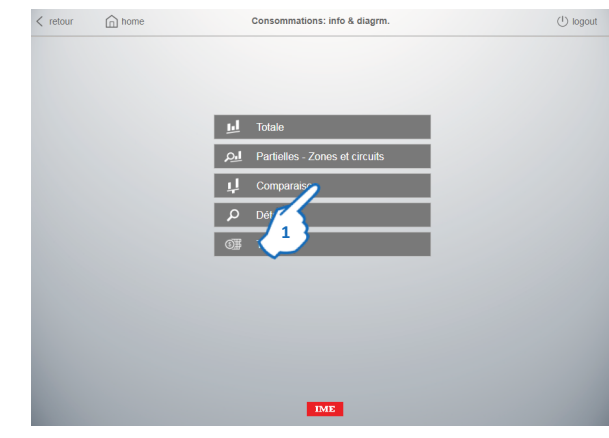

#### **1.** Cliquer sur "Comparaison"

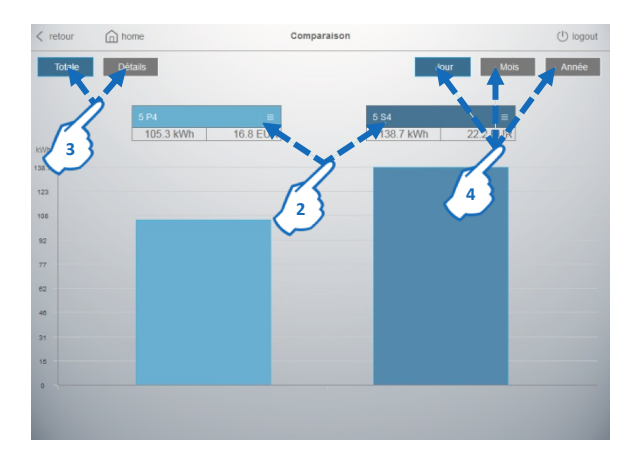

Comparaisons des Consommations entre deux Dispositifs.

**2.** Cliquer pour sélectionner les deux Dispositifs "physiques" ou "virtuels" à comparer

**3.** Cliquer sur "Totale" ou "Détails" pour afficher les Consommations Globales ou Détaillées entre les deux Dispositifs

**Note :** En sélectionnant deux Dispositifs non homogènes (ex. Électricité et Gaz), la comparaison est évaluée seulement en fonction de la devise (EUR ou autre devise) et non en fonction des unités de mesure.

Il n'est pas possible de comparer kWh d'électricité et "kWh équivalents" de gaz. **4.** Cliquer sur "Jour", "Mois" ou "Année" pour afficher les consommations sur une période de temps différente (Jour (heures) / Mois (jours) / Année (mois))

#### **8.2.2.4 Détails**

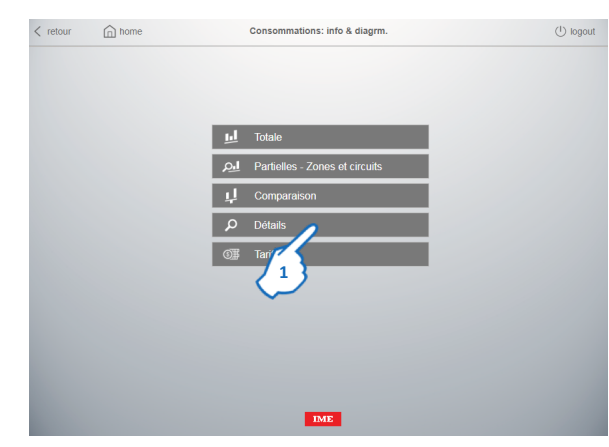

#### **1.** Cliquer sur "Détails" La page Détails s'affiche.

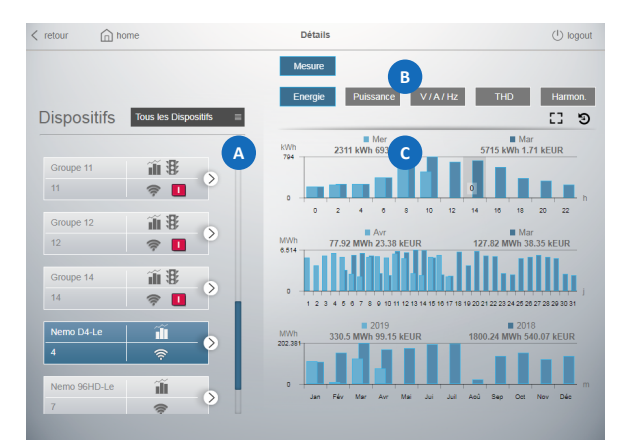

La page est divisée en trois parties :

la partie **(A** est la zone où sont montrés les dispositifs enregistrés par l'utilisateur avec leur caractéristiques et icônes d'état. Il est possible de choisir un dispositif par Zones de Mesure / Circuits ou ˝Tous les Dispositifs˝.

la partie **B** est la zone où est possible de sélectionner deux pages :

- Mesure : affichage des grandeurs électriques mesurées par un dispositif. ‒ Dispositif de mesure de l'Électricité : Énergie, Puissance, Tensions / Courants / Fréquence, THD (si disponible sur le dispositif) et Harmoniques (si disponibles sur le dispositif) **Note :** seuls des histogrammes de l'énergie sont disponibles pour les dispositifs "génériques" de mesure/comptage et les dispositifs "virtuels" enregistrés avec la fonction Maître/Esclave.
	- ‒ Compteur d'Eau : consommation d'Eau
- ‒ Compteurs de Gaz : consommation de Gaz
- État/Comm. : page dédiée aux dispositifs NEMO SX; affichage de l'état pour chaque dispositif/groupe de dispositifs NEMO SX

la partie est la zone où sont affichés les histogrammes des consommations et les valeurs<sup>e</sup> esurées par le dispositif sélectionné.

Pour les appareils de la gamme des Régulateurs Varmétriques ALPTEC, la page "Détails" du menu " Consommations: info & diagrm" est structuré comme suit:

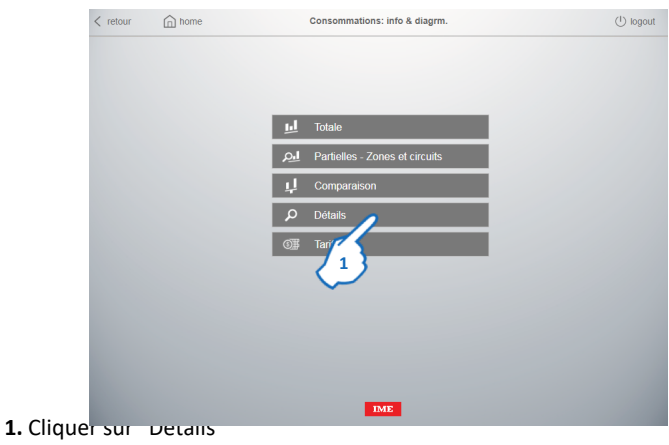

La page Détails s'affiche.

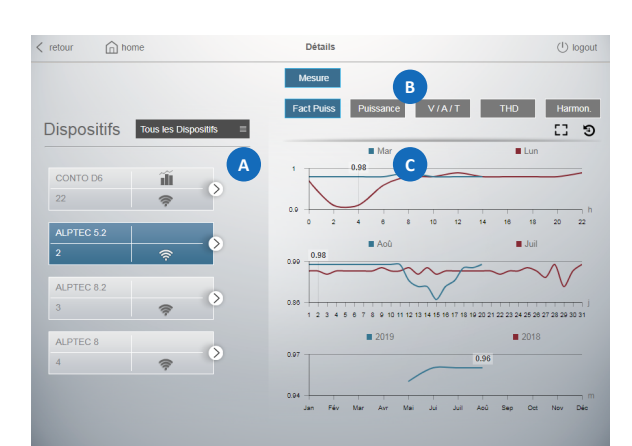

La page est divisée en trois parties :

la partie est la zone où sont montrés les dispositifs enregistrés par l'utilisateur avec leur **A** actéristiques et icônes d'état. Il est possible de choisir un dispositif par Passerelles, Tableaux électriques, ou ˝Tous les Dispositifs˝.

la partie est la zone où est possible de sélectionner la page suivante : • Mesure : affichage des paramètres fournis et des grandeurs électriques mesurées **B** r le régulateur varmétrique.

‒ Fact Puiss : graphiques linéaires avec la tendance du facteur de puissance

‒ Autres grandeurs : Puissance, Facteur de Puissance, Tensions/Courants/ Température, THD et Harmoniques

la partie est la zone où sont affichés les valeurs mesurées par le régulateur varmétrique sélectionné.

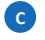

 $\bigcirc$  logout

# **1** $\overline{\text{IME}}$ **1.** Cliquer sur "Tarifs" La page des Tarifs s'affiche  $\langle$  retour  $\qquad \qquad \text{and home}$

**8.2.2.5 Tarifs**

 $\langle$  retour  $\bigcap$  home

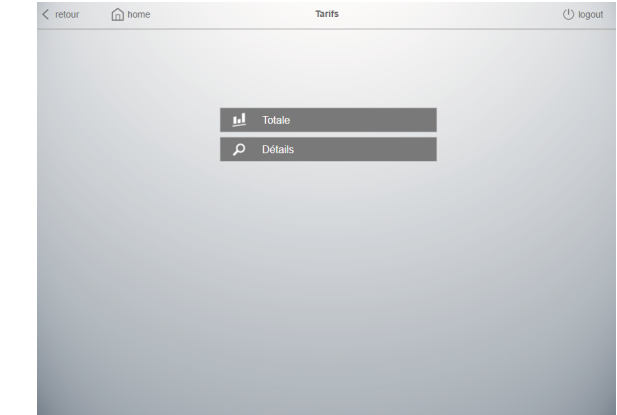

Consommations: info & diagrm.

Partielles - Zones et circuits

**Ind** Total

đ

2 modes, d'affichages des données, sont disponibles :

- Totale (Coût des Consommations de toute l'installation)
- Détails (Coût des Consommations d'un seul Dispositif)

#### **8.2.2.5.1 Totale**

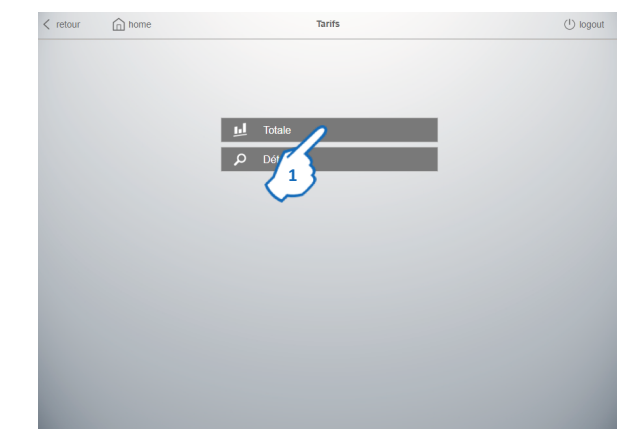

#### **1.** Cliquer sur "Totale"

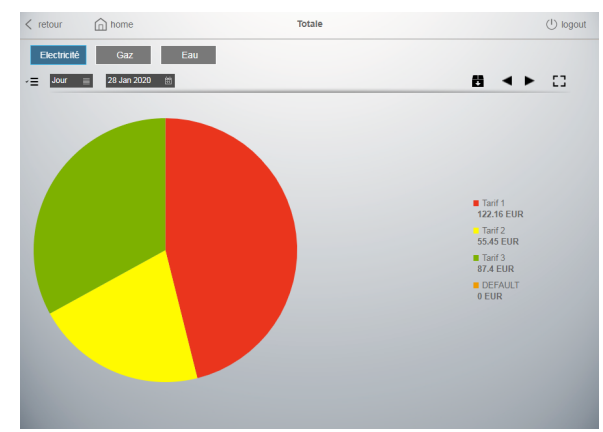

Visualisation du Coût Total des Consommations en EUR *(ou autre devise configurée)* sur un camembert montrant les coûts subdivisés selon les tarifs configurés *(dans l'exemple 4 tarifs configurés et seulement 3 avec données)*

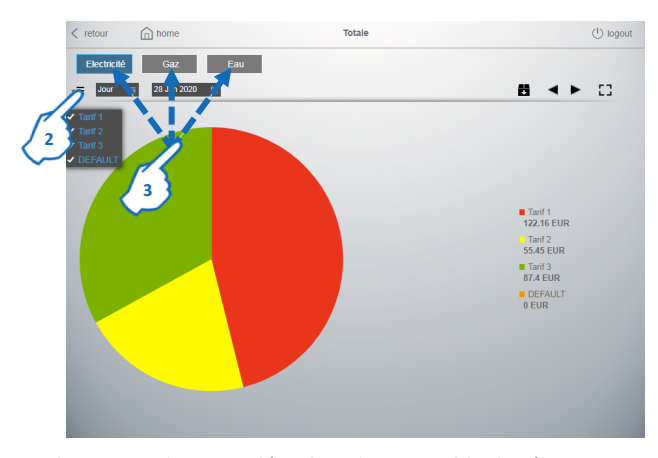

**2.** En cliquant sur le menu déroulant il est possible de sélectionner ou désélectionner les tarifs à afficher sur le camembert *(le graphique est automatiquement mis à jour)*

**3.** Cliquer sur "Électricité", "Gaz" ou "Eau" pour voir les coûts de ce type de charge **Note :** dans cette visualisation, les données de consommations des dispositifs "virtuels" non exclus du Total sont aussi prises en compte.

 $\bigcirc$  logout

# **1.** Cliquer sur "Détails"  $\langle$  retour  $\qquad \qquad \text{and home}$ .<br>Détail:  $\equiv$  Jour

**8.2.2.5.2 Détails**

 $\langle$  retour  $\hat{a}$  hon

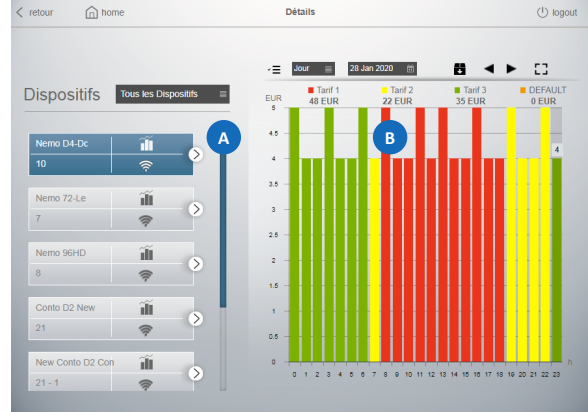

**1**

**A** 

Tarifs

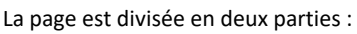

la partie **(A** est la zone où sont montrés les dispositifs enregistrés par l'utilisateur avec leur caractéristiques et icônes d'état. Il est possible de choisir un dispositif par Zones de Mesure / Circuits ou ˝Tous les Dispositifs˝.

la partie **B** est la zone où sont affichés les histogrammes avec le Coût des Consommations en EUR *(ou autre devise configurée)* subdivisé selon les tarifs configurés

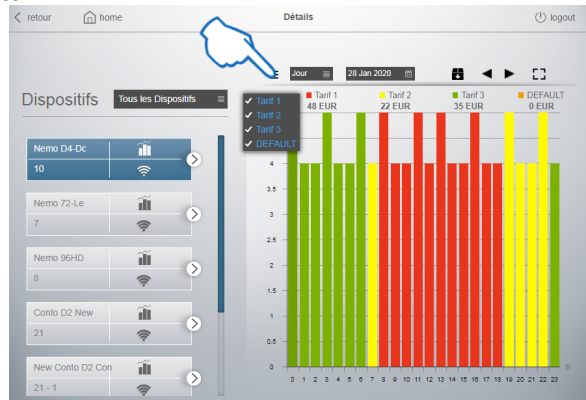

Retourner à la Table des matières

En cliquant sur le menu déroulant il est possible de sélectionner ou désélectionner les tarifs à afficher sur les histogrammes *(les histogrammes sont automatiquement mis à jour)*

#### **8.2.2.6 Affichage avancé des histogrammes et des graphiques**

Pour les histogrammes et les camemberts des menus "Partielles - Zones et circuits", "Détails", "Tarifs-Totale" et "Tarifs-Détails" un mode d'affichage avancé est disponible.

**- Affichage en plein écran**

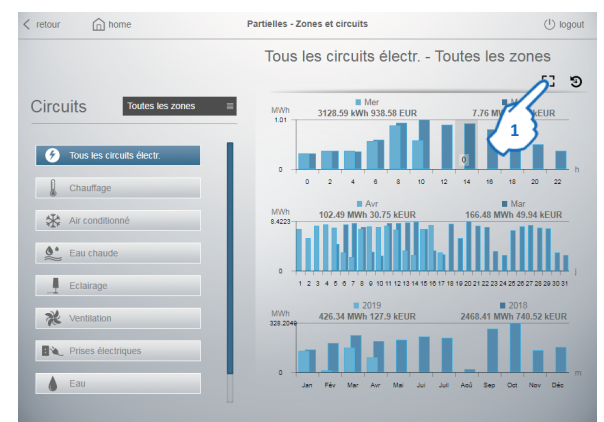

1. En appuyant sur le bouton [Jes histogrammes/camemberts peuvent être agrandis en plein écran. Cette fonction peut être utile pour projeter les histogrammes/camemberts sur des écrans dans des lieux publics, départements de traitement, ... pour créer une prise de conscience sur la consommation. **Note :** le format et la résolution de l'image dépendront de l'écran sur lequel les données seront affichées *(voir exemple ci-dessous pour un écran 16:9)*

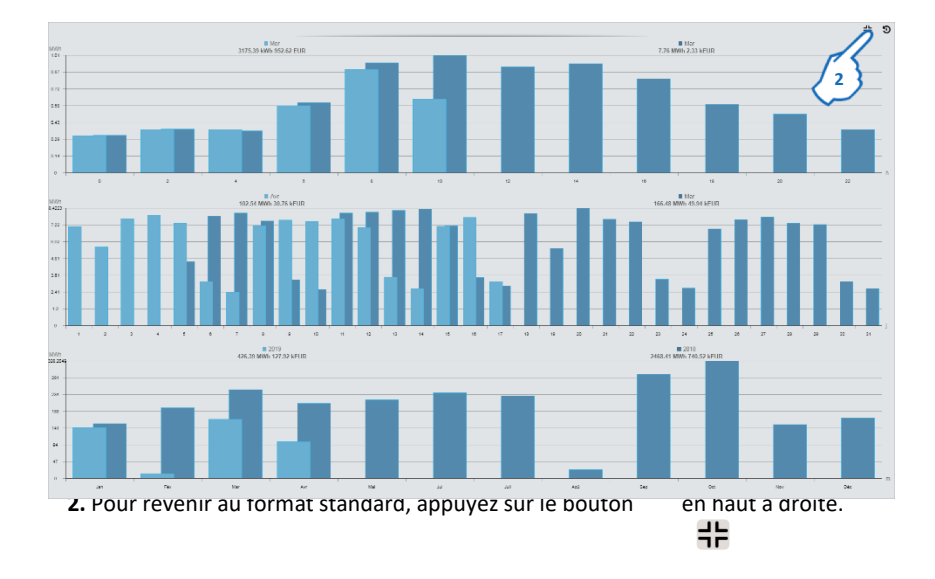

## **- Vue détaillée et téléchargement direct des données**

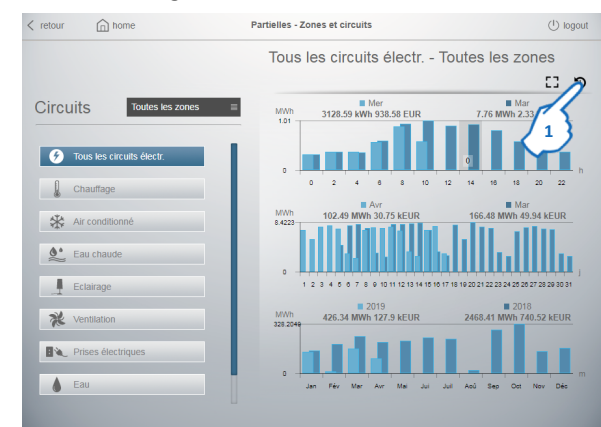

**1.** En appuyant sur le bouton  $\Theta$ : et possible de parcourir les histogrammes/ camembert en mode détaillé par :

- ‒ Jour (par heures)
- ‒ Mois (par jours)
- ‒ Année (par mois)
- ‒ 10 ans (par année)

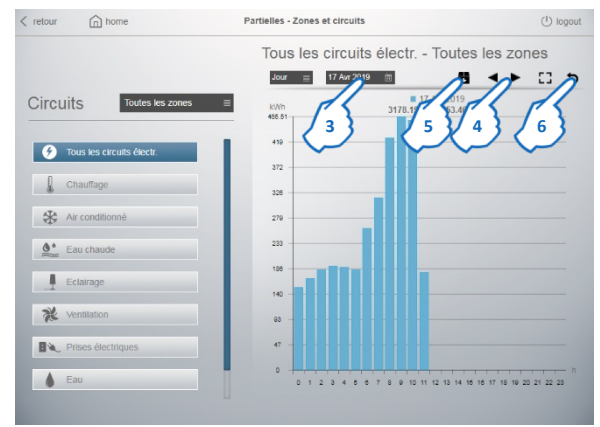

**2.** Cliquer pour sélectionner la période de visualisation de l'histogramme/ camembert (Jours, Mois, Année ou 10 ans)

**3.** Cliquer pour choisir une date spécifique dans la période sélectionnée

4. En appuyant sur le deux flèches ( ou ) **Dest possible de passer d'un** histogramme/camembert à un autre dans la période sélectionnée (ex. aujourd'hui, hier, il y a deux jours, ...)

**5.** En appuyant sur le bouton is interestible de télécharger un fichier ".csv" nommé "datalogger.csv" avec les données enregistrées par le serveur web dans la période sélectionnée

**6.** Cliquer pour revenir à la vue standard

**Note :** il est toujours possible de mettre en plein écran ce type d'histogramme en appuyant sur le bouton  $\begin{bmatrix} 0 & 1 \end{bmatrix}$ appuyant sur le bouton.

#### • **Description du bouton de sélection du dispositif**

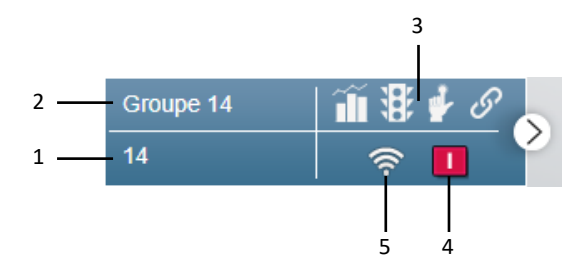

- 1. Adresse Modbus (Adresse Modbus Position pour les compteurs sortie impulsions ou Adresse Modbus – Indication du type du dispositif virtuel pour la fonction Master/Slave)
- 2. Nom du dispositif
- 3. Symboles des fonctions associées au dispositif

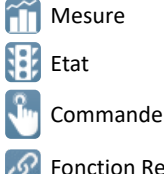

- $\mathscr{P}$  Fonction Relier
- 4. Ce symbole apparaît uniquement si le Dispositif intègre la fonction d'état relative à un dispositif de protection et affiche l'état du disjoncteur

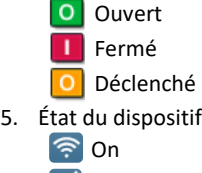

- 序 Off
- **A** Erreur de communication

## **8.2.3 Fonction Relier**

Cette fonction permet de lier deux modules NEMO SX pour créer des automations entre un module qui génère un évènement et un module qui réalise un action en conséquence de l'évènement; ces automations, une fois programmés, peuvent fonctionner en autonomie sans que une connexion à un gestionnaire soit nécessaire. La programmation se fiat par le logiciel de configuration NEMO SX. Le Serveur web peut visualiser quelles sont les liens créés entre les modules NEMO SX.

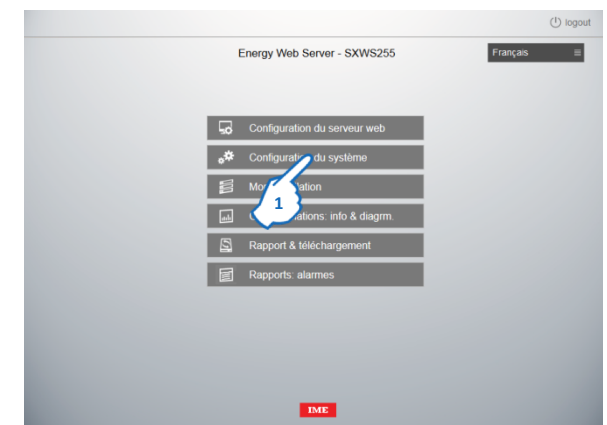

Dans la page d'Accueil

**1.** Cliquer sur "Configuration du système" La page "Configuration du système" s'affiche

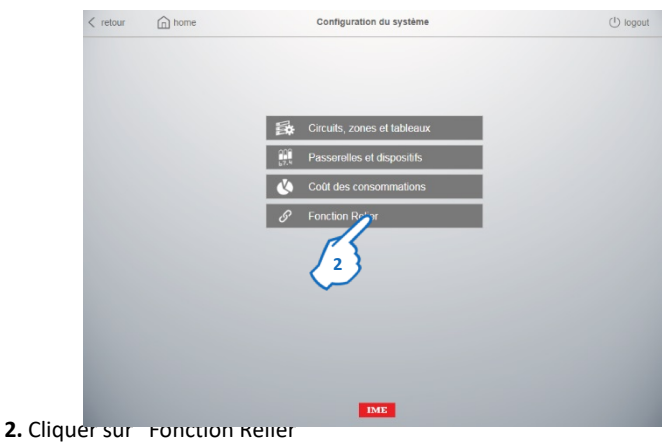

La page de visualisation des liens créés s'affiche

Dans cette page sont montrés les liens existantes entre les modules NEMO SX configurés dans le Serveur web :

- a gauche les modules qui génèrent les événements
- a droite les modules qui génèrent l'action en réponse à l'événement

Chaque module est indiqué avec le nom, sa fonction, le nome de la passerelle au dessous de laquelle est le module NEMO SX et l'adresse Modbus du module NEMO SX

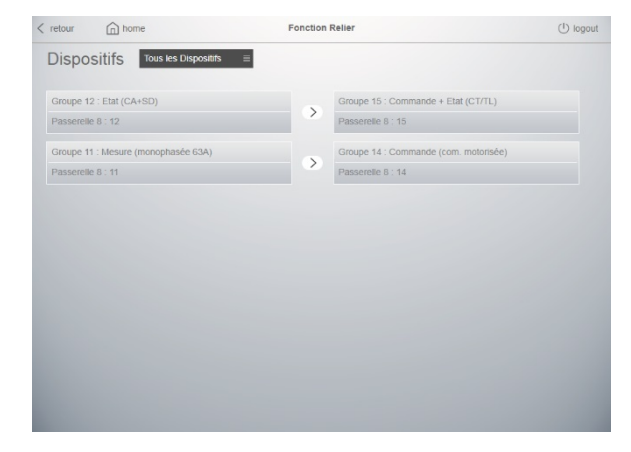

Dans le cas d'un erreur un icône d'alerte s'affiche.

**Note :** pour vérifier et corriger les erreurs il faut utiliser le logiciel de configuration NEMO SX.

Au même temps, dans les boutons de sélection d'un dispositif, apparait le symbole pour indiq $\mathscr{P}$ r que dans le groupe il y a un ou plusieurs module(s) qui ont été configuré comme parte d'une lien

## **8.3 Historiques des consommations**

Toutes les grandeurs mesurées sont automatiquement sauvegardées dans des fichiers "CSV" compatibles avec Excel or lecteurs de fichier "csv".

Il pourrait être nécessaire d'exporter ces fichiers pour manipuler les informations; pour ce faire, certains réglages dans le serveur web sont nécessaires.

**8.3.1 Options de fichiers CSV**

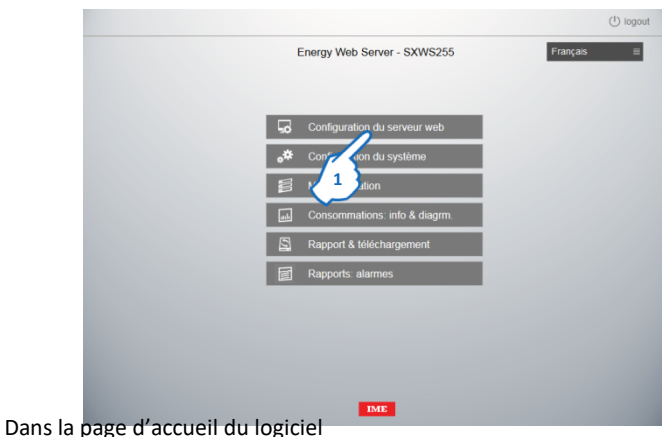

**1.** Cliquer sur "Configuration du serveur web"

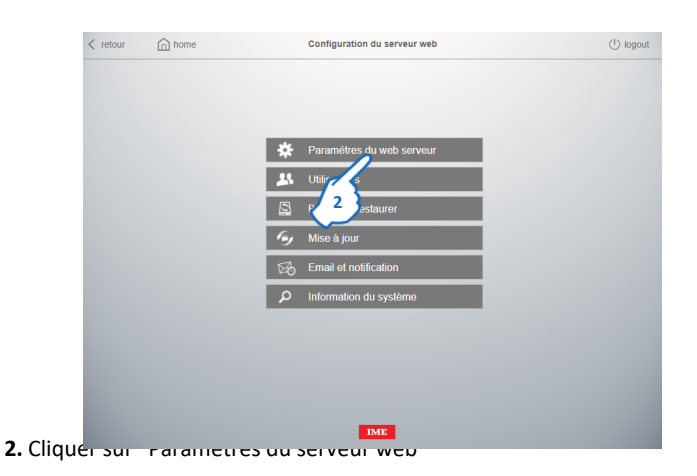

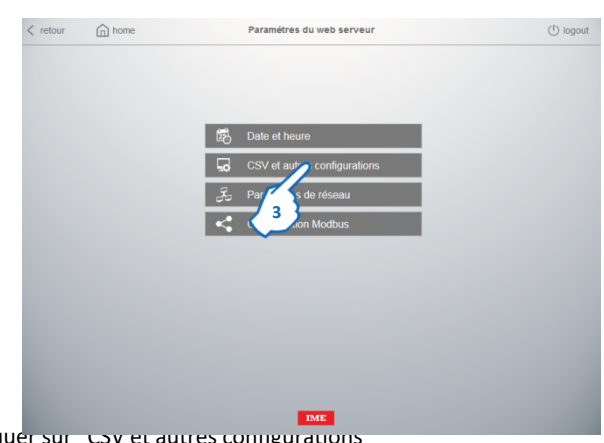

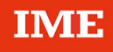

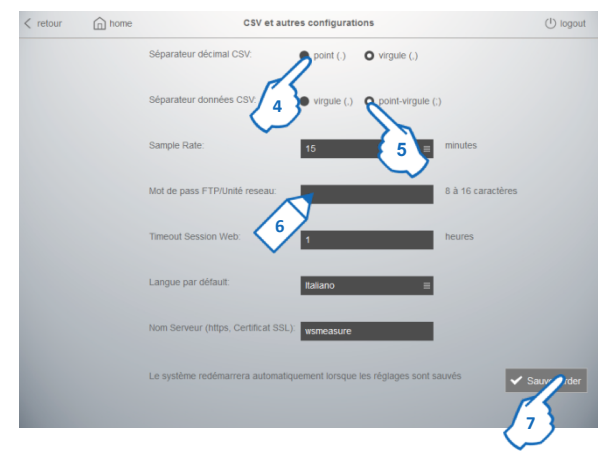

**4.** Cliquer pour régler le séparateur décimal : "point" ou "virgule" (par défaut)

**5.** Cliquer pour régler le séparateur des champs : "virgule" ou "point-virgule" (par défaut)

**6.** Il est possible de changer le mot de passe (mot de passe par défaut : wsmeasure) utilisé pour accéder aux fichiers CSV contenues dans le disque dur du serveur Web. (voir § 8.3.2)

**7.** Cliquer sur "Sauvegarder"

**Note :** Le système redémarre automatiquement lorsque les réglages sont sauvegardés.

#### **8.3.2 Accès aux fichiers CSV**

Il ya deux façons d'accéder aux fichiers CSV contenues dans le disque dur du Serveur Web :

- ‒ accès via FTP
- ‒ création d'un lecteur de réseau

#### • **ACCÈS VIA FTP**

Taper la commande [FTP://"Adresse IP du Serveur Web"](ftp://ip_address/) (ex. [FTP://172.168.1.101\)](ftp:///) dans le navigateur web ou dans la "zone d'adresse" d'un dossier; une page intermédiaire s'affiche.

Le nom d'utilisateur et le mot de passe sont demandés :

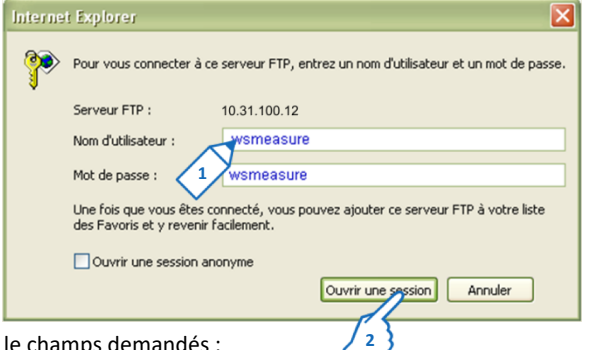

- **1.** Saisir le champs demandés :
- Nom d'utilisateur : saisir "wsmeasure" (nom utilisateur par défaut; non modifiable par l'utilisateur).
- Mot de passe : saisir "wsmeasure" (mot de passe par défaut) ou le "mot de passe modifié par l'utilisateur" (voir § 8.3.1)

**2.** Cliquer sur "Ouvrir une session"

L'accès au serveur web via un navigateur web permet d'afficher et/ou sauvegarder sur l'ordinateur un seul fichier "CSV" à la fois.

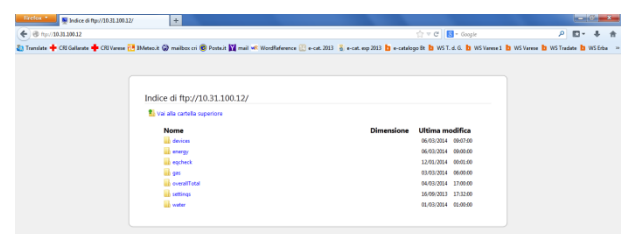

Pour le téléchargement complet de tous les fichiers "CSV", accedèr au Serveur Web à travers la "zone d'adresse" d'un dossier.

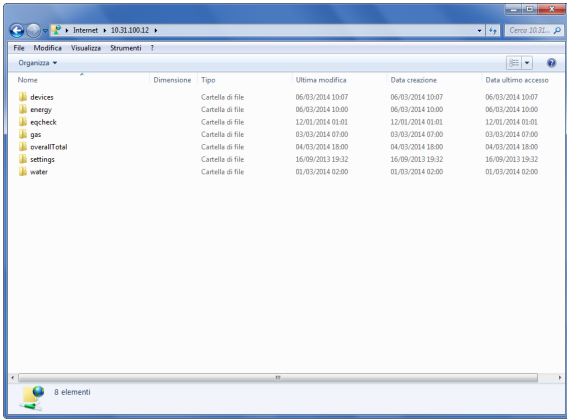

#### **8.3.3 Gestion des fichiers CSV**

Les fichiers CSV sont créés automatiquement en fonction des réglages effectués par l'utilisateur dans "Configuration du système".

Les fichiers sont sauvegardés dans le disque dur du Serveur Web dans les sousdossiers suivants :

• "devices" : contient les données enregistrées par chaque dispositif (dispositifs multifonctions, compteurs d'énergie, etc.)

• "energy" : contient les données relatives à la consommations d'énergie Ea+ (les fichiers sont enregistrés par "tous les dispositifs" / "Circuits" / "Zones")

• "eqcheck" : contient les informations sur la qualité de l'énergie (selon la norme EN 50160) enregistrées par un dispositif défini comme "Dispositif Eq" dans le menu Passerelles et dispositifs (voir page 36)

• gas" : contient les données relatives à la consommations de gaz (les fichiers sont enregistrés par "Dispositifs" et "Zones")

• "overall Total" : contient des données relatives à la consommation global d''énergie, d'eau et de gaz

• "settings" : contient les fichiers qui montrent la structure détaillée du système par adresses IP et Modbus, zones, circuits, etc.

• "Water" : contient les données relatives à la consommations d'eau (les fichiers sont enregistrés par "Dispositifs" et "Zones")

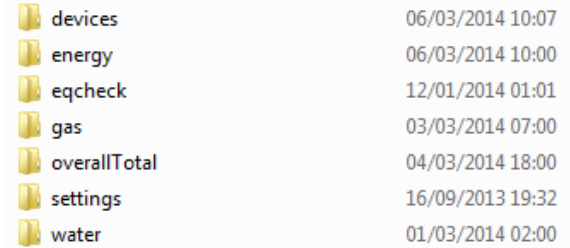

#### **Notes :**

- toutes les valeurs de consommation sont sauvegardées en Wh pour les données d'Électricité et dm<sup>3</sup> pour les données d'Eau et de Gaz

- les valeurs sauvegardées (résolution, chiffres décimaux, etc.) ne dépendent que des quantités lues par les instruments de mesure.

## **8.3.3.1 Dossier "devices"**

Le dossier contient un sous-dossier pour chaque dispositif enregistré dans le système

Nom du dossier "ID du dispositif"

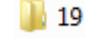

Chaque dossier dispositif contient une série de fichiers ".csv" nommés "ID\_type des données enregistrées\_ période d'échantillonnage"

- 图 19\_energy\_2018-01.csv
- 4 19\_harmonics\_2018-01.csv
- 4 19\_stat\_2018-01.csv
- 4 19\_state\_2018-01.csv
- 4 19\_statistics\_2018-01.csv
- 图 19\_thd\_2018-01.csv

‒ ID : (numéro d'identification du dispositif, "physique" ou "virtuel", dans la base de données) est un numéro unique attribué au dispositif lors de la configuration du système et qui est indiqué dans la page Passerelle et dispositifs (voir image ci-dessous).

‒ type des données enregistrées : énergies, statistiques, état, THD, histoire des charges, etc.

‒ période d'échantillonnage : année-mois d'enregistrement.

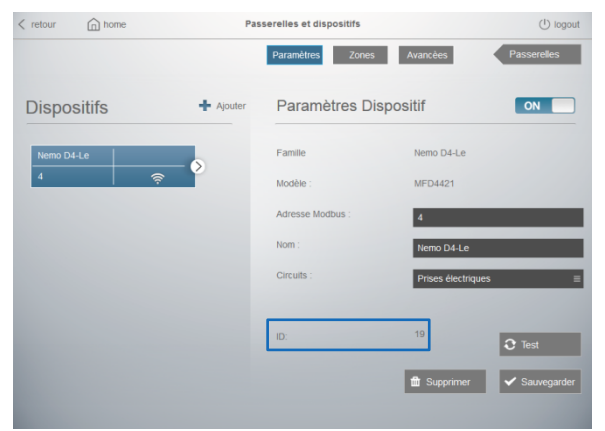

#### **8.3.3.2 Dossier "energy"**

Le dossier contient une série de fichiers ".csv", avec l'enregistrement des consommations subdivisé par "Dispositifs", "Zones" et "Circuits". Nome du fichier "type\_période d'échantillonnage\_version fichier"

图 devices 2013-06\_3.csv

图 groups 2013-06.csv

图 loads 2013-06.csv

- ‒ type : consommations distribuées par dispositifs, zones ou circuits
- ‒ période d'échantillonnage : année-mois d'enregistrement
- ‒ version : augmente en cas de changements dans la configuration du système (ajout d'un Circuit / Zone / etc.)

#### **8.3.3.3 Dossier "eqcheck"**

Le dossier contient un fichier ".csv" nommé "eqcheck période d'échantillonnage version fichier"

## <sup>8</sup> eqcheck 2013 1.csv

- ‒ période d'échantillonnage : année d'enregistrement.
- ‒ version : augmente en cas de changements dans la configuration du système (changement du dispositif EQ).

#### **8.3.3.4 Dossier "gas"**

Le dossier contient une série de fichiers ".csv" avec l'enregistrement des consommations par "Dispositifs" et "Zones". Nom du fichier "type\_période d'échantillonnage-version fichier"

<sup>8</sup> devices\_2013-10\_7.csv

#### 图 groups 2013-11.csv

- ‒ type : consommations distribuées par dispositifs ou zones
- ‒ période d'échantillonnage : mois-année d'enregistrement
- ‒ version : augmente en cas de changements dans la configuration du système (ajout d'une Zone, etc.)

#### **8.3.3.5 Dossier "overall total"**

Le dossier contient une série de fichiers ".csv" avec l'enregistrement des consommations globales d''électricité, d'eau et de gaz Nom du fichier "type\_période d'échantillonnage-version fichier"

SuperallTotalCosts\_2014-03.csv

## 웹 overallTotalValues\_2014-03.csv

‒ type : consommations distribuées par coûts (devise configurée) ou par valeurs (kWh d'énergie,  $m^3$  d'eau et  $m^3$  de gaz)

‒ période d'échantillonnage : mois-année d'enregistrement

## **8.3.3.6 Dossier "Settings"**

Le dossier contient deux fichiers qui montrent la structure détaillée par adresses IP des Passerelles, adresses Modbus, zones, circuits, etc.

图 EnergySettings.csv

<sup>3</sup> General.csv

## **8.3.3.7 Dossier "Water"**

Le dossier contient une série de fichiers ".csv" avec l'enregistrement des consommation par "Dispositifs" et "Zones". Nom du fichier "type\_période d'échantillonnage-version fichier"

4 devices\_2013-10\_7.csv

## <sup>5</sup> groups\_2013-11.csv

- ‒ type : consommations distribuées par dispositifs ou zones
- ‒ période d'échantillonnage : mois-année d'enregistrement
- ‒ version : augmente en cas de changements dans la configuration du système (ajout d'une Zone, etc.)

## **8.4 Rapport & téléchargement**

#### **8.4.1 Téléchargement des données**

Cette fonction vous permet d'exporter directement les données de consommation en format ".csv" pour un seul dispositif, un group des dispositifs ou pour tous les dispositifs installés dans le système.

Dans la page d'accueil du Serveur web

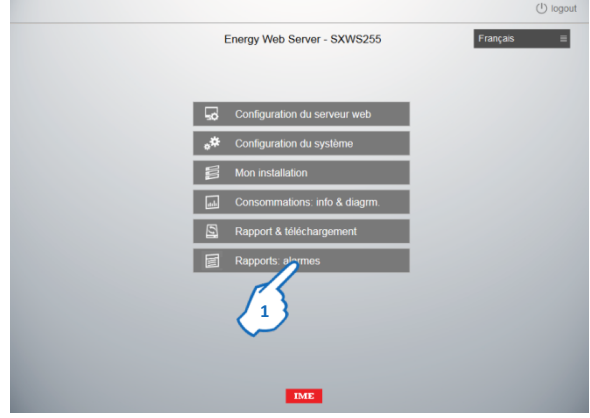

#### **1.** Cliquer sur "Rapport & téléchargement"

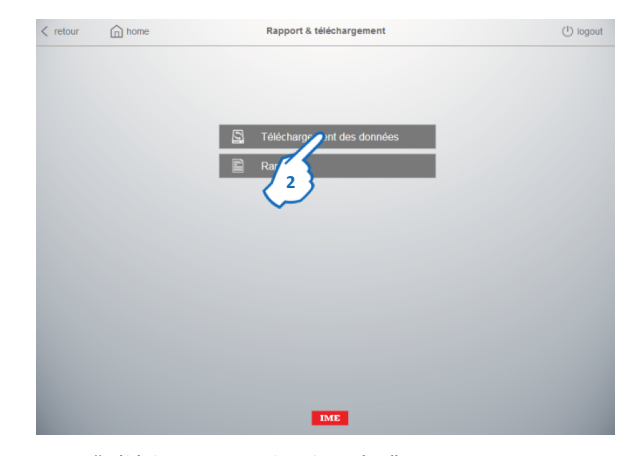

**2.** Cliquer sur "Téléchargement des données" La page de téléchargement des données s'affiche

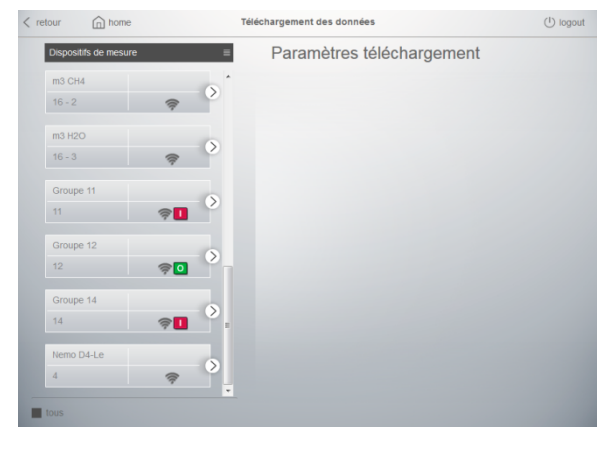

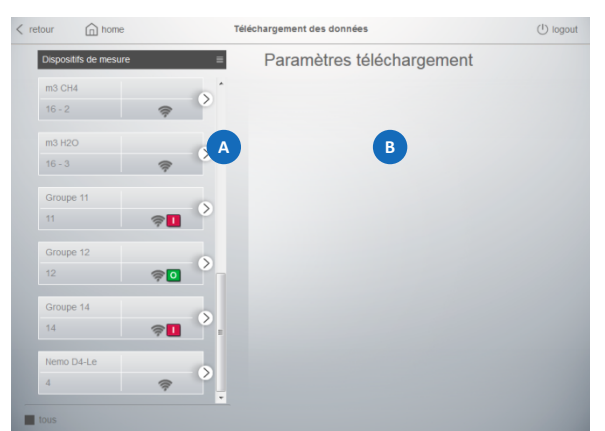

La page est divisée en deux parties :

la partie **(A** est la zone où sont montrés les dispositifs, "physiques" ou "virtuels", enregistrés par l'utilisateur avec leur caractéristiques et icônes d'état. Il est possible de créer une liste des Dispositifs de mesure, Zones de mesure ou Circuits

la partie est la zone où est possible de sélectionner :

- la date de début et de fin de la période de référence
- l'opportunité d'inclure dans le téléchargement le fichier des coûts aussi
- Temps d'échantillonnage : minutes (par défaut), heures ou jours

Pour télécharger des fichiers csv :

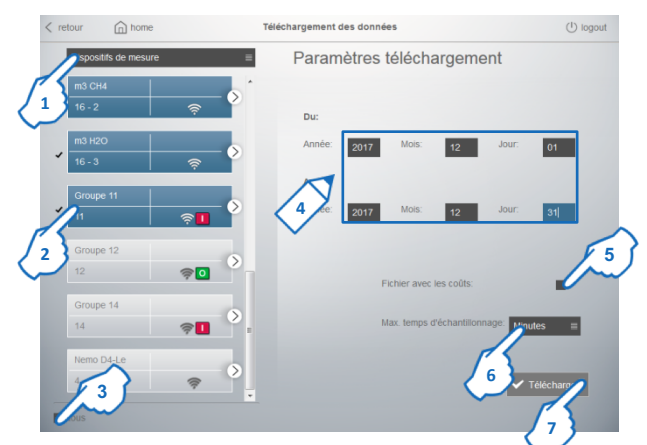

**1.** Cliquer pour sélectionner le type de liste qui sera affichée : Dispositifs de mesure,, Zones de mesure ou Circuits

**2.** Cliquer pour sélectionner Dispositifs, Zones ou Circuits un par un (les objets sélectionnés sont surlignés en bleu) ou **3.** cliquer "tous" pour sélectionner tous les Dispositifs, Zones ou Circuits à la fois

**4.** Saisir la date de début et de fin

**5.** Cliquez si vous souhaitez d'inclure dans le téléchargement le fichier des coûts aussi

**6.** Choisir le temps d'échantillonnage selon lequel les données de consommation et les données des coûts seront regroupés

**7.** Cliquer sur "Télécharger" pour terminer le processus

Une fenêtre intermédiaire avec la progression de création des fichiers apparaît

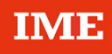

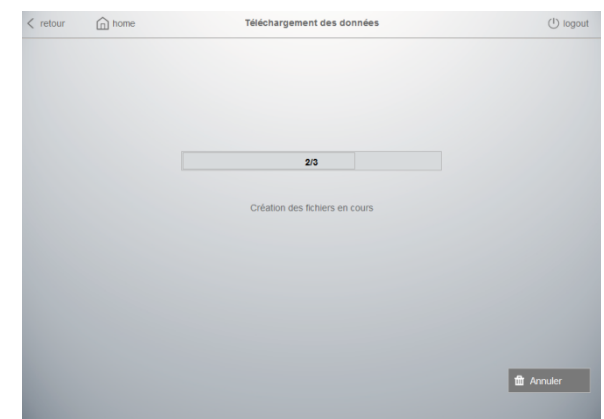

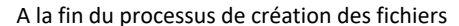

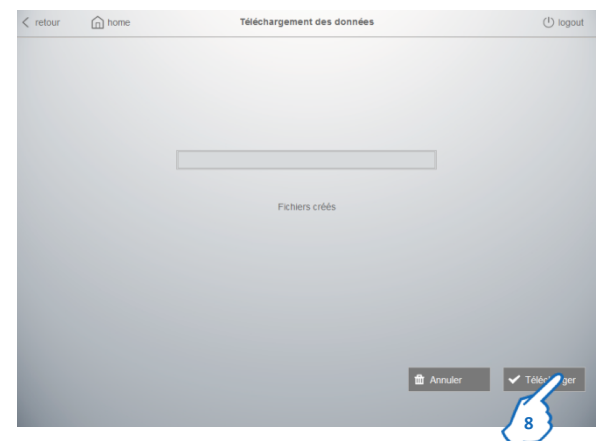

## **8.** Cliquer sur "Télécharger" Une fenêtre pop-up s'affiche

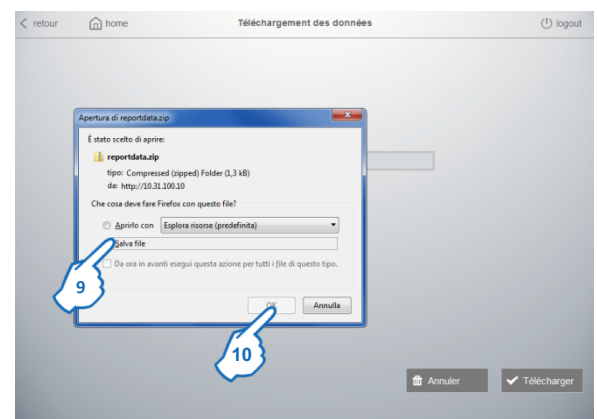

**9.** Cliquer pour sauvegarder les fichiers sur votre ordinateur, puis **10.** Cliquer sur "OK"

Les fichiers sont maintenant téléchargés sur votre ordinateur à partir de la base de données du serveur web dans une archive nommée "reportdata.zip".

**Note :** les fichiers contiendront uniquement les données correctement enregistrées sur la base de données du logiciel; si un appareil est en état d'erreur de communication ou le serveur web ne fonctionne pas correctement, les données de consommation ne seront pas présents sur les fichiers téléchargés.

Dans l'archive .zip vous trouverez un fichier avec les données de consommation et un fichier des données de coûts pour les consommations d'électricité, d'eau et du gaz pour le Dispositif(s) / Circuit(s) ou Zone(s) sélectionné(s)

| iour_energy_devices_electricity.csv            | 20/05/2015 13:29 |
|------------------------------------------------|------------------|
| The report_energy_devices_electricity_cost.csv | 20/05/2015 13:29 |
| [젤 report_energy_devices_gas.csv               | 20/05/2015 13:29 |
| [26] report_energy_devices_gas_cost.csv        | 20/05/2015 13:29 |
| all report_energy_devices_water.csv            | 20/05/2015 13:29 |
| [26] report_energy_devices_water_cost.csv      | 20/05/2015 13:29 |
| [젤] report_energy_groups_electricity.csv       | 20/05/2015 13:29 |
| [26] report_energy_groups_electricity_cost.csv | 20/05/2015 13:29 |
| 图 report_energy_loads.csv                      | 20/05/2015 13:28 |
| 图 report_energy_loads_cost.csv                 | 20/05/2015 13:28 |

Pour effectuer un nouveau téléchargement de fichiers csv

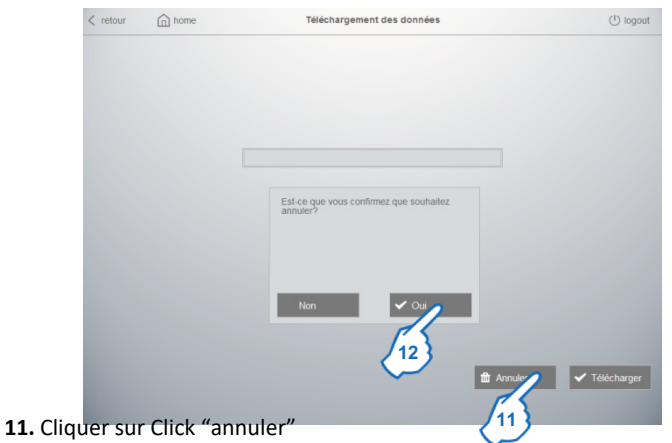

Une fenêtre pop-up s'affiche

**12.** Cliquer sur "Oui" pour revenir à la page de téléchargement des données

#### **8.4.2 Rapport**

Cette fonction vous permet de créer un rapport ".pdf" à partir de données contenues dans la base de données enregistrée sur le serveur web Deux types de rapports sont disponibles :

- un rapport général, mensuel ou annuel, contenant les données de consommation globale du système divisée par type : Électricité, Eau et Gaz
- un rapport détaillé, mensuel ou annuel, contenant les données de consommation du Dispositif(s) sélectionné(s).

Dans la page d'accueil du logiciel

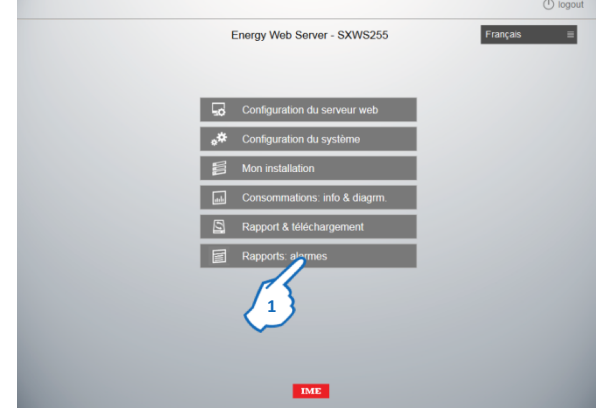

#### **1.** Cliquer sur "Rapport & téléchargement"

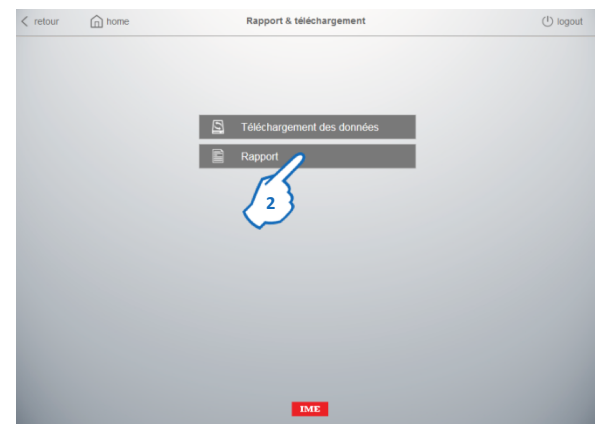

**2.** Cliquer sur "Rapport" La page de création des rapports s'affiche

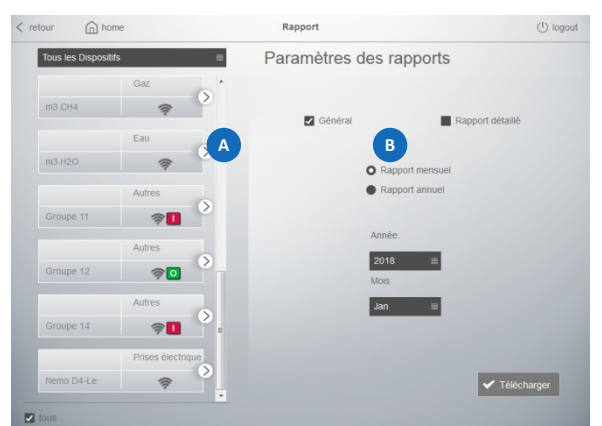

La page est divisée en deux parties :

la partie <sup>(A)</sup>st la zone où sont montrés les dispositifs, "physiques" ou "virtuels", enregistrés par l'utilisateur avec leur caractéristiques et icônes d'état.

- la partie est la zone où est possible de sélectionner :
	- le type <sup>B</sup>e rapport : Général ou Détaillé
	- la période : Rapport Mensuel ou Annuel
	- un mois ou une année spécifique

#### Pour créer un Rapport général :

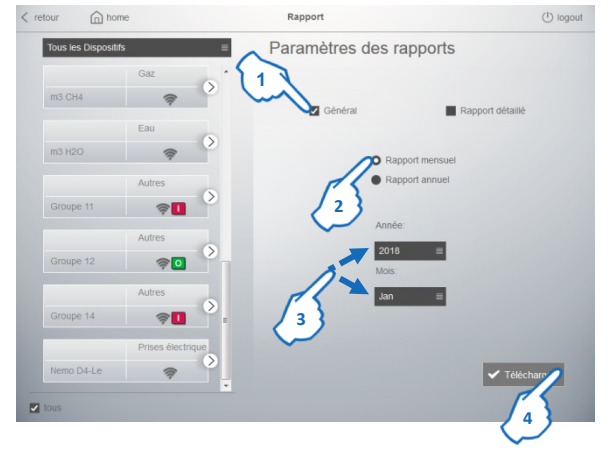

Pour créer ce type de rapport, il n'est pas nécessaire de sélectionner n'importe quel dispositif parce ce type de rapport est un document général que contient les données Globales de consommation.

- **1.** Sélectionner "Général"
- **2.** Cliquer pour choisir la période du rapport : mensuel ou annuel

**3.** Choisir le mois et l'année (pour les rapports mensuels) ou seulement l'année (pour les rapports annuels)

**4.** Cliquer sur "Télécharger" pour compléter le processus

Une fenêtre pop-up s'affiche

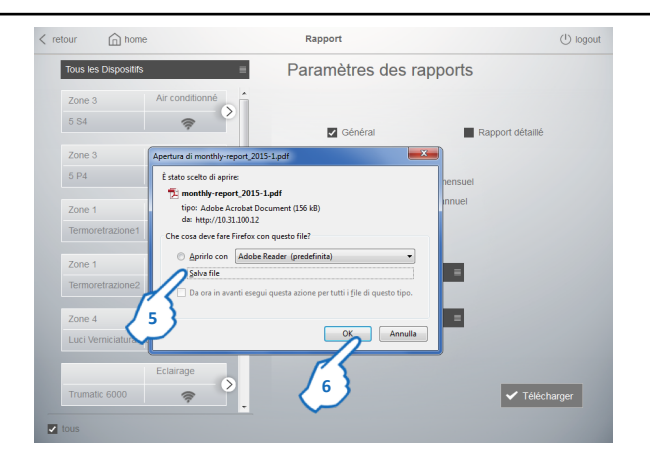

**5.** Cliquer pour sauvegarder le fichier sur votre ordinateur, puis **6.** Cliquer sur "OK" Le fichier est maintenant téléchargé sur votre ordinateur à partir de la base de données du serveur web dans une archive nommée "reportdata.zip".

**Note :** les fichiers contiendront uniquement les données correctement enregistrées sur la base de données du logiciel; si un appareil est en état d'erreur de communication ou le serveur web ne fonctionne pas correctement, les données de consommation ne seront pas présents sur les fichiers téléchargés.

Dans le dossier de destination, vous trouverez un fichier nommé :

"Type du rapport et période"

monthly-report\_2014-12.pdf

#### yearly-report\_2014.pdf

- ‒ type du rapport : mensuel ou annuel
- ‒ période : année-mois (pour rapports mensuels) ou année (pour rapports annuels)

Pour créer un Rapport détaillé :

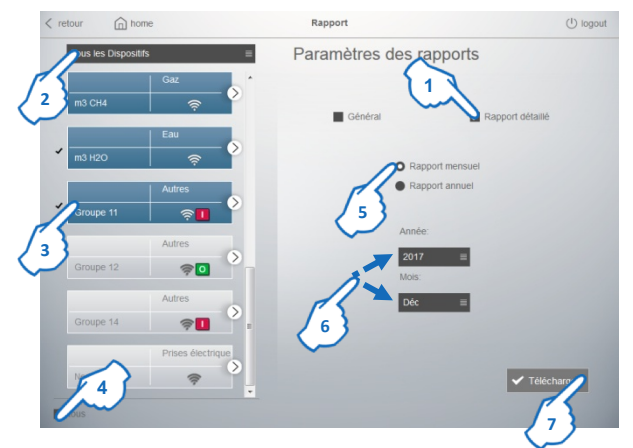

- **1.** Cliquer sur "Détaillé"
- **2.** Cliquer pour filtrer la liste des Dispositifs par Zones, Circuits ou ˝Tous les Dispositifs˝.

**3.** Cliquer pour sélectionner les Dispositifs un par un (les objets sélectionnés sont surlignés en bleu) ou **4.** cliquer "tous" pour sélectionner tous les Dispositifs à la fois

**5.** Cliquer pour sélectionner la période du report : Mensuel ou Annuel

**6.** Choisir le mois et l'année (pour les rapports mensuels) ou seulement l'année (pour les rapports annuels)

**7.** Cliquer sur "Télécharger" pour compléter le processus

Une fenêtre pop-up s'affiche

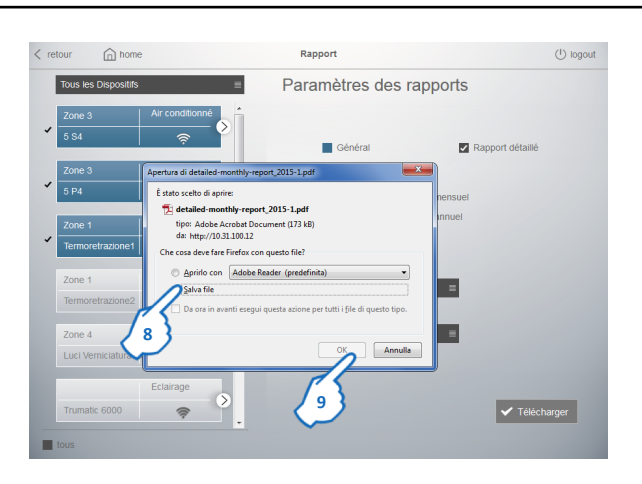

**8.** Cliquer pour sauvegarder le fichier sur votre ordinateur, puis **9.** Cliquer sur "OK" Le fichier est maintenant téléchargé sur votre ordinateur à partir de la base de données du serveur web dans une archive nommée "reportdata.zip". **Note :** les fichiers contiendront uniquement les données correctement enregistrées sur la base de données du logiciel; si un appareil est en état d'erreur de communication ou le serveur web ne fonctionne pas correctement, les données de consommation ne seront pas présents sur les fichiers téléchargés.

Dans le dossier de destination, vous trouverez un fichier nommé : "Type du rapport et période"

detailed-monthly-report\_2014-12.pdf

- type ou rappared reansure pure 2014 bdf
- ‒ période : année-mois (pour rapports mensuels) ou année (pour rapports annuels)

#### **8.5 Envoi d'e-mail et de notifications**

Cette fonction permet d'envoyer par e-mail, mensuellement ou annuellement, à un ou plusieurs adresses e-mail des rapports automatiques en format ".pdf" ou ".csv". Pour ce faire, certains réglages dans le serveur web sont nécessaires.

#### **8.5.1 Configuration e-mail**

Dans la page d'accueil du serveur web

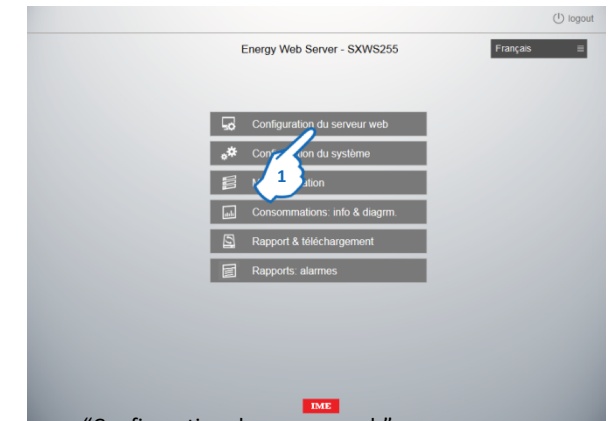

#### **1.** Cliquer sur "Configuration du serveur web"

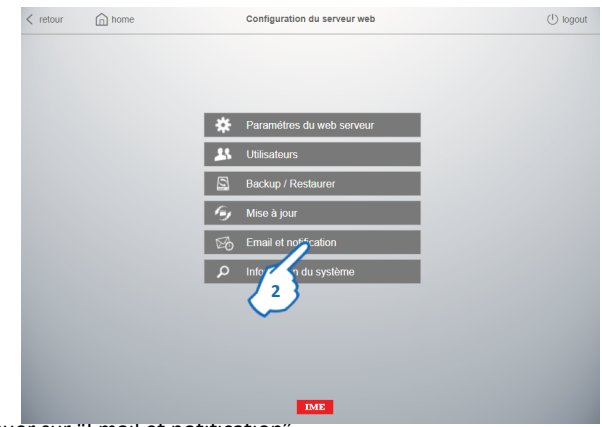

**2.** Cliquer sur "Email et notification"

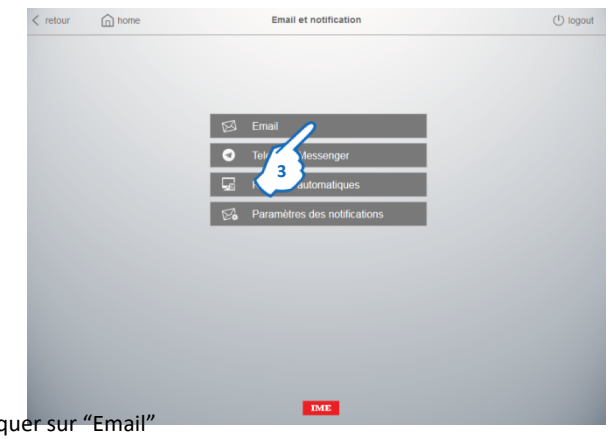

#### La page de configuration de l'e-mail apparaît

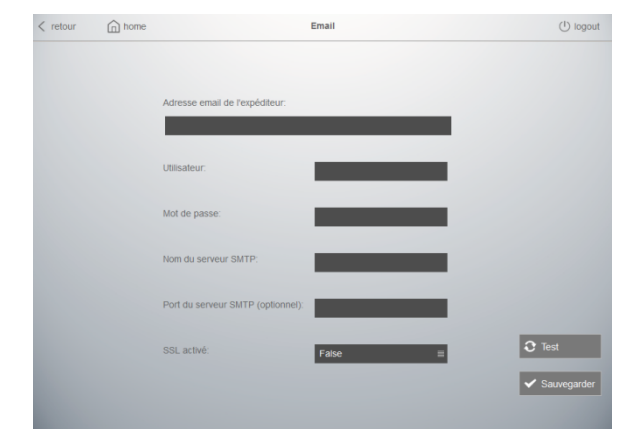

Cette page est utilisée pour configurer le profil e-mail de l'expéditeur; les destinataires des e-mail recevront des messages avec les alertes, les événements, les rapports, …avec comme "expéditeur" l'adresse e-mail configuré ici.

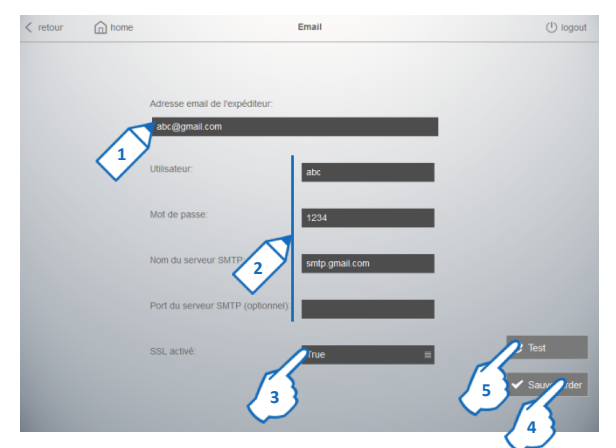

- **1.** Saisir l'adresse e-mail complète de l'expéditeur (ex. abc@gmail.com)
- **2.** Saisir les autres éléments du compte e-mail :
	- ‒ Utilisateur : est le nom avec lequel l'expéditeur accède à son compte e-mail

‒ Mot de passe : est la mot de passe avec laquelle l'expéditeur accède à son compte email

‒ Nom du serveur SMTP : est le Protocole Internet Standard pour l'envoi de messages électroniques du fournisseur de messagerie (ex. pour gmail : smtp.gmail.com).

‒ Port du serveur SMTP : paramètre optionnel utilisé si le port du serveur SMTP indiqué par le fournisseur de messagerie est différente de la valeur de port par défaut (port 465).

**3.** SSL activé : Secure Sockets Layer est un système de cryptage utilisé par toutes les organisations qui ont besoin d'envoyer des données sûres et indéchiffrables, de sorte que seul le destinataire peut afficher les données.

Activer cette option si il est indiqué par votre fournisseur e-mail.

**Note :** Ces trois éléments sont disponibles auprès de votre fournisseur de messagerie ou, pour les principaux fournisseurs, par Internet avec un moteur de recherche, en recherchant les caractéristiques SMTP pour les messages sortants.

**4.** Cliquer "Sauvegarder"

**5.** En cliquant sur "Test", un e-mail de test est envoyé à l'adresse e-mail de l'expéditeur définie dans cette page afin de tester la connexion/configuration

#### **8.5.2 Telegram Messenger**

Dans la page d'accueil du serveur web

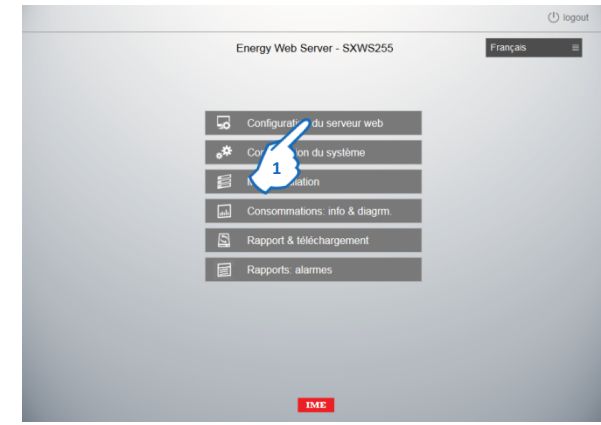

**1.** Cliquer sur "Configuration du serveur web"

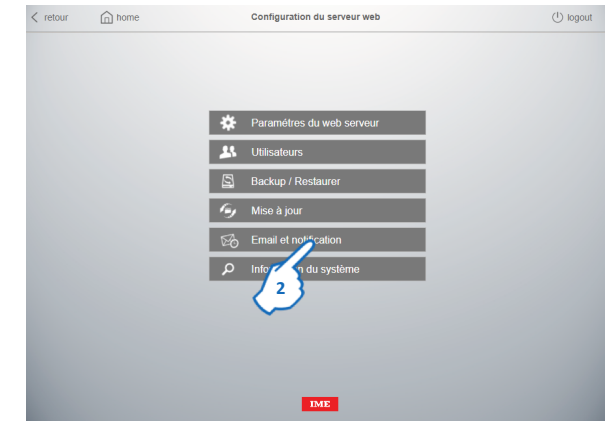

**2.** Cliquer sur "Email et notification"

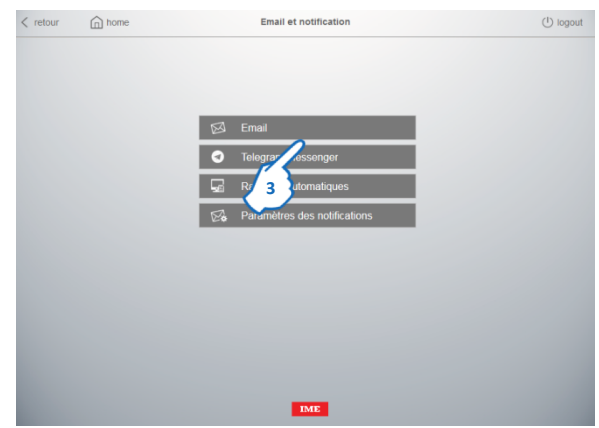

**3.** Click "Telegram Messenger"

La page de configuration de Telegram s'affiche

Telegram Messenger est une application de messagerie sécurisée, hébergée sur le cloud. L'application est gratuit et disponible pour Android, iOS, Windows phones ainsi que sur ordinateur (Windows, OS X et Linux)

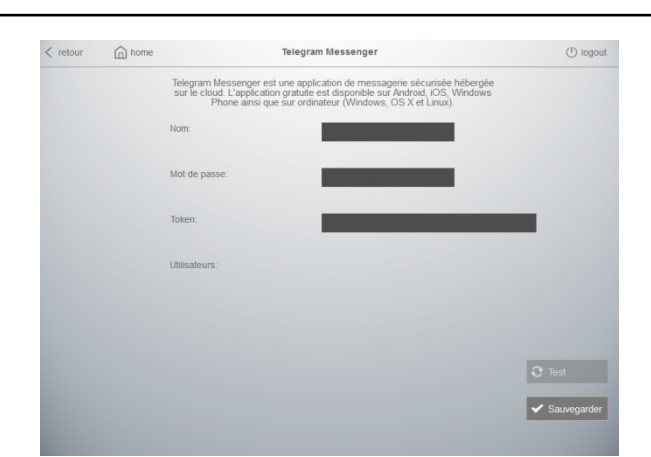

Cette page est utilisée pour configurer le profil Telegram de l'expéditeur; les utilisateurs Telegram recevront des messages avec les alertes, les événements, les rapports, …avec comme "expéditeur" le BOT Telegram configuré ici.

#### Procédure :

**1.** Télécharger l'application (disponible gratuitement pour Android, iOS et Windows téléphones) sur votre smartphone et suivre la procédure d'installation et de configuration du profil utilisateur

**2.** Créer le BOT Telegram en utilisant la procédure décrite sur le site de l'application ([https://core.telegram.org/bots#3-how-do-i-create-a-bot](https://core.telegram.org/bots)).

**Note :** le BOT est un simple compte Telegram utilisé pour créer des services.

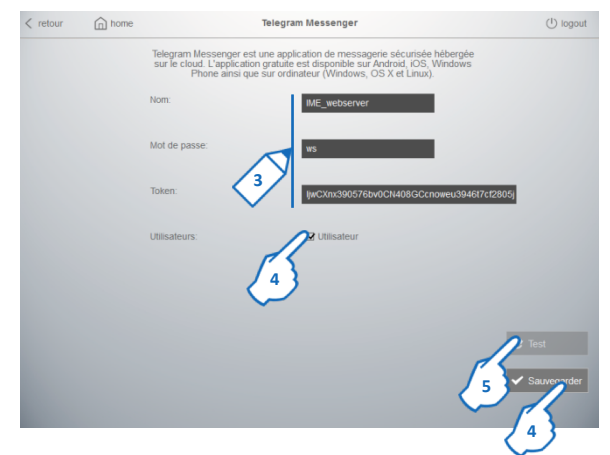

**3.** Saisir les éléments du compte :

- Nom : nom défini dans le processus de configuration du BOT

-Token : code alphanumérique unique créé lors du processus de configuration du BOT; Il est utilisé pour identifier le BOT

Mot de passe : il est crée et inséré directement sur cette page; est utilisé pour reconnaître les utilisateurs habilités à recevoir les notifications du Serveur Web. **Note :** dans cette page apparaîtra également la liste de tous les utilisateurs qui ont demandé de recevoir les notifications.

**4.** Cliquer pour activer/désactiver les notifications d'envoi à chaque utilisateur Telegram

**5.** Cliquer sur "Sauvegarder"

**6.** En cliquant sur "Test", un message de test est envoyé à tous les utilisateurs Telegram sélectionnés dans cette page afin de tester la connexion/configuration

**Note :** un utilisateur Telegram, pour pouvoir recevoir les notifications du Serveur Web, devra ouvrir l'application Telegram sur son smartphone et envoyer au BOT un message contenant le **mot de passe** configuré dans cette page web.

#### **8.5.3 Rapports automatiques**

Dans la page d'accueil du serveur web

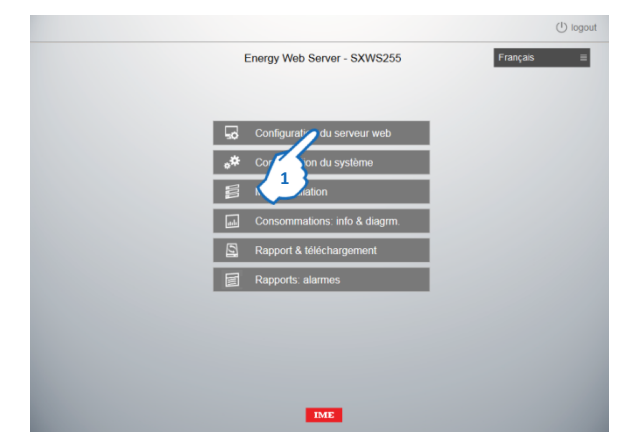

**1.** Cliquer sur "Configuration du serveur web"

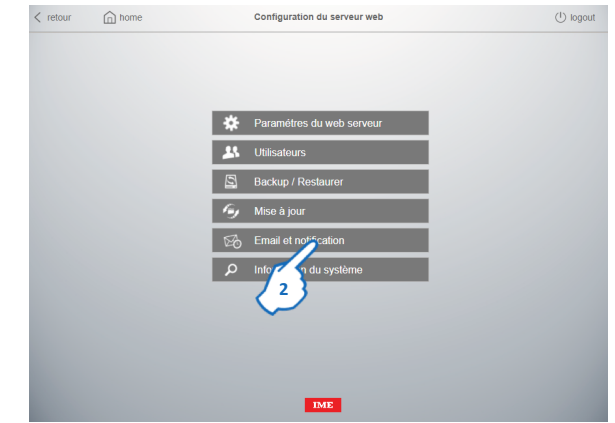

**2.** Cliquer sur "Email et notification"

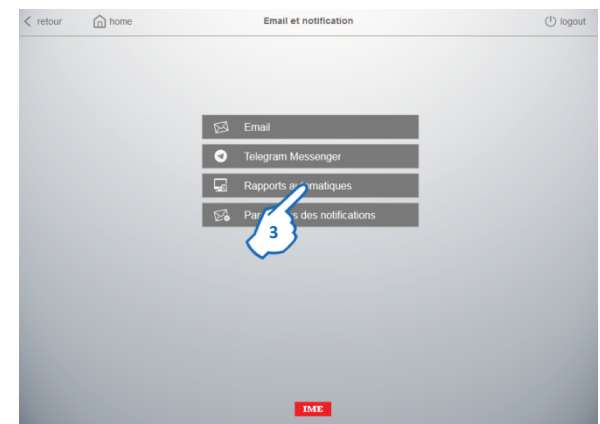

**3.** Cliquer sur "Rapports automatiques"

La page de configuration des rapports automatiques s'affiche
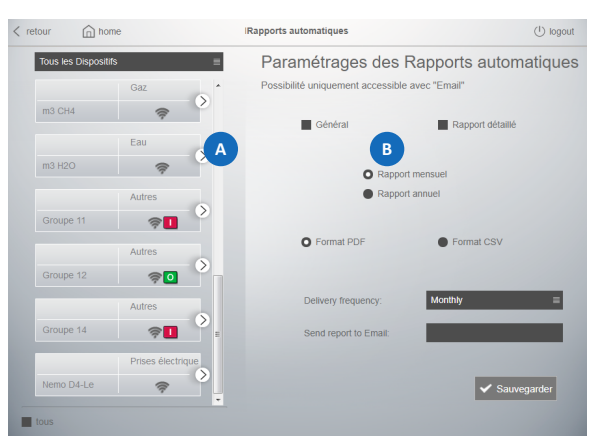

La page est divisée en deux parties :

la partie **LA** est la zone où sont montrés les dispositifs, "physiques" ou "virtuels", enregistrés par l'utilisateur avec leur caractéristiques et icônes d'état. la partie est la zone où est possible de sélectionner et régler :

- le type de rapport : Général ou Détaillé
- la période : Rapport Mensuel ou Annuel
- le format : pdf ou csv
- l'adresse email du(des) destinataire(s).

**Note :** pour saisir plusieurs adresses e-mail, utiliser la virgule (,) comme séparateur (ex. aaa@bbb.xy,ccc@ddd.yz)

Pour définir l'envoi d'un rapport général :

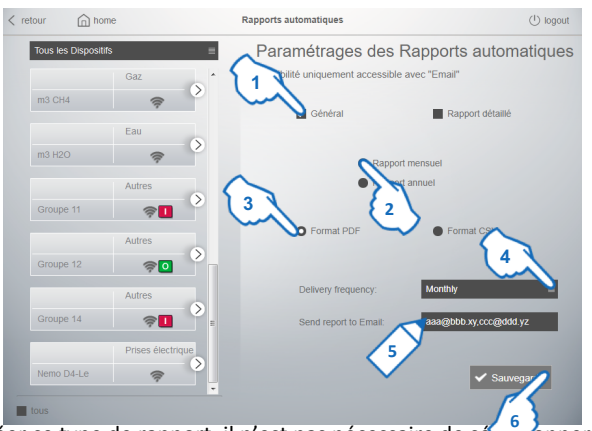

Pour créer ce type de rapport, il n'est pas nécessaire de sélectionner n'importe quel dispositif parce ce type de rapport est un document général que contient les données Globales de consommation.

- **1.** Sélectionner "Général"
- **2.** Cliquer pour choisir la période du rapport : mensuel ou annuel
- **3.** Cliquer pour choisir le type de format : pdf ou csv

**4.** Cliquer pour choisir la fréquence de livraison du rapport: mensuelle, hebdomadaire ou quotidienne

**5.** Saisir l'adresse e-mail du(des) destinataire(s)

**6.** Cliquer sur "Sauvegarder" pour compléter le processus

Selon la période choisie, le(s) destinataire(s) recevra(ont) le Rapport Général sélectionné

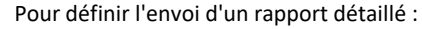

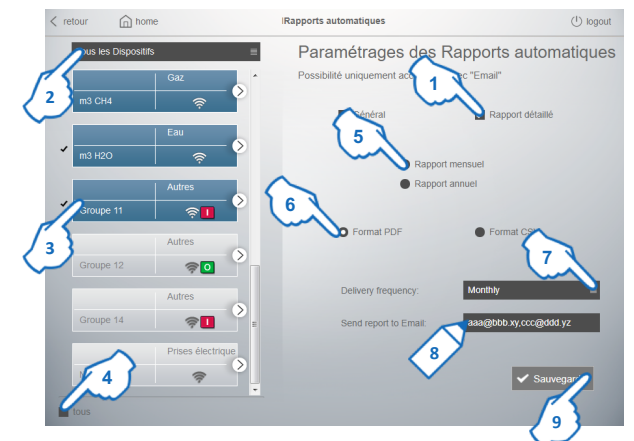

**1.** Cliquer sur "Détaillé"

**2.** Cliquer pour filtrer la liste des Dispositifs par Zones, Circuits ou ˝Tous les Dispositifs˝.

**3.** Cliquer pour sélectionner les Dispositifs un par un (les objets sélectionnés sont surlignés en rouge) ou **4.** cliquer "tous" pour sélectionner tous les Dispositifs à la fois

**5.** Cliquer pour sélectionner la période du report : Mensuel ou Annuel

**6.** Cliquer pour choisir le type de format : pdf ou csv

**7.** Cliquer pour choisir la fréquence de livraison du rapport: mensuelle, hebdomadaire ou quotidienne

**8.** Saisir l'adresse e-mail du(des) destinataire(s)

**9.** Cliquer sur "Sauvegarder" pour compléter le processus

Selon la période choisie, le(s) destinataire(s) recevra(ont) le Rapport Détaillé sélectionné

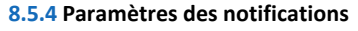

Dans la page d'accueil du serveur web

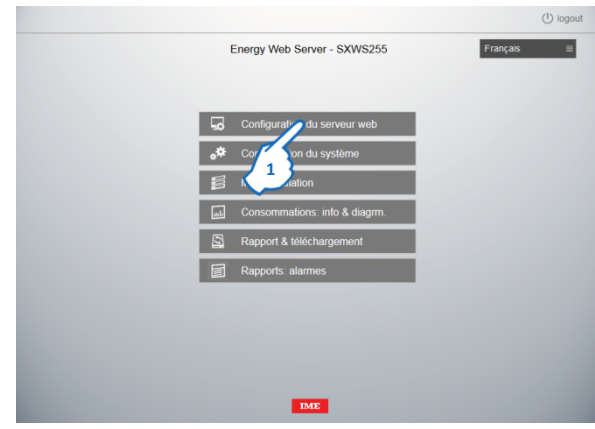

**1.** Cliquer sur "Configuration du serveur web"

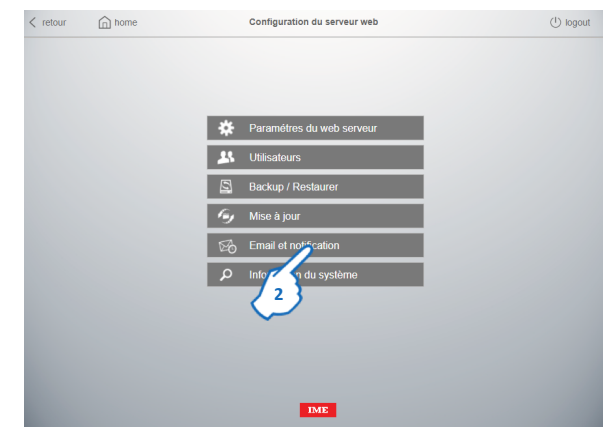

**2.** Cliquer sur "Email et notifications"

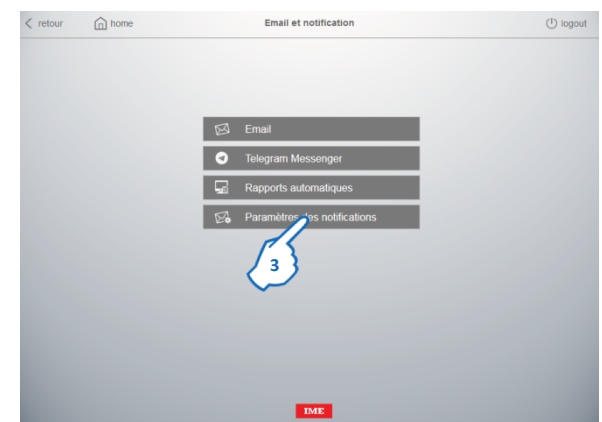

**3.** Cliquer sur "Paramètres des notifications" La page de paramétrage des notifications s'affiche

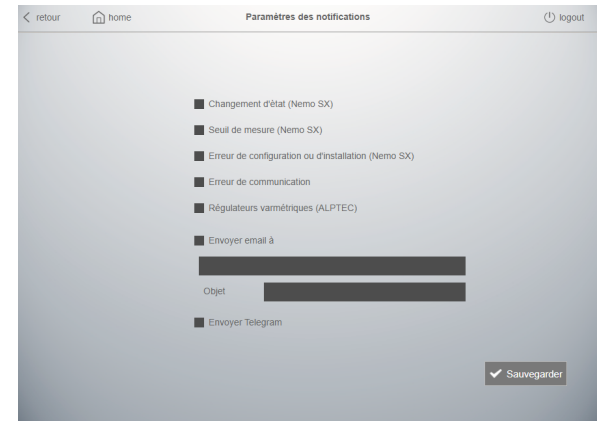

Cette page permet de définir le ou les types d'alarme/d'événement pour lesquels sont envoyés des e-mails ou des messages Telegram

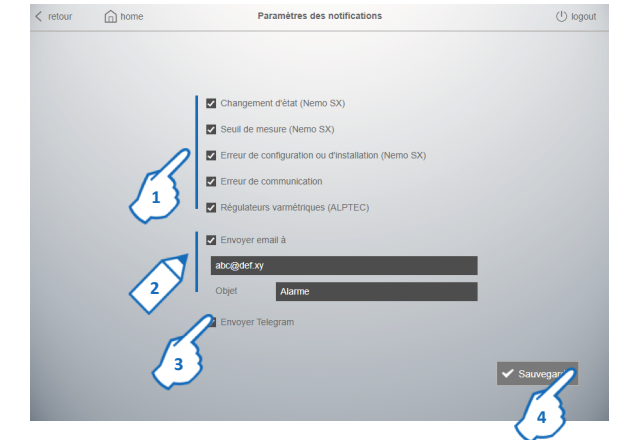

**1.** Sélectionner les erreurs/événements qui entraîne l'envoi des e-mails ou des messages Telegram :

- Changement d'état
- Seuil de mesure
- Erreur de configuration ou d'installation
- Erreur de communication
- Régulateurs varmétriques (ALPTEC)

**2.** Sélectionner "Envoyer email à" et saisir l'adresse e-mail du ou des destinataires

et l'objet du courrier électronique si vous souhaitez envoyer un e-mail d'alerte

- **3.** Sélectionner "Envoyer Telegram" si vous souhaitez envoyer des messages d'alerte avec Telegram
- **4.** Cliquer sur "Sauvegarder"

### **8.6 Rapports: alarmes**

Cette fonction permet la création automatique et l'affichage de la liste des alarmes, des événements, ..., enregistrés par chaque interface Modbus RS485/NEMO SX (réf. SXI485) installée dans le système.

Dans la page d'accueil du serveur web

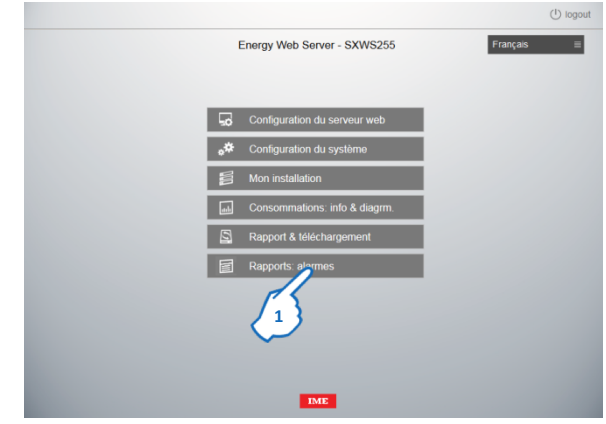

### **1.** Cliquer sur "Rapports: alarmes"

La page contenant la liste des alarmes enregistrées s'affiche

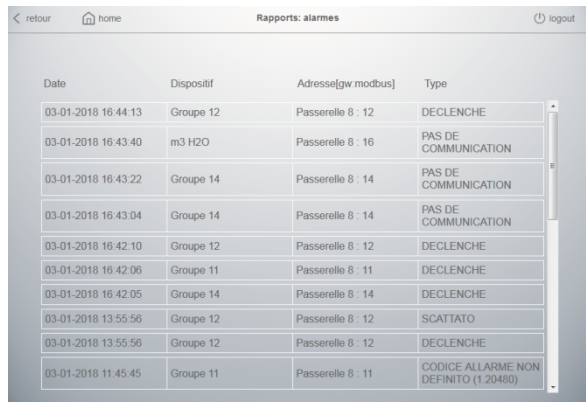

٠ La page montre :

- la Date et Heure de l'alarme, de l'événement, …

- le Nom assigné au dispositif/groupe des dispositifs NEMO SX

- le Nom de la Passerelle et l'Adresse Modbus du dispositif/groupe des dispositifs NEMO SX dans lequel l'événement s'est produit

- le Type de alarme/événement : ex. Déclenchement, Fonction dupliquée, Erreur de communication, …

### **8.7 Information du système**

La page "Information du système" permet a l'utilisateur d'avoir informations concernant le fonctionnement du Serveurs Web tels :

- Version du Firmware installé
- Date et Heure du dernier redémarrage
- Ressources de système allouées
- Espace de stockage alloué et État de la base de données
- …

#### Access à la page

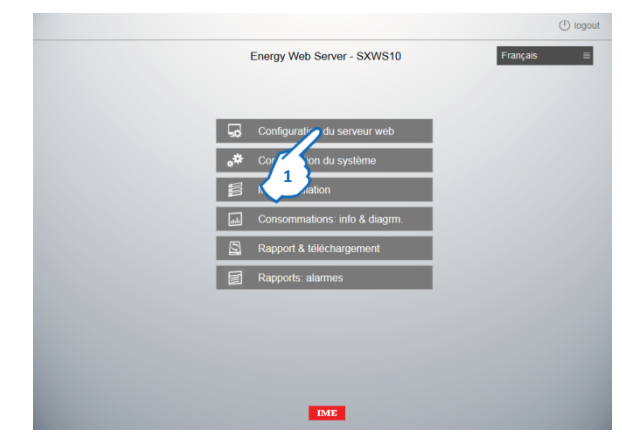

### Dans la page d'accueil du serveur web **1.** Cliquer sur "Configuration du serveur web"

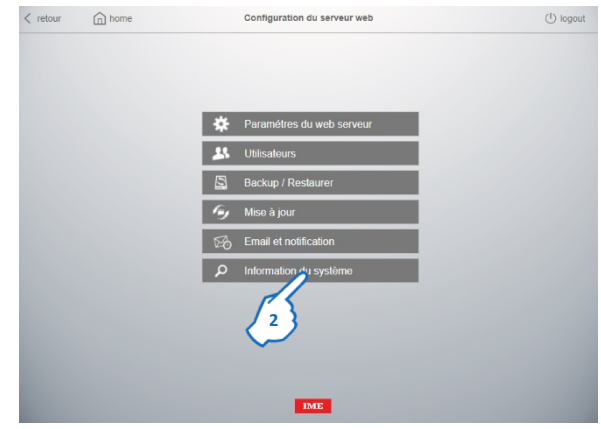

**2.** Cliquer sur "Information du système"

### La page Information du système s'affiche

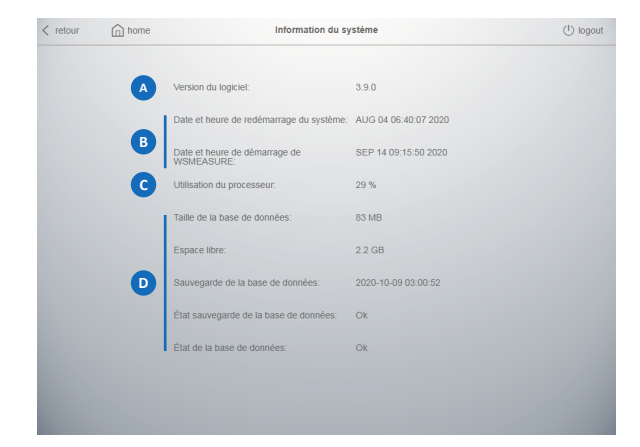

La page contient les informations suivantes :

- Version du Firmware installé **A**
- **B** Date et Heure du dernier redémarrage de l'hardware
- Date et Heure du dernier redémarrage de de l'applicatif embarque sur l'hardware
- Percentage d'utilisation de la CPU. Une valeur constamment élevée (> 80%) peut **C** indiquer des problèmes d'hardware
- **D** Informations sur la Base de données enregistrée dans le Serveur Web :
	- **-** *Taille de la base de donnée*
	- **-** *Espace de stockage disponible pour la Base de données*
	- **-** *Date et Heure de la Sauvegarde de la Base de données effectuée par le serveur Web*

**Note :** cette Sauvegarde est différente de celle créée par l'utilisateur avec la fonction "Sauvegarde", comme décrit dans le chapitre suivant de ce manuel.

**-** *État du Sauvegarde de la Base de donnée :* "Ok" ou "Erreur" *(en cas d'erreur, veuillez contacter le support technique)*

**-** *État de la Base de donnés :* informe l'utilisateur de la nécessité d'optimiser la Base de données interne au Serveur Web.

Si la base de données devient trop volumineuse, les performances du Serveur Web vont se dégrader et il y a le risque d'erreurs dans l'affichage des

histogrammes et dans la sauvegarde des données. Par conséquent, il est suggéré d'optimiser la base de données du Serveur Web Par conséquent, il est suggéré d'optimiser la base de données du serveur Web via le bouton "Optimiser" qui apparaît dans la partie inférieure de la page.

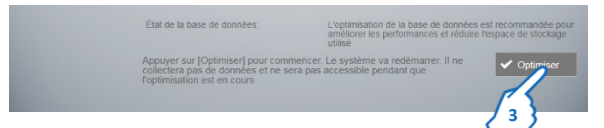

Pour effectuer l'optimisation de la base de données, **3.** Cliquer sur "Optimiser".

### **9 Sauvegarde et Restauration**

Ces procédures sont utilisées pour créer une sauvegarde de la configuration du serveur web et effectuer la restauration d'une configuration sauvegardée.

### **9.1 Procédure de Sauvegarde**

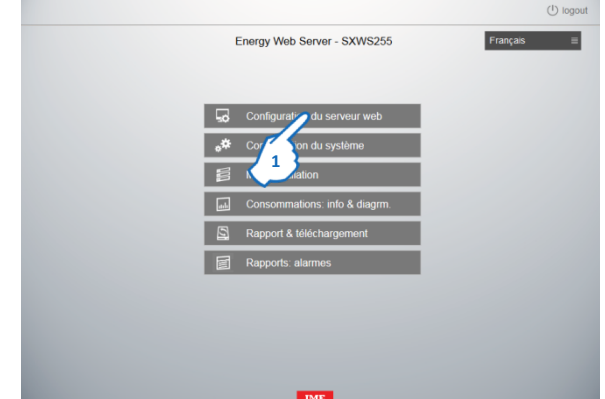

### Dans la page d'accueil du serveur web

**1.** Cliquer sur "Configuration du serveur web"

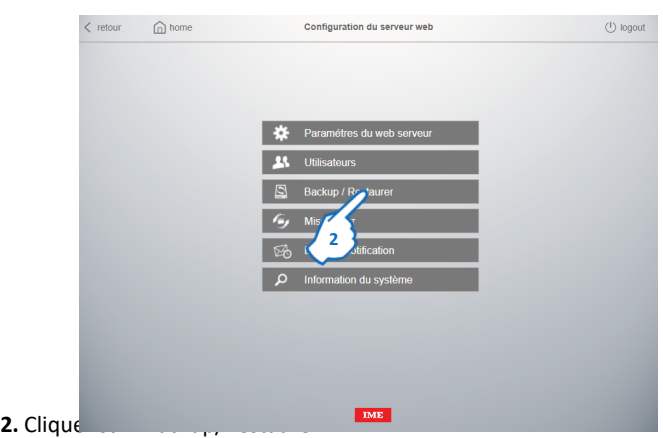

### La page de Backup/Restauration s'affiche

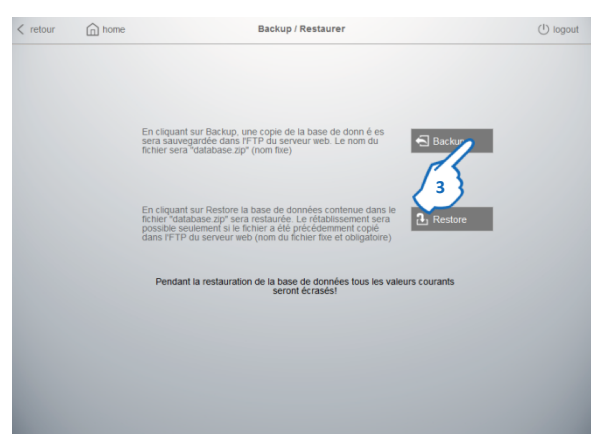

### **3.** Cliquer sur "Backup" pour accéder à la page

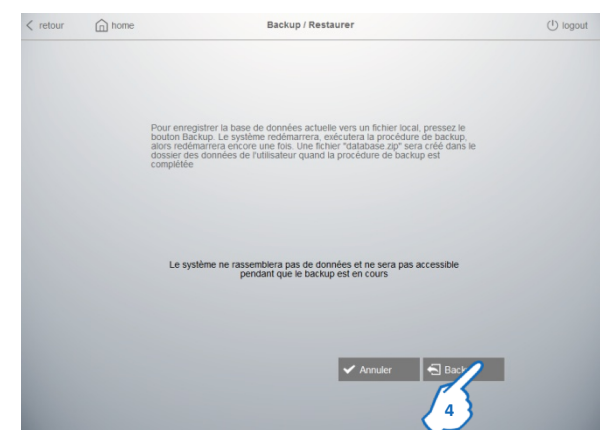

**4.** Cliquer sur "Backup" pour exécuter la fonction.

Un fichier nommé "database.zip" est automatiquement sauvegardé sur le disque dur du serveur Web.

Il est possible de sauver en local le fichier en accédant au disque dur du serveur web via FTP ou lecteur réseau (voir § 8.3.2)

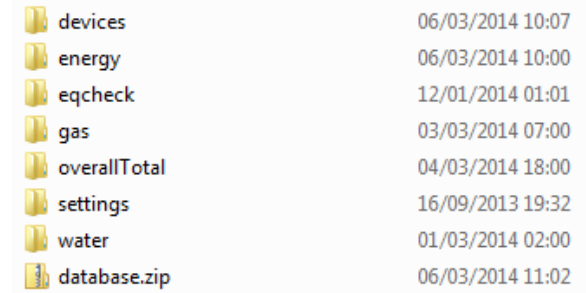

**Note : ne pas modifier nom et le contenu du dossier .zip pour éviter des problèmes lors de la procédure de restauration! (noms et types des fichiers, etc…)**

### **9.2 Procédure de restauration**

**1.** Copier le fichier "database.zip" à restaurer dans l'FTP du serveur Web.

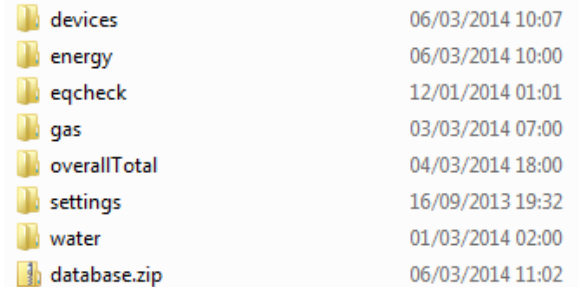

Dans la page d'accueil du serveur web

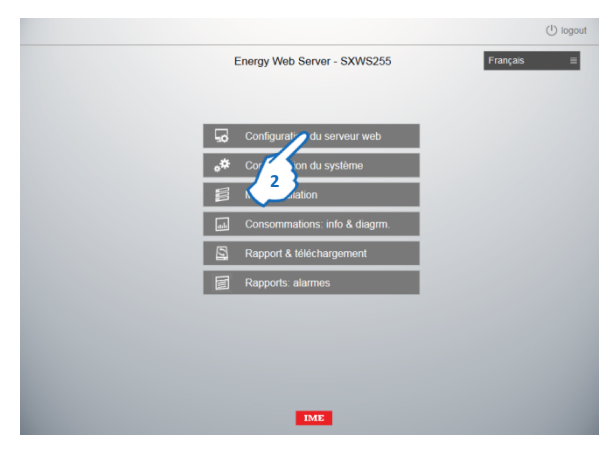

**2.** Cliquer sur "Configuration du serveur web"

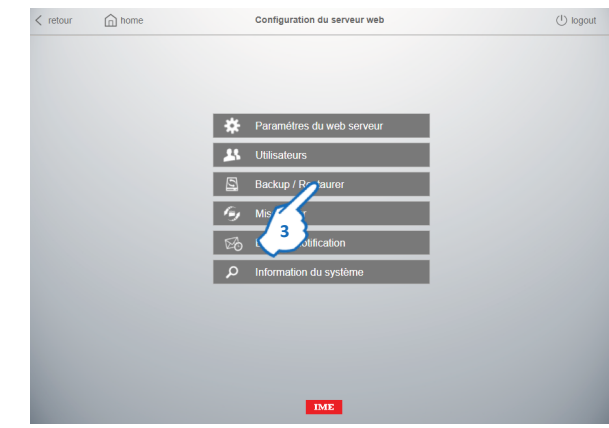

**3.** Cliquer sur "Backup/Restaurer"

### La page de Backup/Restauration s'affiche

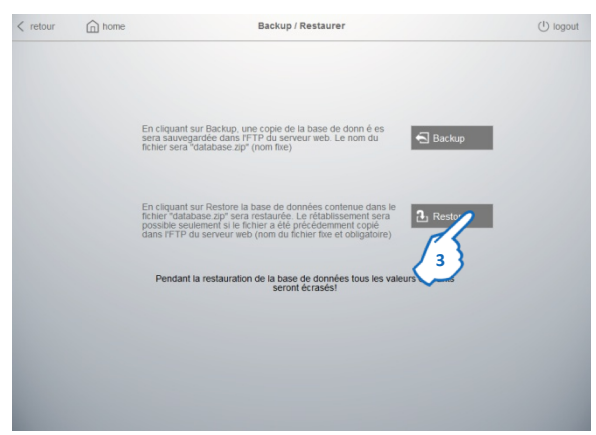

#### **4.** Cliquer sur "Restore" pour accéder à la page

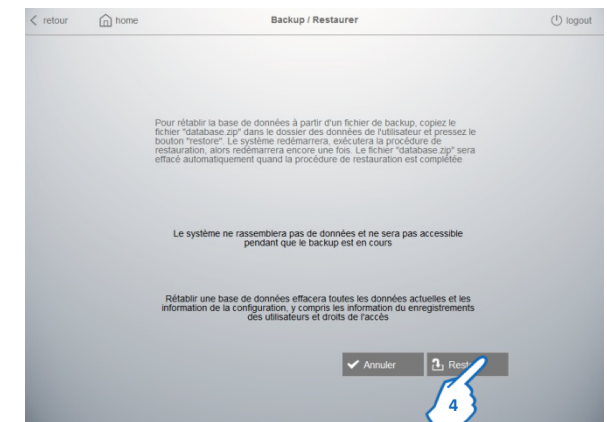

**5.** Cliquer sur "Restore" pour exécuter la fonction.

**Note : le bon résultat de l'opération sera garanti seulement si le nom et le contenu du dossier .zip n'a pas été modifié après la sauvegarde (noms et types des fichiers, etc…)**

## **10. Types de réseaux et modalités d'accès**

### **10.1 LAN/intranet**

### Réseau Privé

Adresses et droits gérés par le Gestionnaire du Bâtiment

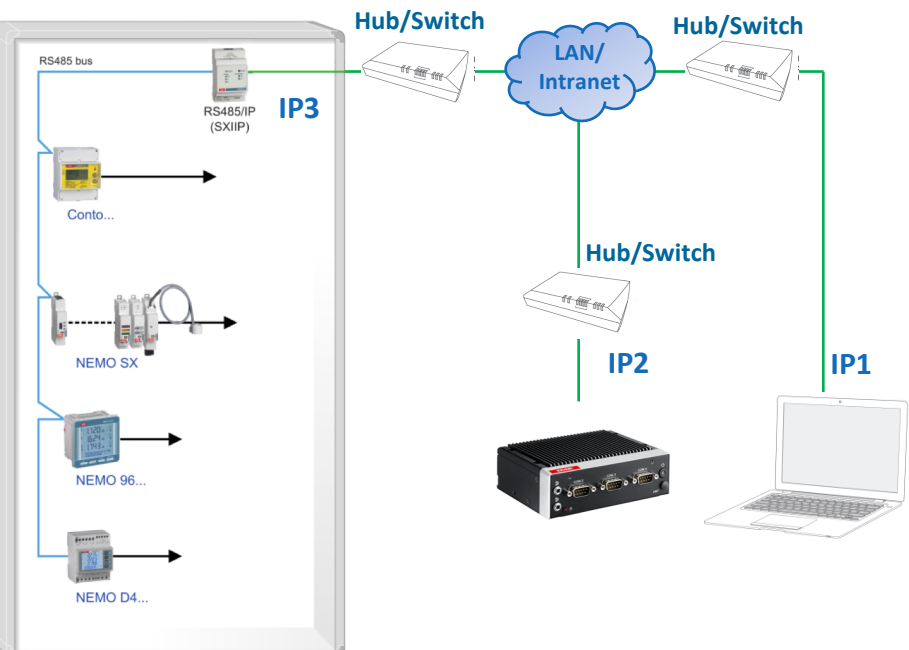

#### **10.1.1 Ports**

• Serveur web vers une Passerelle ou vers un Serveur web Esclave :

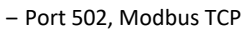

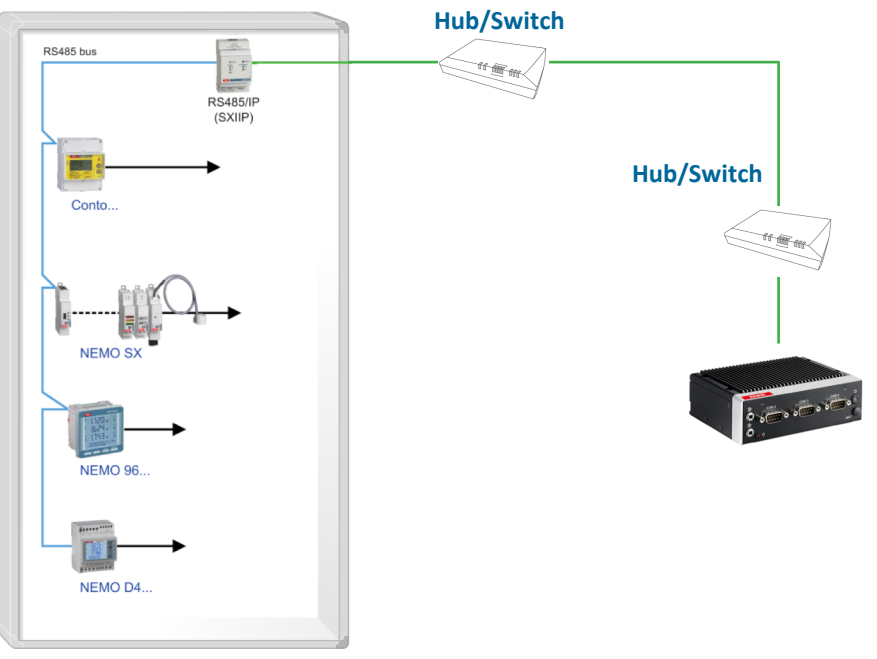

### • Utilisateurs vers le Serveur Web

- ‒ Port 80, HTTP ([http://IP2 p](https://ip2/)ar navigateur web)
- Port 443, HTTPS [\(https://IP2 p](https://ip2/)ar navigateur web)
- ‒ Port 443, Telegram
- Ports 20 and 21, FTP ([ftp://IP2 p](https://ip2/)ar navigateur web ou in "Poste de travail")

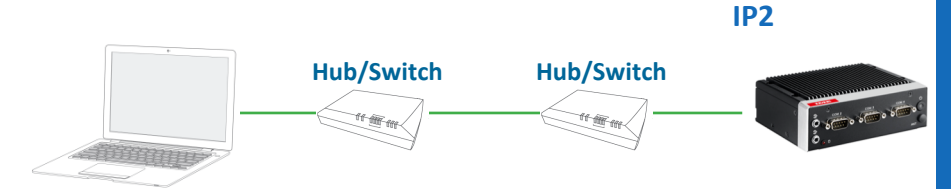

### **10.2 WAN/Internet**

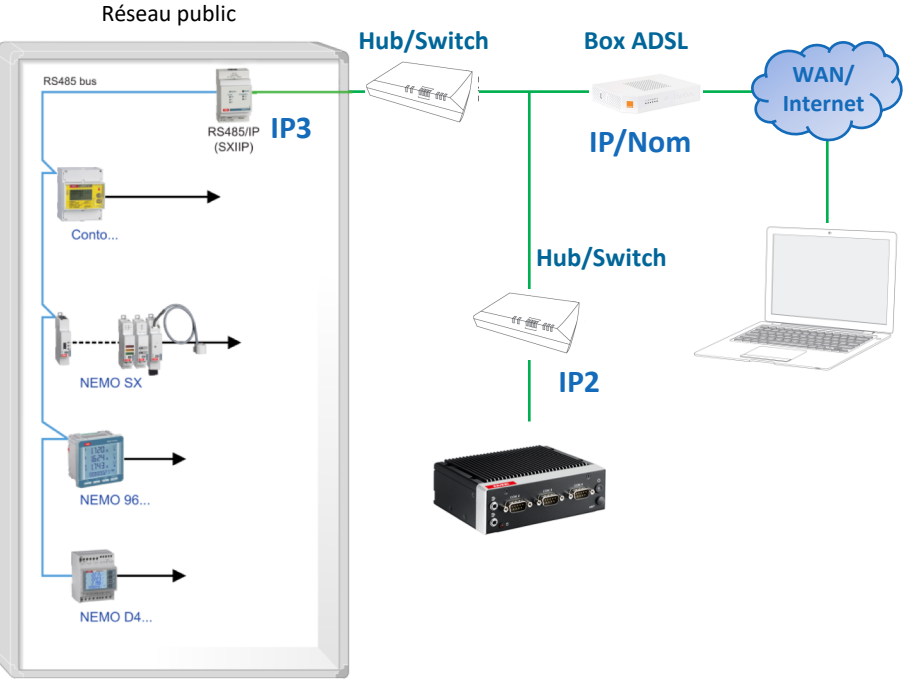

**Box IP fixe\*** : l'adresse IP reste toujours la même

 $\Rightarrow$  Accès par adresse IP (IP fixe payante selon les opérateurs)

**Box IP dynamique\*** : l'adresse peut changer

 $\Rightarrow$  Accès par Nom (possibilité de créer un compte DNS dynamique – Exemple [www.dyndns.org\)](http://www.dyndns.org/).

- Utilisateur : accès par l'adresse publique de la Box (IP/Nom, internet)
- Serveur Web : il possède toujours une adresse privée fixe (IP2, Intranet)

 $\Rightarrow$  Il est nécessaire de réaliser l'association serveur web/Box\*

\* Renseignements auprès de son opérateur ADSL

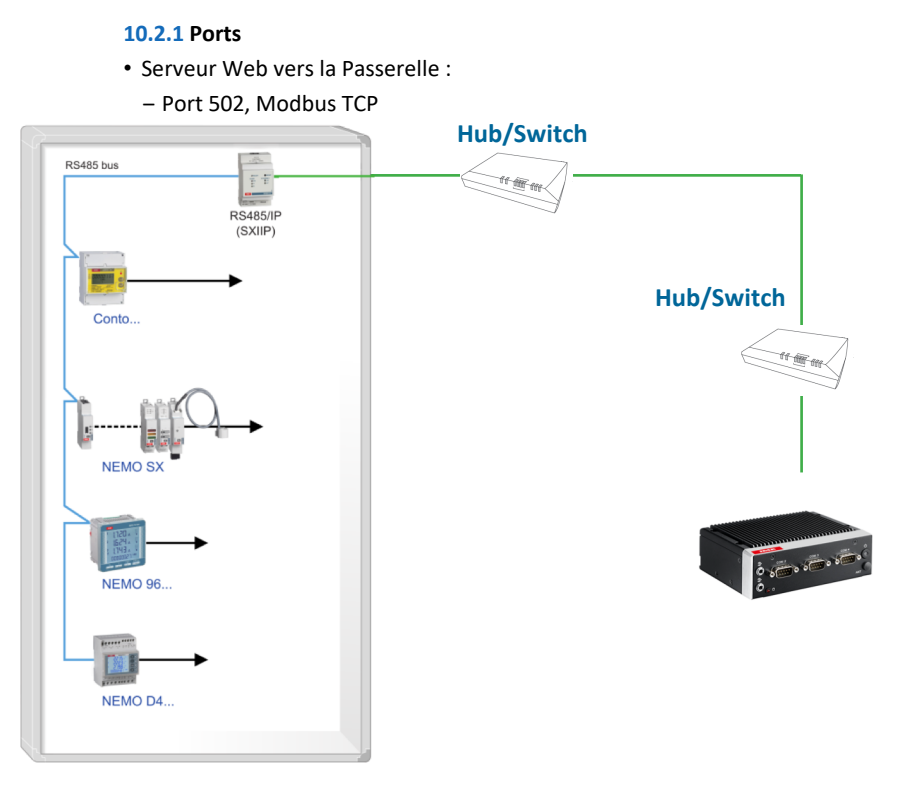

- Utilisateurs vers le Serveur Web
	- Port 80, HTTP ([http://IP2 p](https://ip2/)ar navigateur web)
	- ‒ Port 443, HTTPS [\(https://IP2 p](https://ip2/)ar navigateur web)
	- Ports 20 and 21, FTP ([ftp://IP2 p](https://ip2/)ar navigateur web ou in "Poste de travail")

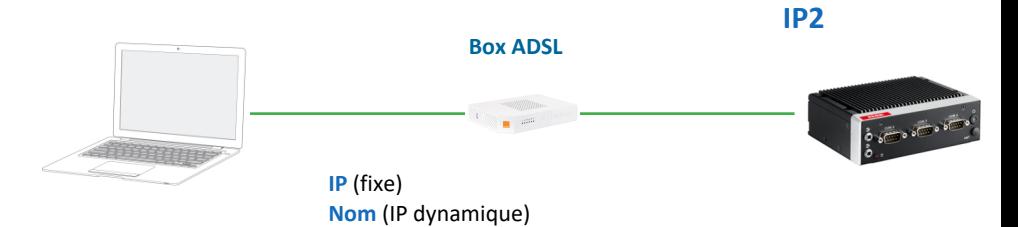

Retourner à la Table des matières

### **11. FAQ**

### **11.1 Problèmes d'accès**

Si saisissant les codes PIN et PUK, la page d'accueil du Serveur Web ne s'affiche pas correctement (rafraîchissement continu de la page), vous devez effectuer les opérations suivantes :

- supprimer les cookies
- supprimer les fichiers temporaires Internet
- effacer la mémoire cache
- supprimer la chronologie

### **11.2 Problèmes avec Telegram Messenger**

Si la fonction "Test" dans la page Telegram Messenger ne fonctionne pas correctement, vous devez vérifier :

- l'ouverture correcte du port de communication 443 *(voir § 10.1.1)*

- la configuration correcte du DNS du Mini Serveur Web dans la page "Paramètres réseau" *(voir §7.5.1)*

### **11.3 Problèmes avec le Test d'envoi des e-mails**

Si la fonction "Test" dans la page de configuration de l'expéditeur des e-mails (page "Email" du menu "Email et notification") ne fonctionne pas correctement, vous devez vérifier :

- l'ouverture correcte du port de communication configuré dans le menu
- la configuration correcte du DNS du Mini Serveur Web dans la page "Paramètres réseau" *(voir §7.5.1)*
- les options de votre compte de messagerie concernant l'accès par des applications jugées moins sécurisées

**IME** 

**IME** 

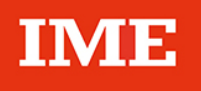

**BTicino SpA** Viale Borri 231 21100 Varese - Italy www.imeitaly.com

IME se réserve le droit de modifier à tout moment le contenu de cet imprimé et de communiquer, sous n'importe quelle forme et modalité, les changements apportés.